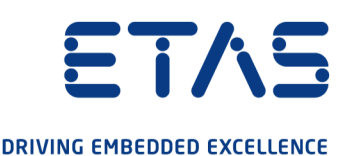

# ETAS ES441.1 Zähler- und Frequenz-Modul mit Sensorversorgung

Benutzerhandbuch

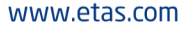

### Copyright

Die Angaben in diesem Schriftstück dürfen nicht ohne gesonderte Mitteilung der ETAS GmbH geändert werden. Des Weiteren geht die ETAS GmbH mit diesem Schriftstück keine weiteren Verpflichtungen ein. Die darin dargestellte Software wird auf Basis eines allgemeinen Lizenzvertrages oder einer Einzellizenz geliefert. Benutzung und Vervielfältigung ist nur in Übereinstimmung mit den vertraglichen Abmachungen gestattet.

Unter keinen Umständen darf ein Teil dieser Veröffentlichung in irgendeiner Form ohne schriftliche Genehmigung der ETAS GmbH kopiert, vervielfältigt, in einem Retrievalsystem gespeichert oder in eine andere Sprache übersetzt werden.

© Copyright 2021 ETAS GmbH, Stuttgart

Die verwendeten Bezeichnungen und Namen sind Warenzeichen oder Handelsnamen ihrer entsprechenden Eigentümer.

ES441.1 - Benutzerhandbuch R12 DE - 05.2021

# Inhalt

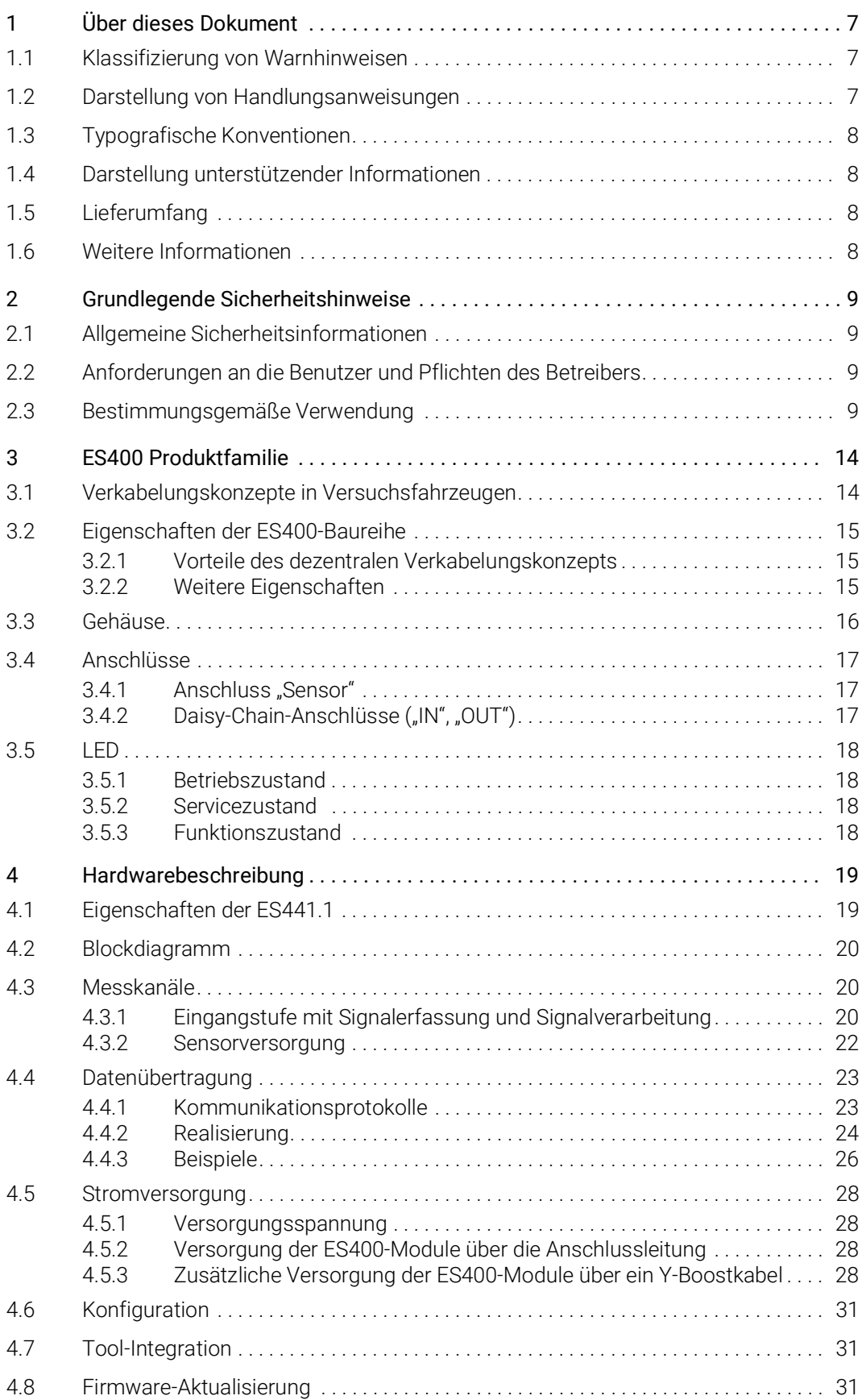

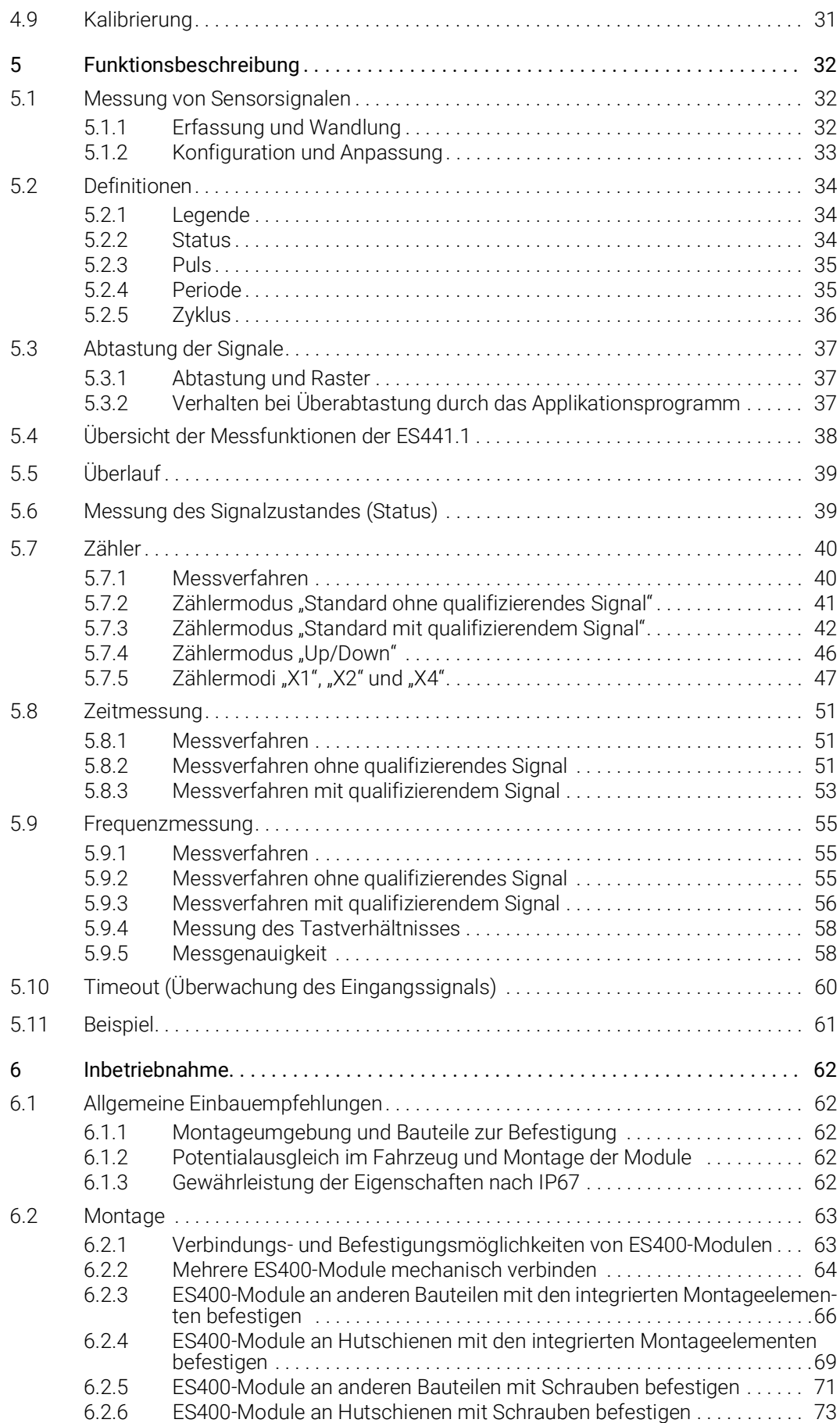

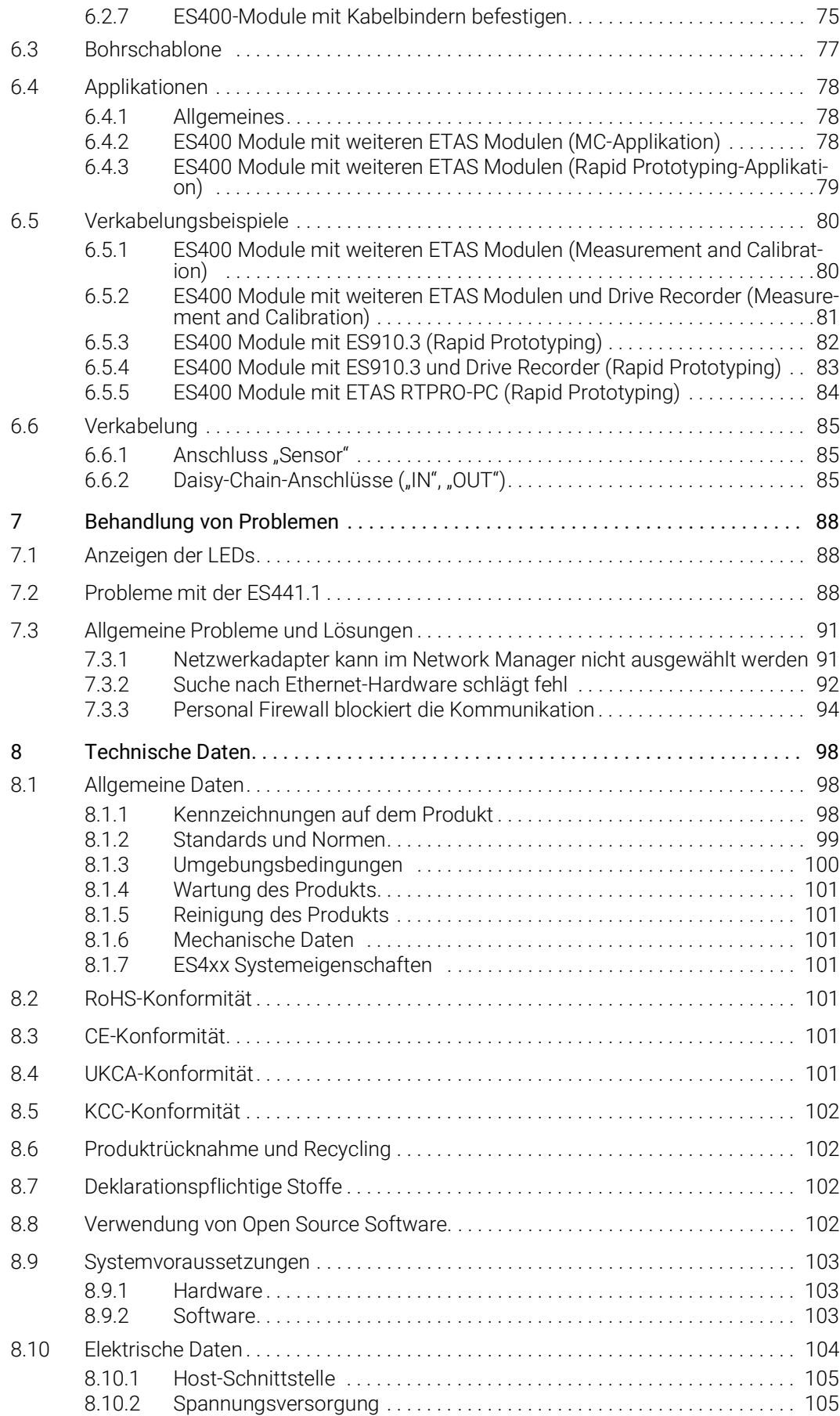

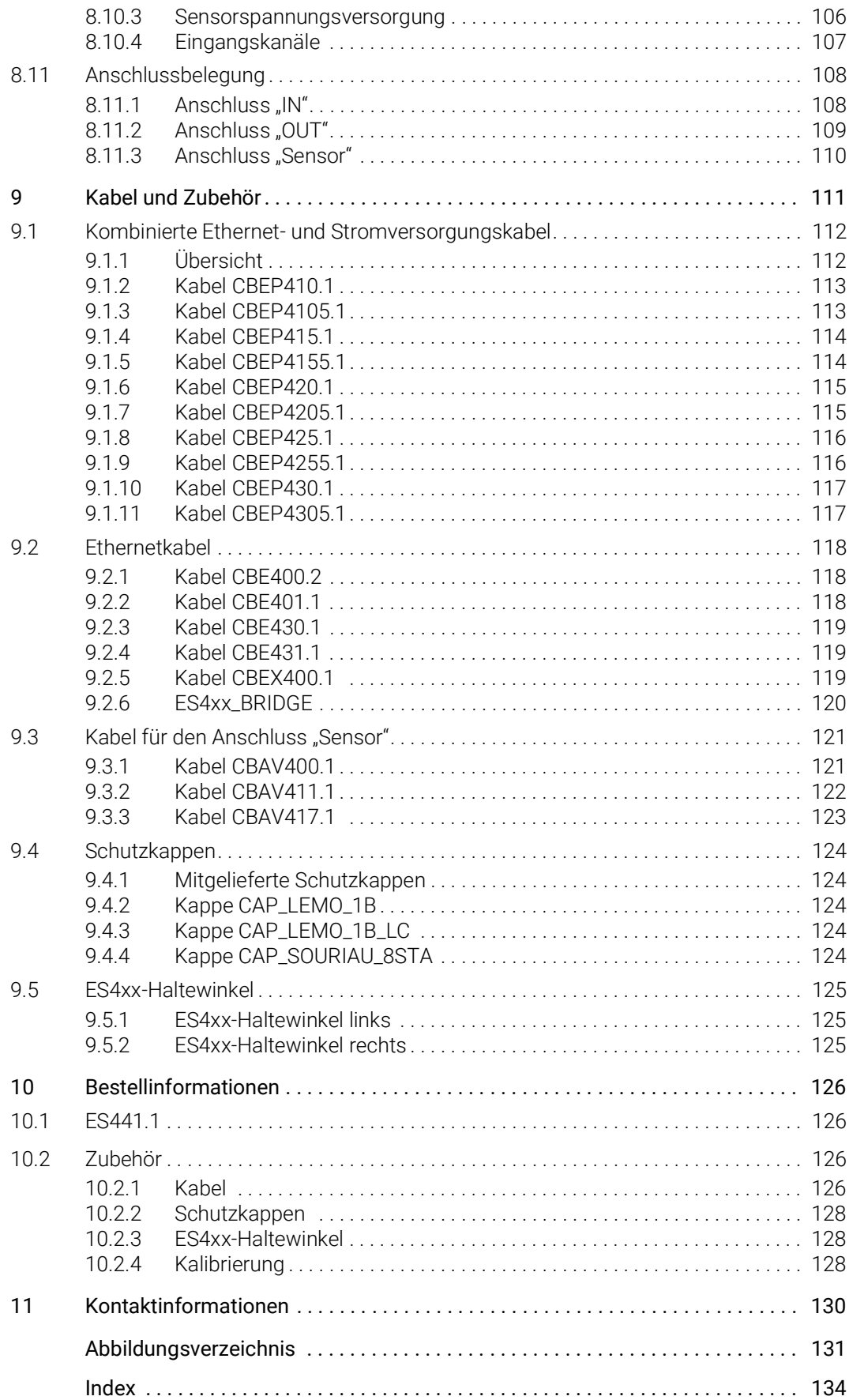

# <span id="page-6-0"></span>1 Über dieses Dokument

# <span id="page-6-1"></span>1.1 Klassifizierung von Warnhinweisen

Die hier verwendeten Warnhinweise warnen vor Gefahren, die zu Personenoder Sachschäden führen können:

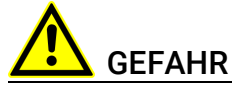

kennzeichnet eine gefährliche Situation mit hohem Risiko, die zum Tod oder zu schweren Verletzungen führt, wenn sie nicht vermieden wird.

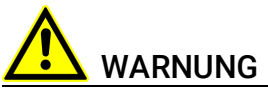

kennzeichnet eine gefährliche Situation mit mittlerem Risiko, die zum Tod oder zu schweren Verletzungen führen kann, wenn sie nicht vermieden wird.

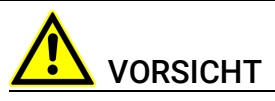

kennzeichnet eine gefährliche Situation mit geringem Risiko, die zu leichten oder mittelschweren Verletzungen führen kann, wenn sie nicht vermieden wird.

### *HINWEIS*

kennzeichnet eine Situation, die zu Sachschäden führen kann, wenn sie nicht vermieden wird.

# <span id="page-6-2"></span>1.2 Darstellung von Handlungsanweisungen

Das zu erreichende Ziel wird in der Überschrift definiert. Die dafür notwendigen Handlungsschritte werden in einer Schritt-für-Schritt-Anleitung aufgeführt:

### Zieldefinition

- 1. Schritt 1
- 2. Schritt 2
- 3. Schritt 3
- > Resultat

# <span id="page-7-0"></span>1.3 Typografische Konventionen

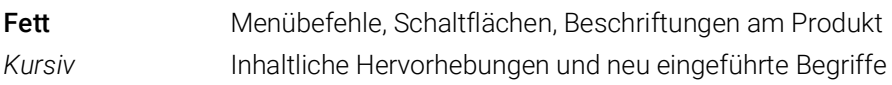

# <span id="page-7-1"></span>1.4 Darstellung unterstützender Informationen

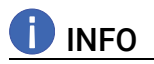

Beinhaltet zusätzliche unterstützende Informationen.

# <span id="page-7-2"></span>1.5 Lieferumfang

Bitte überprüfen Sie vor der ersten Inbetriebnahme des Moduls, ob das Modul mit allen erforderlichen Teilen und Kabeln geliefert wurde (siehe Kapitel [10.1](#page-125-4)  auf [Seite](#page-125-4) 126).

Weitere Kabel und Adapter können separat von der ETAS bezogen werden. Eine Liste des verfügbaren Zubehörs und dessen Bestellbezeichnung finden Sie im Kapitel ["Bestellinformationen" auf Seite](#page-125-5) 126 dieses Handbuchs oder im ETAS Produktkatalog.

# <span id="page-7-3"></span>1.6 Weitere Informationen

Die Konfigurationsanleitungen für das Modul unter INCA finden Sie in der entsprechenden Software-Dokumentation.

# <span id="page-8-0"></span>2 Grundlegende Sicherheitshinweise

In diesem Kapitel finden Sie Informationen zu folgenden Themen:

- ["Allgemeine Sicherheitsinformationen" auf Seite](#page-8-1) 9
- ["Anforderungen an die Benutzer und Pflichten des Betreibers" auf Seite](#page-8-2) 9
- ["Bestimmungsgemäße Verwendung" auf Seite](#page-8-3) 9

# <span id="page-8-1"></span>2.1 Allgemeine Sicherheitsinformationen

Bitte beachten Sie den Produkt-Sicherheitshinweis ("ETAS Safety Advice") und die nachfolgenden Sicherheitshinweise, um gesundheitliche Beeinträchtigungen oder Schäden am Gerät zu vermeiden.

# **INFO**

Lesen Sie die zum Produkt gehörende Dokumentation (Product Safety Advice und dieses Benutzerhandbuch) vor der Inbetriebnahme sorgfältig.

Die ETAS GmbH übernimmt keine Haftung für Schäden, die durch unsachgemäße Handhabung, nicht bestimmungsgemäßen Gebrauch und durch Nichteinhaltung der Sicherheitsvorkehrungen entstanden sind.

# <span id="page-8-2"></span>2.2 Anforderungen an die Benutzer und Pflichten des Betreibers

Montieren, bedienen und warten Sie das Produkt nur, wenn Sie über die erforderliche Qualifikation und Erfahrung für dieses Produkt verfügen. Fehlerhafte Nutzung oder Nutzung durch Anwender ohne ausreichende Qualifikation kann zu Schaden an Leben bzw. Gesundheit oder Eigentum führen. Die Sicherheit von Systemen, die das Produkt verwenden, liegt in der Verantwortung des Systemintegrators.

### Allgemeine Arbeitssicherheit

Die bestehenden Vorschriften zur Arbeitssicherheit und Unfallverhütung sind einzuhalten. Beim Einsatz dieses Produktes müssen alle geltenden Vorschriften und Gesetze in Bezug auf den Betrieb beachtet werden.

# <span id="page-8-3"></span>2.3 Bestimmungsgemäße Verwendung

### Einsatzbereich des Produkts

Dieses Produkt wurde für Anwendungen im Automotive-Bereich entwickelt und freigegeben. Das Modul ist für den Einsatz in Innenräumen, in der Fahrgastzelle, im Kofferraum, im Motorraum oder im Außenbereich von Fahrzeugen geeignet.

Für eine Benutzung in anderen Anwendungsfeldern wenden Sie sich bitte an Ihren ETAS-Kontaktpartner.

### Anforderungen an den technischen Zustand des Produktes

Das Produkt entspricht dem Stand der Technik sowie den anerkannten sicherheitstechnischen Regeln. Das Produkt darf nur in technisch einwandfreiem Zustand sowie bestimmungsgemäß, sicherheits- und gefahrenbewusst unter Beachtung der zum Produkt gehörenden Dokumentation betrieben werden. Wird das Produkt nicht bestimmungsgemäß eingesetzt, kann der Schutz des Produktes beeinträchtigt werden.

### Anforderungen an den Betrieb

- Verwenden Sie das Produkt nur entsprechend den Spezifikationen im zugehörigen Benutzerhandbuch. Bei abweichender Nutzung ist die Produktsicherheit nicht gewährleistet.
- Beachten Sie die Anforderungen an die Umgebungsbedingungen.
- Verwenden Sie das Produkt nicht in explosionsgefährdeten Bereichen.

### Elektrosicherheit und Stromversorgung

- Beachten Sie die am Einsatzort geltenden Vorschriften zur Elektrosicherheit sowie die Gesetze und Vorschriften zur Arbeitssicherheit!
- Schließen Sie an die Anschlüsse des Moduls nur Stromkreise mit Sicherheitskleinspannung gemäß EN 61140 (Schutzklasse III) an.
- Sorgen Sie für die Einhaltung der Anschluss- und Einstellwerte (siehe Informationen im Kapitel "Technische Daten").
- Legen Sie keine Spannungen an die Anschlüsse des Moduls an, die nicht den Spezifikationen des jeweiligen Anschlusses entsprechen.

### Stromversorgung

- Die Stromversorgung für das Produkt muss sicher von der Netzspannung getrennt sein. Verwenden Sie z.B. eine Fahrzeugbatterie oder eine geeignete Laborstromversorgung.
- Verwenden Sie nur Laborstromversorgungen mit doppeltem Schutz zum Versorgungsnetz (mit doppelter Isolation/ mit verstärkter Isolation (DI/ RI)).
- Die Laborstromversorgung muss für eine Einsatzhöhe von 5000 m und für eine Umgebungstemperatur bis zu 120 °C zugelassen sein.
- Bei Normal-Betrieb der Module sowie bei sehr langem Standby-Betrieb ist ein Entleeren der Fahrzeugbatterie möglich.

### Anschluss an die Stromversorgung

- Das Stromversorgungskabel darf nicht direkt, sondern nur über eine geeignete Absicherung an die Fahrzeugbatterie oder die Laborstromversorgung angeschlossen werden.
- Sorgen Sie für die leichte Erreichbarkeit der Anschlüsse der Laborstromversorgung, der Stromversorgung am Modul und der Fahrzeugbatterie!
- Verlegen Sie das Stromversorgungskabel so, dass es gegen Abrieb, Beschädigungen, Verformung und Knicken geschützt ist. Stellen Sie keine Gegenstände auf das Stromversorgungskabel!

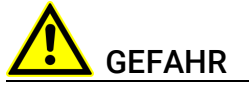

### Gefährliche elektrische Spannung!

Verbinden Sie das Stromversorgungskabel nur mit einer geeigneten Fahrzeugbatterie oder mit einer geeigneten Laborstromversorgung! Der Anschluss an Netzsteckdosen ist untersagt!

Um ein versehentliches Einstecken in Netzsteckdosen zu verhindern, empfiehlt ETAS, in Bereichen mit Netzsteckdosen die Stromversorgungskabel mit Sicherheits-Bananenstecker einzusetzen.

### Modul spannungsfrei schalten

Das Modul hat keinen Betriebsspannungsschalter. Das Modul kann wie folgt spannungsfrei geschaltet werden:

• Trennen der Kabel von den Messeingängen

*und* 

- Trennen des Moduls von der Stromversorgung
	- Ausschalten der Laborstromversorgung

oder

– Trennen des Moduls von der Laborstromversorgung

Trennvorrichtung ist der Laborstecker des Stromversorgungskabels oder der Stecker des Stromversorgungskabels am Anschluss des Moduls

oder

- Trennen des Moduls von der Fahrzeugbatterie
	- Trennvorrichtung ist der Laborstecker des Stromversorgungskabels oder der Stecker des Stromversorgungskabels am Anschluss des Moduls

oder

– Abklemmen der Fahrzeugbatterie.

### Verkabelung

Zugelassene Kabel:

- Verwenden Sie an den Anschlüssen des Moduls ausschließlich ETAS-Kabel!
- Halten Sie die maximal zulässigen Kabellängen ein!
- Verwenden Sie keine beschädigten Kabel! Kabel dürfen nur von ETAS repariert werden!

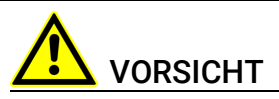

Verbinden Sie einen Stecker niemals mit Gewalt mit einem Anschluss. Achten Sie darauf, dass sich keine Verunreinigungen im und am Anschluss befinden, dass der Stecker zum Anschluss passt und dass Sie die Stecker korrekt mit dem Anschluss ausgerichtet haben.

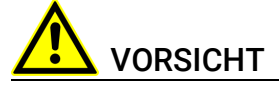

### Beschädigung der Anschlüsse der Module oder der ES4xx\_BRIDGE möglich!

Verschrauben Sie die beiden Module ohne sie zu verkanten bis zum Anschlag innerhalb des Moduls.

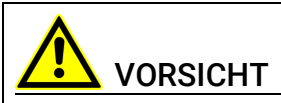

### Potentialausgleich im Fahrzeug über den Schirm der Anschlusskabel der Module möglich!

Montieren Sie die Module nur an Orte mit gleichem elektrischen Potential oder isolieren Sie die Module vom Montageort.

### Anforderungen an den Aufstellungsort

- Stellen Sie das Modul oder den Modulstapel auf einen glatten, ebenen und festen Untergrund.
- Das Modul oder der Modulstapel müssen immer sicher befestigt werden.

### Anforderung an die Belüftung

- Halten Sie das Modul von Wärmequellen fern und schützen Sie es vor direkter Sonneneinstrahlung.
- Der Freiraum über und hinter dem Modul muss so gewählt werden, dass eine ausreichende Luftzirkulation gewährleistet ist.

### Fixieren der Module auf einem Trägersystem

Beachten Sie bei der Auswahl des Trägersystems die statischen und dynamischen Kräfte, die durch das Modul oder den Modulblock am Trägersystem entstehen können.

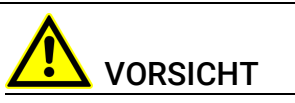

### Beschädigung oder Zerstörung der Module möglich.

Die Module der ES400-Baureihe sind nur für die Montage und den Betrieb an Bauteilen oder an Orten zugelassen, die die Einhaltung der technischen Daten der Module gewährleisten, wie z. B.:

- die Vibrationsfestigkeit der Module (Module beispielsweise nur an gefederten Massen, nicht jedoch an Radaufhängungen oder direkt am Motor montieren) und
- die Temperaturfestigkeit der Module (Module beispielsweise nicht an Motor, Turbolader, Auspuffkrümmer oder deren Umgebung montieren).

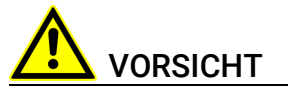

Beachten Sie bei der Montage der Module den zulässigen Temperaturbereich der von Ihnen verwendeten Kabelbinder!

### Beschädigung des Moduls und Verlust der Eigenschaften nach IP67

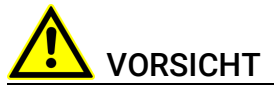

### Verlust der Eigenschaften nach IP67 möglich!

Stehendes Wasser am Druckausgleichselement (DAE) beschädigt die Membran!

Bei senkrechtem Einbau des Moduls Einbaurichtung beachten!

### **Transport**

- Verblocken und verbinden Sie die Module erst am Ort der Inbetriebnahme!
- Transportieren Sie die Module nicht am Kabel des Moduls oder an anderen Kabeln.

### Wartung

Das Produkt ist wartungsfrei.

### Reparatur

Sollte eine Reparatur eines ETAS Hardware-Produktes erforderlich sein, schicken Sie das Produkt an ETAS.

### Reinigung des Modulgehäuses

- Verwenden Sie ein trockenes oder leicht angefeuchtetes, weiches, fusselfreies Tuch zum Reinigen des Modulgehäuses.
- Verwenden Sie keine Sprays, Lösungsmittel oder Scheuermittel, die das Gehäuse beschädigen könnten.
- Achten Sie darauf, dass keine Feuchtigkeit in das Gehäuse eindringt. Sprühen Sie Reiniger niemals direkt auf das Modul.

# <span id="page-13-0"></span>3 ES400 Produktfamilie

In diesem Kapitel finden Sie Informationen zu folgenden Themen:

- ["Verkabelungskonzepte in Versuchsfahrzeugen" auf Seite](#page-13-1) 14
- ["Eigenschaften der ES400-Baureihe" auf Seite](#page-14-0) 15
- ["Gehäuse" auf Seite](#page-15-0) 16
- ["Anschlüsse" auf Seite](#page-16-0) 17
- ["LED" auf Seite](#page-17-0) 18

# <span id="page-13-1"></span>3.1 Verkabelungskonzepte in Versuchsfahrzeugen

In ein Versuchsfahrzeug sind für die Erprobungsphase in vielen Bereichen mehrere hundert Sensoren einzubauen, z.B. im Motorraum und im Bodenbereich. Die über das gesamte Fahrzeug verteilten Sensoren müssen anschließend mit den Messgeräten des Versuchsaufbaus verbunden werden.

Heutige Standard-Lösungen mit einem zentralen Aufbau der Messgeräte im Fahrzeuginnenraum erfordern eine aufwändige Verkabelung der weiträumig verteilten Sensoren mit den Messgeräten. Zahlreiche, zumeist lange Verbindungskabel zwischen Sensoren und Messgeräten, zusammengefasst zu mehreren dicken Kabelbäumen, bedingen eine stark modifizierte Spritzwand des Versuchsfahrzeugs. Das verursacht lange Rüstzeiten und hohe Kosten.

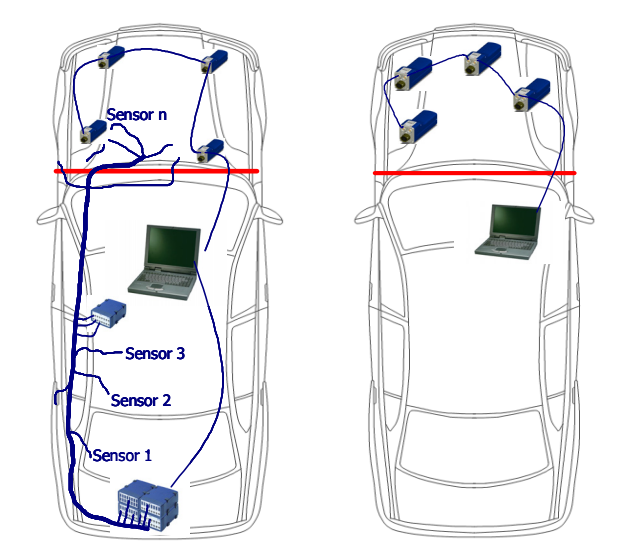

Abb. 3-1 Zentrale und dezentrale Sensorverkabelung

ETAS bietet mit den ES400 Modulen eine dezentrale Lösung, die den Messaufbau der Sensoren erheblich vereinfacht.

Grundidee dieses Konzeptes ist es, die Module der ES400-Familie räumlich möglichst nahe an den Sensoren unterzubringen, die Module miteinander zu verketten und nur das erste Modul dieser Kette mit dem Laptop im Fahrzeug zu verbinden.

# <span id="page-14-0"></span>3.2 Eigenschaften der ES400-Baureihe

### <span id="page-14-1"></span>3.2.1 Vorteile des dezentralen Verkabelungskonzepts

- Die kompakten ES400 Module können nahe an den Sensoren mit kurzen Verbindungskabeln montiert werden.
- Das einfache Montage- und Verkabelungsprinzip (Daisy-Chain-Topologie) der Module
	- erfordert zwischen den Modulen nur ein gemeinsames Kabel für die Stromversorgung und die Übertragung der Daten
	- reduziert die Aufbauzeiten für die Versuche erheblich
	- vereinfacht die Wartung und die Erweiterung des Messaufbaus
- Im Fahrzeug ist nur noch der Laptop unterzubringen, der mit den Modulen mit einem einzigen Kabel verbunden wird.
- Mit einem ES400-Messsystem ausgestattete Testfahrzeuge sind flexibel verwendbar, weil die Fahrzeuge für geänderte oder neue Testaufgaben nicht modifiziert werden müssen.

# <span id="page-14-2"></span>3.2.2 Weitere Eigenschaften

Ergänzend zu den Vorteilen der dezentralen Verkabelung weitere Eigenschaften der ES400-Baureihe im Überblick:

- Die Bauform der ES400-Module ist sehr kompakt.
- In jedem Modul ist eine LED zum Lokalisieren des Moduls vorhanden.
- Die Zähler- und Frequenz-Modul mit Sensorversorgunge der ES400- Familie verwenden ein XCP-basierendes Protokoll, das zur existierenden ETAS Ethernet-Topologie kompatibel ist.

Das Konzept erfüllt folgende Anforderungen:

- hohe Bandbreite, um viele Kanäle mit hohen Auflösungen (typisch in Mess- und Verstellanwendungen) durch schnelle Abtastraten realisieren zu können
- auf der Ethernet-Integration in INCA basierende einfache Anwendung; keine komplizierten Einstellungen von Busparametern
- einfache Integration in Mess- und Verstellwerkzeuge von Drittanbietern durch Verwenden von XCP als Anwendungsprotokoll
- Unterstützung aller in der Automobilindustrie verwendeten Messfühler und Drucksensoren
- Innovatives, batteriesparendes Stromversorgungsmanagment
	- automatische Stromsparfunktion ("Standby")
	- "Wake Up" über die Ethernet-Schnittstelle
- Teil der ETAS Tool Suite
- Stand-alone Betrieb mit Daisy Chain Configuration Tool
- automotivtaugliche Module, die für den Einsatz im Labor und im Fahrzeug auf Teststrecken geeignet sind:
	- Gehäuse, Anschlüsse und Kabel nach IP65 bzw. IP67 wasser- und staubdicht; für den Einsatz im Motorraum oder Außenbereich des Fahrzeugs konzipiert
	- robust gegenüber Beschleunigungen und mechanischen Beschädigungen
	- robust gegenüber extremen Umweltbedingungen (Temperatur, Feuchtigkeit, EMV)
	- Sehr niedrige Temperaturkoeffizienten tragen zur Reduzierung von Messfehlern bei.

Die vollständigen technischen Daten finden Sie im Kapitel ["Technische Daten"](#page-97-3)  [auf Seite](#page-97-3) 98.

# <span id="page-15-0"></span>3.3 Gehäuse

Für die ES441.1 wird ein robustes Metallgehäuse mit Anschlüssen auf der Gerätefrontseite verwendet, so dass sie auch in engen Zwischenräumen Platz finden. Die ES441.1 ist für die Unterbringung im Motorraum, aber auch in der Fahrgastzelle konzipiert.

Die Gehäuse der ES400-Familie können schnell und einfach miteinander zu einem Messsystem verbunden werden (siehe Kapitel [6.2 auf](#page-62-2) Seite 63). Im Fahrzeug oder im Labor können die Module ohne großen Aufwand an ein Trägersystem direkt verschraubt oder mit Kabelbindern befestigt werden.

Diese einfachen und unkomplizierten Befestigungsmöglichkeiten ermöglichen eine flexible Montage der Module. Darüber hinaus ist auch unter rauen Umweltbedingungen (Salznebel, Schmutz) eine hohe Verfügbarkeit der Befestigungsmöglichkeiten gegeben.

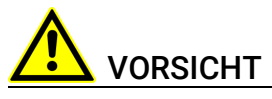

### Verlust der Eigenschaften nach IP67!

Öffnen oder verändern Sie das Modulgehäuse nicht! Arbeiten am Modulgehäuse dürfen nur von qualifiziertem Fachpersonal ausgeführt werden.

# <span id="page-16-0"></span>3.4 Anschlüsse

Sämtliche Steckverbindungen der ES400-Messmodule sind auf der Frontseite angebracht (siehe Abb. 3-[2 auf](#page-16-3) Seite 17).

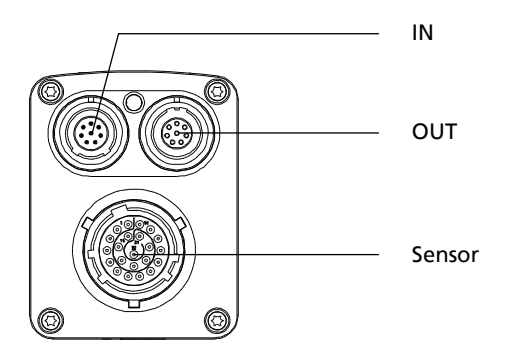

<span id="page-16-3"></span>Abb. 3-2 Frontseite

Die verwendeten LEMO- bzw. Souriau-Steckverbinder werden entsprechend der Schutzart IP67 verbaut. Alle Steckverbindungen sind durch die ausschließliche Verwendung von codierten LEMO- bzw. Souriau-Steckverbindern verpolungssicher.

### <span id="page-16-1"></span>3.4.1 Anschluss "Sensor"

An der Frontseite der ES441.1 befindet sich eine 22-polige Souriau-Anschlussbuchse, an die mit Hilfe eines Adapterkabels vier Sensoren angeschaltet werden können. Für jeden Sensor ist ein eigener

Sensorstromversorgungsanschluss vorhanden. Die Verwendung einer "Kabelschwanz-" bzw. "Peitschenlösung" mit nur einem Stecker ermöglicht ein schnelles Auswechseln der Module innerhalb komplexer Messaufbauten.

### <span id="page-16-2"></span>3.4.2 Daisy-Chain-Anschlüsse ("IN", "OUT")

Die Module werden über eine Daisy-Chain-Topologie verbunden. Daraus ergibt sich, dass jedes Modul eine explizite Eingangsbuchse sowie eine explizite Ausgangsbuchse hat. Die Ethernet-Datenleitung und die Spannungsversorgung werden durch die Daisy-Chain-Anschlüsse des Moduls geschleift:

- $\cdot$  "IN" (Eingang)
- "OUT" (Ausgang)

Am Anschluss "IN" (Eingang) werden der PC, die ES523, ES59x, ES600.2, ES891, ES910.3 oder der Drive Recorder ES720 angeschlossen. Der Anschluss "OUT" (Ausgang) wird mit dem folgenden Modul der ES400-Baureihe verbunden bzw. bleibt am letzten Modul der Kette frei.

# <span id="page-17-0"></span>3.5 LED

Jedes Modul ist mit einer LED ausgerüstet. Sie zeigt folgende Zustände des Moduls an:

# <span id="page-17-1"></span>3.5.1 Betriebszustand

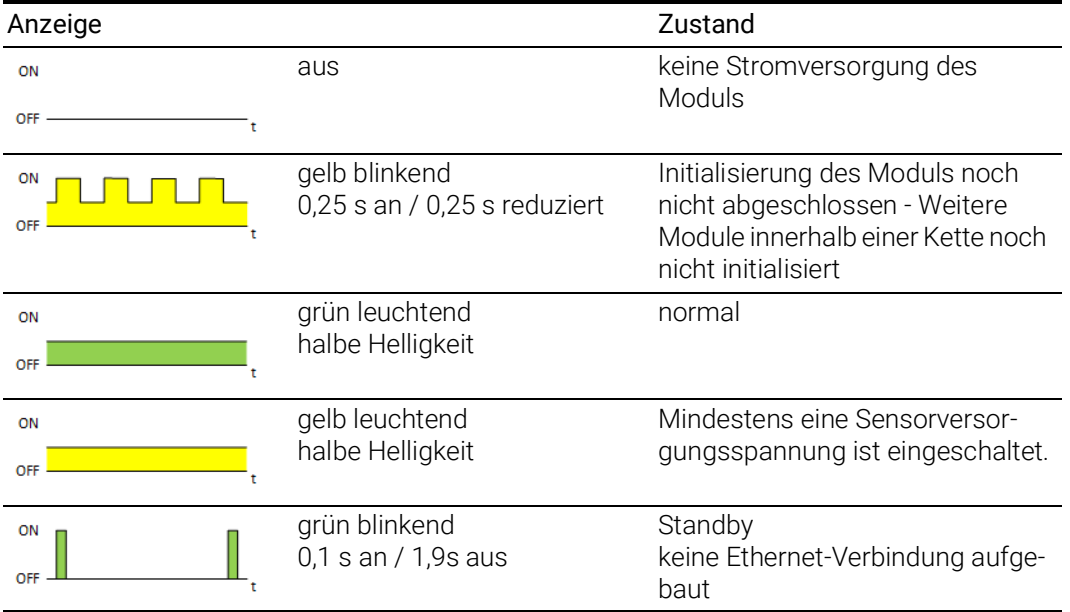

# <span id="page-17-2"></span>3.5.2 Servicezustand

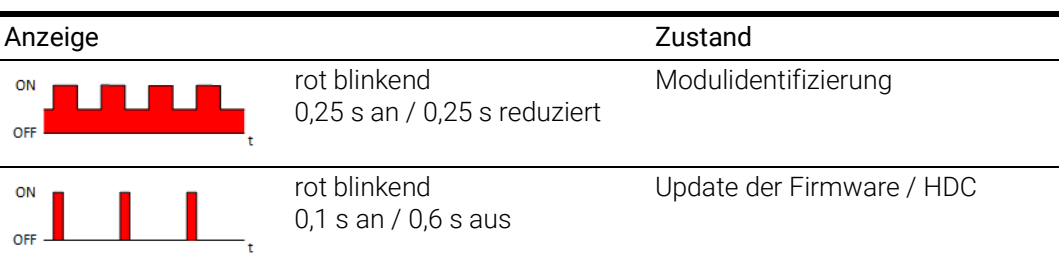

# <span id="page-17-3"></span>3.5.3 Funktionszustand

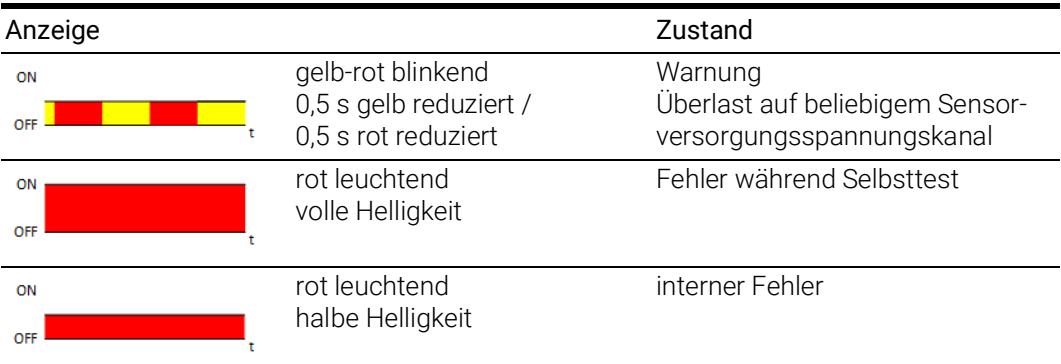

# <span id="page-18-0"></span>4 Hardwarebeschreibung

In diesem Kapitel finden Sie Informationen zu folgenden Themen:

- ["Eigenschaften der ES441.1" auf Seite](#page-18-1) 19
- ["Blockdiagramm" auf Seite](#page-19-0) 20
- ["Messkanäle" auf Seite](#page-19-1) 20
- ["Datenübertragung" auf Seite](#page-22-2) 23
- ["Stromversorgung" auf Seite](#page-27-4) 28
- ["Konfiguration" auf Seite](#page-30-6) 31
- ["Tool-Integration" auf Seite](#page-30-4) 31
- ["Firmware-Aktualisierung" auf Seite](#page-30-5) 31
- ["Kalibrierung" auf Seite](#page-30-7) 31

# <span id="page-18-1"></span>4.1 Eigenschaften der ES441.1

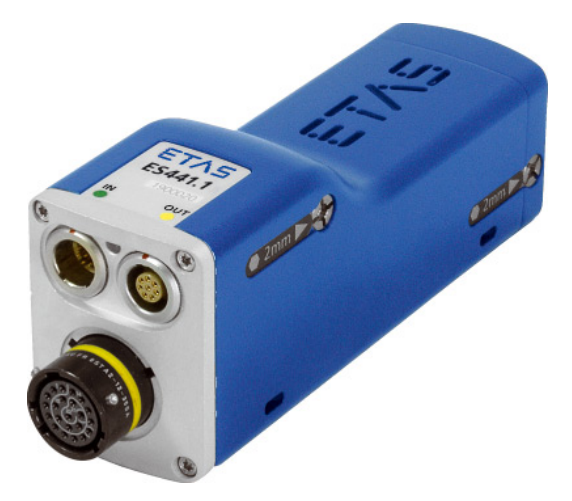

Abb. 4-1 ES441.1 Gehäuse

Das Zähler- und Frequenz-Modul mit Sensorversorgung ES441.1 gehört zur Familie der ES400-Module. Die ES441.1 kann an vier Eingangskanälen digitale Signale erfassen. Für jeden Kanal ist eine Sensorversorgung vorhanden.

Die vollständigen technischen Daten der ES441.1 finden Sie im Kapitel ["Techni](#page-97-3)[sche Daten" auf Seite](#page-97-3) 98.

### <span id="page-19-0"></span>4.2 Blockdiagramm

Die ES441.1 ist ein Modul mit vier identisch aufgebauten Messkanälen, einer eigenen Sensorversorgung für jeden Messkanal, zwei gemeinsam genutzten Ethernet-Schnittstellen und einem Netzteil.

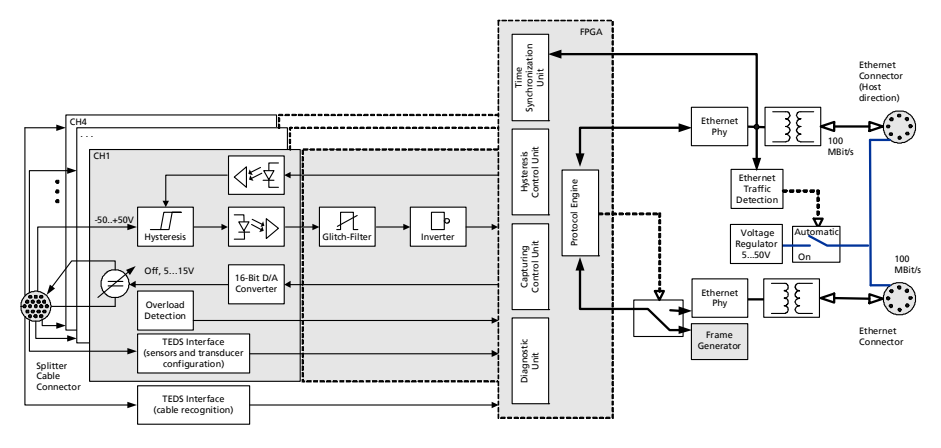

Abb. 4-2 Blockdiagramm

### <span id="page-19-1"></span>4.3 Messkanäle

Alle Messkanäle der ES441.1 sind identisch aufgebaut. Sie bestehen aus einer Eingangsstufe mit Signalerfassung und Signalverarbeitung.

Die Messkanäle sind für Eingangsspannungen von -50 V bis +50 V ausgelegt. Die minimale Pulsbreite ist auf 120 ns beschränkt. Diese Beschränkung vermeidet die Erfassung von Störimpulsen an den Messkanälen. Die Eingangsimpedanz ist größer als  $2 M\Omega$ .

### <span id="page-19-2"></span>4.3.1 Eingangstufe mit Signalerfassung und Signalverarbeitung

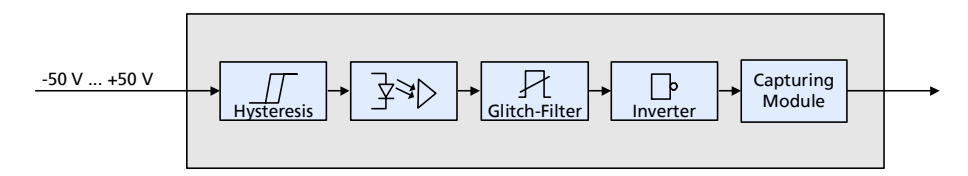

### <span id="page-19-3"></span>Abb. 4-3 Eingangsstufe

Die Eingangsstufe jedes Messkanals (siehe Abb. 4-[3 auf](#page-19-3) Seite 20) besteht aus folgenden Baugruppen:

- Schmitt-Trigger mit konfigurierbarer Hysterese,
- Galvanische Trennung,
- Störspannungsfilter,
- Inverter und
- Signalerfassung und Signalverarbeitung.

### Konfigurierbare Hysterese

Die Hysterese und die zugehörigen Werte für die LOW und HIGH Pegel können unabhängig voneinander in der Applikationssoftware konfiguriert werden (siehe Abb. 4-[4 auf](#page-20-0) Seite 21).

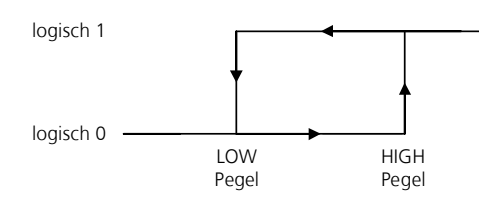

<span id="page-20-0"></span>Abb. 4-4 Definition der Hysterese für den Eingangskanal

Sie können in einem Bereich von -50 V bis +50 V für jeden Eingangskanal der ES441.1 separat konfiguriert werden. Die minimale Auflösung der Schaltschwellen beträgt 0,1 V. Die Hysterese ist durch beide Pegel und die Flankenrichtung vollständig definiert.

Die konfigurierbare Hysterese bewirkt eine Rauschunterdrückung. Diese Eigenschaft erleichtert die Anwendung in Umgebungen mit Rauschstörungen bzw. bei verrauschten Signalen. Die Qualität der Signalinterpretation wird erheblich verbessert.

### Galvanische Isolation

Die Messkanäle sind gegeneinander und zur Stromversorgung galvanisch isoliert.

### Störspannungsfilter

In der Eingangsstufe befreit ein Störspannungsfilter das Eingangssignal von kurzen Störspitzen. Die Filtercharakteristik (Zeitdauer) ist Im Applikationssoftware konfigurierbar. Das Störspannungsfilter kann bei Bedarf abgeschaltet werden.

### Inverter

Das Eingangssignal jedes Kanals der ES441.1 kann bei Bedarf unabhängig von den anderen Kanälen invertiert werden. Die Auswahl erfolgt in der Applikationssoftware.

### Signalerfassung und Signalverarbeitung.

In dieser Funktionsgruppe wird das Eingangssignal entsprechend der im Applikationssoftware ausgewählten Messfunktion abgetastet und verarbeitet. Für die Messkanäle der ES441.1 können unabhängig voneinander Messfunktionen ausgewählt werden.

Die Messfunktionen der ES441.1 werden im Kapitel 5 auf [Seite](#page-31-3) 32 beschrieben.

### <span id="page-21-0"></span>4.3.2 Sensorversorgung

Jedem an die ES441.1 angeschalteten Sensor steht eine separate, getrennt einstellbare Sensorversorgungsspannung zur Verfügung.

Das an den Sensoranschluss der ES441.1 angeschlossene Kabel überträgt für jeden Sensor die Sensorversorgungsspannung. Zusätzliche Kabel oder ein zusätzliches externes Stromversorgungsgerät für die Sensorversorgungsspannung sind nicht erforderlich.

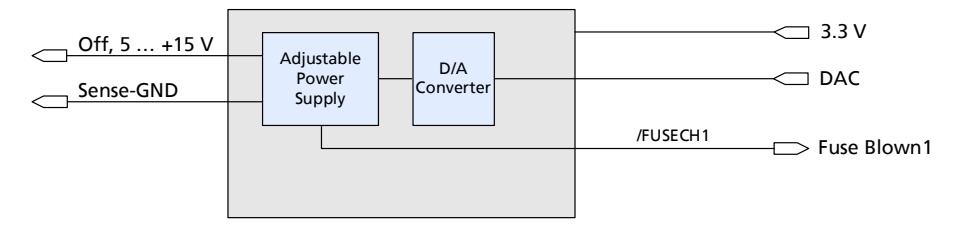

Abb. 4-5 Sensorversorgung für einen Sensorkanal

In jedem Sensorkanal wird die Sensorversorgungsspannung aus der Modul-Betriebsspannung erzeugt. Die Sensorversorgungsspannung ist veränderbar. Der Anwender kann im Applikationssoftware die Sensorversorgungsspannung jedes Sensorkanals ausschalten, einen der zwischen +5 V und +15 V vorgegebenen Werte auswählen oder einen beliebigen Wert innerhalb des Wertebereiches eintragen bzw. vorgeben.

Bei einem Kurzschluss des Sensorversorgungsspannung gegen Masse schaltet die Sensorspannungsversorgung dieses Kanals automatisch ab. Jeder Sensorversorgungsausgang ist gegen Überspannungen geschützt. Ein Überschreiten des Maximalwertes löst eine Sicherung aus. Das Applikationssoftware erhält bei Kurzschlüssen und ausgelöster Sicherung eine auswertbare, kanalspezifische Information.

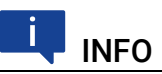

Die Versorgungsspannungen der Sensoren sind zur Betriebsspannung des Moduls nicht galvanisch isoliert.

# <span id="page-22-0"></span>4.4 Datenübertragung

<span id="page-22-2"></span>Die ES930.1 sowie die ES4xx- und die ES63x-Module nutzen zur Datenübertragung eine 100 Mbit/s Ethernet-Netzwerk-Verbindung im Duplex-Betrieb. Die Datenübertragung kann sehr flexibel an den Messaufbau und an die Messaufgabe angepasst werden.

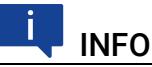

Sowohl für Messdaten als auch für Stellgrößen steht die vollständige Ethernet-Bandbreite zur Verfügung.

Verstellvorgänge können in einer Rapid Prototyping-Anwendung ohne Verzögerung erfolgen, während gleichzeitig Messdaten erfasst werden.

### <span id="page-22-1"></span>4.4.1 Kommunikationsprotokolle

Zur seriellen Kommunikation dient das universelle ASAM-Mess- und Applikationsprotokoll XCP. Auf der Ethernettransport- und Netzwerkschicht kommt das UDP/IP-Protokoll zum Einsatz (siehe Abb. 4-[6 auf](#page-22-3) Seite 23).

Die Module übertragen innerhalb des XCP-Protokolls u.a. Modulkennung, Zeitstempel und Mess- bzw. Stimulationsdaten in einem hoch genauen und vorhersagbaren Zeitraster. Das für die Module verwendete Kommunikationsprotokoll vermeidet die wiederholte Übertragung von Protokolldaten wie etwa bei Handshake-basierten Systemen. Dadurch wird eine hohe Bandbreite für die Nutzdaten zur Verfügung gestellt.

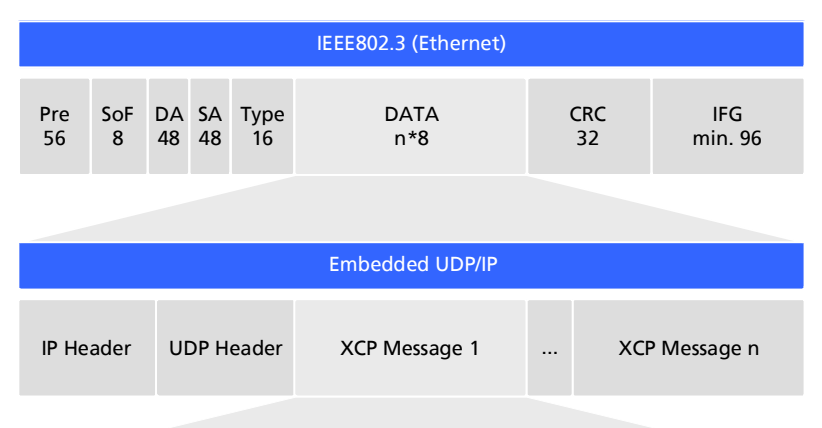

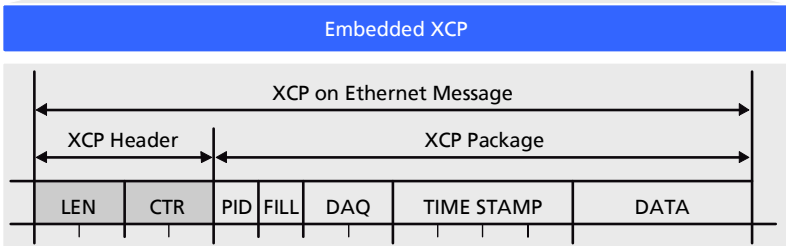

<span id="page-22-3"></span>Abb. 4-6 Nachrichtenformat "XCP on UDP" (schematisch)

Die Verwendung des UDP/IP Standards zur Datenübertragung ermöglicht eine direkte Verbindung der Module mit einem PC, einem Router oder einem Switch. Bei der XCP-Kommunikation übernimmt der PC die Master-Funktion.

An die Applikation werden dabei keine Echtzeitanforderungen gestellt. Eine Messdatenerfassung auf einem PC, die im Allgemeinen keine hohen Echtzeitanforderungen erfüllen muss, kann also direkt an eine ES400-Kette angeschlossen werden. Mit einem echtzeitfähigen Master, wie z. B. einem Rapid Prototyping-System, ist der Zugriff auf viele verschiedenartige I/O-Signale bei extrem kurzen Zyklenzeiten möglich.

# INFO

Das von der ES400-Familie verwendete Kommunikationsprotokoll bietet Drittanbietern die Möglichkeit, nach der Konfiguration der Module mit dem "ES4xx Configuration Tool aus ES4xx DRV SW" das Kommunikationsprotokoll für eigene, ETAS-unabhängige Applikationen zu nutzen.

# <span id="page-23-0"></span>4.4.2 Realisierung

### Zeitscheibenverfahren

Die hintereinander geschalteten Module übertragen die Daten auf einer 100 MBit/s Ethernet-Verbindung zeitgesteuert, d. h. ohne Anforderung, zum Master. Die Funktion des Masters übernimmt der PC. Die Module verhalten sich im Verbund wie ein einziges Ethernet-Gerät mit einer MAC-Adresse.

In allen verketteten Modulen ist ein Generator vorhanden, der nur im jeweils letzten Modul der Kette nach Anschluss des Messaufbaus an den PC aktiviert ist. Die Frequenz des Generators bzw. die Periodendauer der erzeugten Zeitscheiben ist im Applikationsprogramm einstellbar. Sie entspricht der Messfrequenz des Messkanals mit der höchsten Erfassungsrate innerhalb der Kette.

Ein an den Generator gekoppelter Binär-Zähler zählt die erzeugten Zeitscheiben periodisch (Wertebereich:  $2^{16}$  = 65536). Das letzte Modul der Kette verschickt die jeweilige Nummer der Zeitscheiben im IP-Header. Die Ethernet-Frames werden in der Kette von Modul zu Modul weitergereicht.

Jedes Modul der Kette erhält Bandbreite zur Übertragung seiner Messdaten in frei wählbaren Zeitscheiben innerhalb der Periode des Binärzählers zugeordnet. Mit Hilfe der Nummer der Zeitscheibe stellt das Modul fest, ob es in die aktuelle Zeitscheibe eine XCP-Message mit seinen Messdaten einfügen darf.

Das schnellste Modul, das mit seinen Daten die Periodendauer der erzeugten Zeitscheiben bestimmt, überträgt in jeder Zeitscheibe Daten. Ein Ethernet-Frame enthält dann mindestens ein XCP-on-Ethernet Datenpaket. Die Länge des innerhalb einer Zeitscheibe übertragenen Ethernet-Frames steigt mit der Anzahl der Module, die ihre Daten in diese Zeitscheibe einfügen dürfen.

Die Nummerierung der Zeitscheiben stellt sicher, dass beispielsweise zwei Module, die mit der halben Abtastrate des Generators arbeiten, niemals ihre Daten an den gleichen Ethernet-Frame anhängen. Das eine Modul verwendet nur die ungeraden Frame-Nummern und das andere Modul nur die geraden Frame-Nummern. Dieser Mechanismus ermöglicht außerdem, dass die zugeordneten Frames die Länge einer Zeitscheibe mit Sicherheit nicht überschreiten.

Die Messdaten werden auf die Frames automatisch so aufgeteilt, dass die verfügbare Bandbreite optimal genutzt wird.

Das Zeitscheibenverfahren ermöglicht sowohl Messungen von schnellen Signalen als auch die Erfassung sehr vieler Kanäle mit niedriger Abtastrate.

Werden in einer Kette einige schnelle und viele langsame Signale erfasst, so kann die Übertragung der langsamen Signale im Zeitmultiplexverfahren erfolgen.

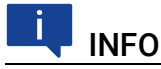

Aufgrund der Datenübertragung über Ethernet gibt es selbst bei schnellen Abtastraten nahezu keine Einschränkungen hinsichtlich der Anzahl von Modulen in einer Modulkette.

### Taktgeber für die Synchronisation der Module

Taktgeber für die Synchronisation der Module ist entweder das erste Modul in einer Modul-Kette oder das Netzwerkmodul ES600. Die Synchronisation der Messdaten erfolgt in beiden Fällen mit einer Genauigkeit von einer Mikrosekunde. Mit Hilfe eines ES600-Netzwerkmoduls können mehrere ES4xx/ES63x/ ES93x-Ketten miteinander oder mit den Modulen der ES600-Serie synchronisiert werden. Die ES4xx/ES63x/ES93x- und ES600-Module fügen zu jedem Messwert den zugehörigen Zeitstempel in das Ethernet-Datenpaket ein. Die damit erreichte exakte zeitliche Zuordnung der Messdaten der verwendeten ES4xx/ES63x/ES93x- und ES600-Module ermöglicht eine präzise Analyse der Korrelationen von Mess-Signalen.

### Synchronisation der Module und INCA-Signalverarbeitung

Die Datenübertragung setzt keine Synchronisation der lokalen Zeitbasen der ES4xx/ES63x/ES93x-Module voraus. Die Zeitstempel werden vom System dennoch synchronisiert, um Messdaten und Abtastzeitpunkte von verschiedenen Modulen im Anschluss an die Datenübertragung zeitlich korrelieren zu können. Dazu findet in den Modulen eine präzise Zeit- und Drift-Synchronisation über eine Hardware-Schaltung statt.

Im Gegensatz zur Zeitsynchronisation nach IEEE1588 (Precision Time Protocol) wird hierfür keine Bandbreite benötigt. Die Module fügen zu jedem Messdatum den Zeitstempel mit in das Ethernet-Datenpaket ein.

Durch die Kombination aus Zeitstempelsynchronisierung, Vollduplex- und Zeitscheibenverfahren wird eine sehr hohe Nutzdatenrate der Module erreicht.

### 4.4.3 Beispiele

### Beispiel 1

Abb. 4-[7 auf](#page-25-1) Seite 26 zeigt ein Anwendungsbeispiel mit drei verketteten ES400-Modulen mit gleichen Erfassungsraten. Das Übertragungsschema für diese Konfiguration ist in Abb. 4-[8 auf](#page-25-2) Seite 26 dargestellt.

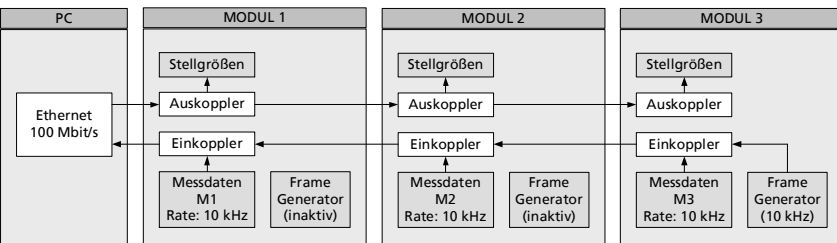

Abb. 4-7 Zeitmultiplexe Datenübertragung zwischen einer ES400-Modulkette und PC

<span id="page-25-1"></span><span id="page-25-0"></span>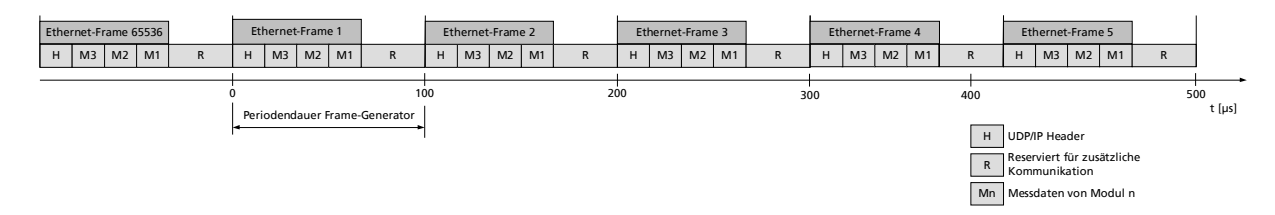

<span id="page-25-2"></span>Abb. 4-8 Übertragungsschema für Beispiel 1 (vereinfacht; nicht maßstabsgetreu)

In diesem Beispiel erzeugt das dritte Modul periodisch 216 (65536) Zeitscheiben mit jeweils 100 Mikrosekunden Länge. Die Module 1, 2 und 3 erfassen Messwerte mit der gleichen Rate von jeweils 10 kHz. Modul 1, Modul 2 und Modul 3 koppeln ihre Messwerte in jede Zeitscheibe ein (siehe Abb. 4-[8 auf](#page-25-2) Seite 26).

Unabhängig davon können gleichzeitig Stellwerte vom PC zu den Modulen übertragen werden.

### Beispiel 2

Abb. 4-[9 auf](#page-26-0) Seite 27 zeigt ein Beispiel, in dem drei Module mit unterschiedlichen Erfassungsraten miteinander verkettet sind. Das Übertragungsschema für diese Konfiguration ist in Abb. 4-[10 auf](#page-26-1) Seite 27 dargestellt.

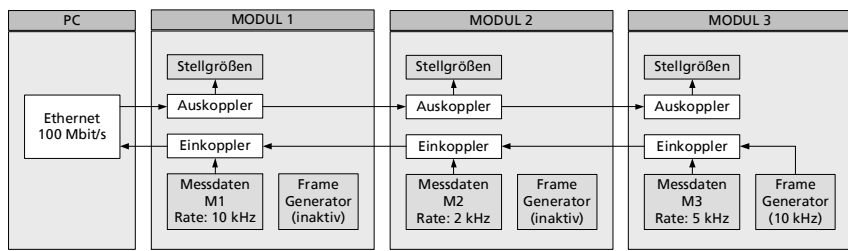

Abb. 4-9 Zeitmultiplexe Datenübertragung zwischen einer ES400-Modulkette und PC

<span id="page-26-0"></span>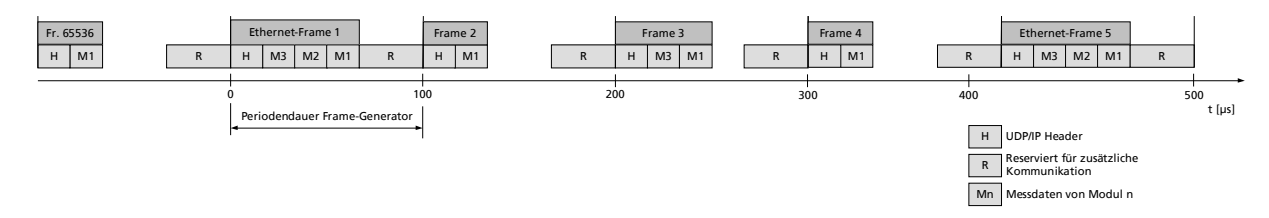

<span id="page-26-1"></span>Abb. 4-10 Übertragungsschema für Beispiel 2 (vereinfacht; nicht maßstabsgetreu)

Im Beispiel erzeugt das dritte Modul periodisch 2<sup>16</sup> (65536) Zeitscheiben (Ethernet-Frames) mit jeweils 100 Mikrosekunden Länge. Die ES400-Module 1, 2 und 3 erfassen Messwerte mit einer Rate von 10 kHz, 2 kHz und 5 kHz. Modul 1 koppelt seine Messwerte in jeden, Modul 2 in jeden fünften und Modul 3 in jeden zweiten Ethernet-Frame ein (unteres Bild).

Unabhängig davon können gleichzeitig Stellwerte vom PC zu den Modulen übertragen werden.

# <span id="page-27-4"></span><span id="page-27-0"></span>4.5 Stromversorgung

### <span id="page-27-1"></span>4.5.1 Versorgungsspannung

DC/DC-Wandler in jedem Modul garantieren sowohl den Betrieb als auch den Start der ES400-Module bei Versorgungsspannungen zwischen 5 V und 50 V DC über den gesamten Temperaturbereich.

Mit dem Stromversorgungsmanagment der ES441.1 können Sie eine automatische Stromsparfunktion ("Standby") sowie eine "Wake Up"-Funktion über die Ethernet-Schnittstelle nutzen.

### <span id="page-27-2"></span>4.5.2 Versorgung der ES400-Module über die Anschlussleitung

Im einfachsten Anwendungsfall sind die Module direkt verkettet. Dabei werden sie über das jeweils vorhergehende Modul mit der Versorgungsspannung verbunden.

### <span id="page-27-3"></span>4.5.3 Zusätzliche Versorgung der ES400-Module über ein Y-Boostkabel

Sollte am Speisepunkt (Eingang) eines Moduls die Versorgungsspannung durch die Stromaufnahme der vorhergehenden Module zu niedrig sein, kann in längeren Modul-Ketten eine Mehrfacheinspeisung der Versorgungsspannung diesem und den folgenden Modulen eine ausreichende Versorgungsspannung gewährleisten.

In diesem Anwendungsfall müssen Sie die Modulkette auftrennen. Tauschen Sie das vorhandene Verbindungskabel zwischen den beiden Modulen gegen ein Y-Boostkabel zur zusätzlichen, direkten Einspeisung der Versorgungsspannung aus. Die Modulkette ist jetzt wieder geschlossen und die Stromversorgung der folgenden Module ist gewährleistet.

Der spezielle Aufbau des Y-Boostkabels verhindert eine Rückspeisung in den vorderen Teil der Modulkette und dadurch entstehende Potentialunterschiede.

### Wann ist es erforderlich, ein Y-Boostkabel zu verwenden?

Eine genaue Berechnung des Stromverbrauchs einer Modulkette ist nur unter Kenntnis zahlreicher Variablen möglich:

- Versorgungsspannung des ersten Moduls am Speisepunkt
- minimale Versorgungsspannung am letzten Modul der Kette
- Anzahl und Typ der Module
- Verbrauch der Sensorstromversorgung der angeschlossenen Sensoren
- Kabellänge
- Kabeltyp
- Umgebungstemperatur

Die erforderliche Mindestspannung zur Versorgung des Systems ist für jeden Versuchsaufbau extra zu ermitteln.

### Beispiel 1:

ETAS empfiehlt für Modulketten, die ausschließlich mit ES410.1, oder ES441.1 bestückt sind, den Einsatz von Y-Boostkabeln, wenn die Länge der Modulkette größer als 10 Module ist.

### Beispiel 2:

ETAS empfiehlt für Modulketten, die ausschließlich mit ES411.1 oder ES413.1 oder ES421.1 bestückt sind, den Einsatz von Y-Boostkabeln, wenn die Länge der Modulkette

- größer als 16 Module (ohne Sensorspeisung) oder
- größer als 10 Module (mit Sensorspeisung) ist.

### Beispiel 3:

ETAS empfiehlt für Modulketten, die ausschließlich mit ES415.1 oder ES420.1 bestückt sind, den Einsatz von Y-Boostkabeln, wenn die Länge der Modulkette

- größer als 8 Module (ohne Sensorspeisung) oder
- größer als 5 Module (mit Sensorspeisung) ist.

### Beispiel 4:

Bei einer Mindestspannung von 7,7 V wird noch keine Zusatzspeisung mit einem Y-Kabel benötigt, wenn die Modulkette aus folgenden Modulen besteht:

- neun ES420.1 oder ES421.1
- vier ES410.1 oder ES411.1 oder ES413.1 (ohne Sensorspeisung)
- eine ES441.1

### Beispiel 5:

Bei einer Mindestspannung von 7,7 V wird noch keine Zusatzspeisung mit einem Y-Kabel benötigt, wenn die Modulkette aus folgenden Modulen besteht:

- fünf ES420.1 oder ES421.1
- zwei ES415.1 (ohne Sensorspeisung)
- eine ES441.1

### Beispiel 6:

Bei einer Mindestspannung von 9 V wird noch keine Zusatzspeisung mit einem Y-Kabel benötigt, wenn die Modulkette aus folgenden Modulen besteht:

- neun ES420.1 oder ES421.1
- vier ES410.1 oder ES411.1 oder ES413.1 (mit Sensorspeisung)
- eine ES441.1

### Beispiel 7:

Bei einer Mindestspannung von 9 V wird noch keine Zusatzspeisung mit einem Y-Kabel benötigt, wenn die Modulkette aus folgenden Modulen besteht:

- fünf ES420.1 oder ES421.1
- zwei ES415.1 (mit Sensorspeisung)
- eine ES441.1

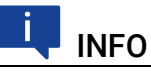

Die Beispiele gelten bei einer Umgebungstemperatur von 85 °C.

# <span id="page-30-0"></span>4.6 Konfiguration

<span id="page-30-6"></span>Die Konfiguration der ES441.1 erfolgt vollständig über die grafische Benutzeroberfläche Ihrer INCA Applikationssoftware.

Die Konfiguration der einzelnen Kanäle wird wahlweise in INCA oder in den einzelnen ES400-Modulen gespeichert. Im ersten Fall können Sie Einstellungen für spezifische Messaufgaben, z. B. im Labor, vorbereiten. Der zweite Fall ist für Anwender von Interesse, die sich gemeinsam einen Versuchsträger mit einem dazugehörigen ES400-Messaufbau teilen. Mehrere Anwender können so die einmal gespeicherte Konfiguration direkt aus den Modulen abrufen.

# <span id="page-30-1"></span>4.7 Tool-Integration

<span id="page-30-4"></span>Die ES400-Module sind im Applikationsprogramm auswählbar und konfigurierbar und unterstützen das offene Protokoll XCP-on-Ethernet. Deshalb ist eine Integration der Module auch in eine andere Messsoftware leicht möglich.

Das Messsystem kann direkt am Ethernet-Port des PCs angeschlossen werden. Es sind keine weiteren Zusatzgeräte oder Schnittstellenwandler erforderlich.

# <span id="page-30-2"></span>4.8 Firmware-Aktualisierung

<span id="page-30-5"></span>Die Firmware des Moduls kann vom Anwender aktualisiert werden, sodass auch künftige Versionen des Moduls eingesetzt werden können. Die Firmware-Aktualisierung geschieht mit Hilfe der Servicesoftware "Hardware Service Pack" (HSP) vom angeschlossenen PC aus.

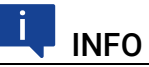

Während einer Firmware-Aktualisierung darf weder die Spannungsversorgung noch die Ethernetverbindung unterbrochen werden!

# <span id="page-30-3"></span>4.9 Kalibrierung

<span id="page-30-7"></span>Für dieses Produkt steht Ihnen ein Kalibrierservice zur Verfügung. Lassen Sie das Produkt regelmäßig kalibrieren, um eine zuverlässige Genauigkeit der Messwerte zu gewährleisten.

### *HINWEIS*

ETAS empfiehlt ein Kalibrierungsintervall von 12 Monaten.

Das Prüfsiegel am Produkt zeigt das Datum der letzten Kalibrierung. Im Kalibrierschein finden Sie Informationen zur Messgenauigkeit.

Auskünfte über den Ablauf des Kalibierservice erteilt Ihnen Ihr ETAS Kontaktpartner (siehe Kapitel ["Kontaktinformationen" auf Seite](#page-129-1) 130). Die Bestellinformationen zum Kalibrierservice finden Sie im Kapitel ["Kalibrierung" auf](#page-127-3)  [Seite](#page-127-3) 128.

# <span id="page-31-0"></span>5 Funktionsbeschreibung

<span id="page-31-3"></span>In diesem Kapitel finden Sie Informationen zu folgenden Themen:

- ["Messung von Sensorsignalen" auf Seite](#page-31-1) 32
- ["Definitionen" auf Seite](#page-33-0) 34
- ["Abtastung der Signale" auf Seite](#page-36-0) 37
- ["Übersicht der Messfunktionen der ES441.1" auf Seite](#page-37-0) 38
- ["Überlauf" auf Seite](#page-38-0) 39
- ["Messung des Signalzustandes \(Status\)" auf Seite](#page-38-1) 39
- ["Zähler" auf Seite](#page-39-0) 40
- ["Zeitmessung" auf Seite](#page-50-0) 51
- ["Frequenzmessung" auf Seite](#page-54-0) 55
- ["Timeout \(Überwachung des Eingangssignals\)" auf Seite](#page-59-0) 60
- ["Beispiel" auf Seite](#page-60-0) 61

# <span id="page-31-1"></span>5.1 Messung von Sensorsignalen

### <span id="page-31-2"></span>5.1.1 Erfassung und Wandlung

Im Automotivbereich sind häufig nichtelektrische Größen wie z.B. Temperatur, Drehmoment, Kraft, Druck, Füllstand, Weg (Strecke) und Durchfluss zu messen. Diese nichtelektrischen physikalischen Größen werden mit Messaufnehmern und Sensoren in elektrische Signale umgewandelt und anschließend weiterverarbeitet.

Die Erfassung dieser Signale ist die Grundlage zur Bestimmung von Informationen. Die folgende Tabelle enthält einige Beispiele:

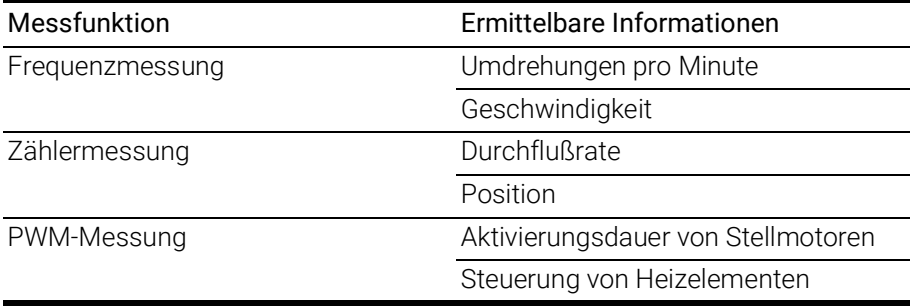

# <span id="page-32-0"></span>5.1.2 Konfiguration und Anpassung

### Konfiguration der Signale in der Applikationssoftware

Die erfassten Signale können beispielsweise nach folgenden Kriterien konfiguriert werden:

- nach Name oder
- nach Einheit oder
- nach Erfassungsrate.

### Anpassung der Signale in der Applikationssoftware

Es besteht die Möglichkeit, die ermittelten Werte mit Hilfe mathematischer Algorithmen anzupassen bzw. zu korrigieren.

Folgende Methoden stehen zur Verfügung:

- Offset: Addition einer Konstante zu den Messwerten
- Faktor: Multiplikation der Messwerte mit einem festen Faktor
	- Umwandlung in physikalische Größen
		- Beispiel: Umwandlung vom Tastverhältnis zur elektrischen Leistung
	- Kompensation von Skalierungsfaktoren der Messhardware Beispiel: Vorteiler in Turbolader-Messsensoren Beispiel: Messung in Radkästen mit angetriebenen Achsen
- Linearisierung der Messkurven bzw. aller Messergebnisse
	- Korrektur von Messfehlern
	- Kompensation der Nichtlinearität von Sensoren
		- Beispiel: Durchflußsensor, Achsgeschwindigkeit ist nicht proportional zur Durchflußrate

Die gemessenen Signale und deren Anpassung ermöglichen eine Darstellung der physikalischen, technischen und abgeleiteten Größen sowie der Messgrößen in der gewünschten physikalischen Einheit.

# <span id="page-33-0"></span>5.2 Definitionen

In diesem Abschnitt werden Signale definiert, die bei der Beschreibung der Messfunktionen der ES441.1 verwendet werden.

# INFO

Alle Definitionen in diesem Abschnitt sind Definitionen für digitale Signale.

### <span id="page-33-1"></span>5.2.1 Legende

In der Tab. 5-[1 auf](#page-33-3) Seite 34 werden die in den Abbildungen des Kapitels Funktionsbeschreibung verwendeten Symbole zusammengefasst.

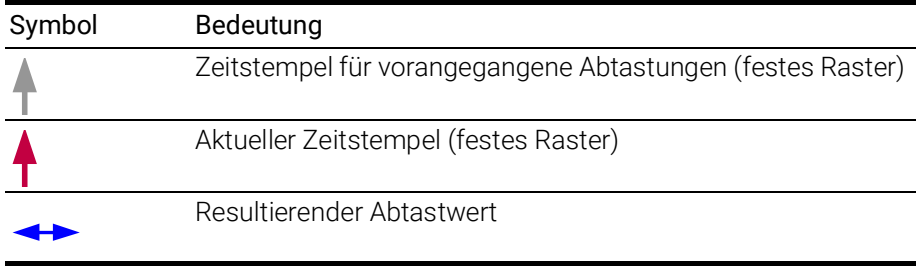

Tab. 5-1 Verwendete Symbole

### <span id="page-33-3"></span><span id="page-33-2"></span>5.2.2 Status

Der Begriff Status beschreibt den Pegel eines Signals zu einem Abtastzeitpunkt. Der Status eines Eingangssignals ist entweder aktiv oder inaktiv. Der aktive Status wird durch den Wert 1 bzw. HIGH, der inaktive Status durch den Wert 0 bzw. LOW dargestellt.

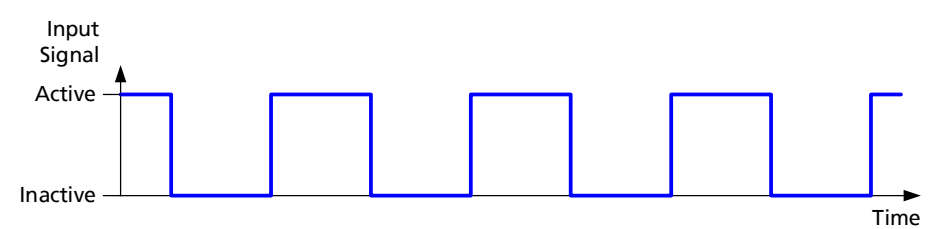

Abb. 5-1 Aktiver und inaktiver Status

### <span id="page-34-0"></span>5.2.3 Puls

Der Begriff Puls beschreibt den zeitlichen Verlauf eines Signalwechsels von einem Status in den anderen und wieder zurück in den Ausgangsstatus.

Ein Puls wird von genau einer inaktiv-aktiven und einer aktiv-inaktiven Flanke begrenzt. Die beiden Flanken folgen aufeinander.

Der Puls eines Eingangssignals ist entweder aktiv oder inaktiv. Ein aktiver Puls beginnt mit einer inaktiv-aktiven Flanke, ein inaktiver Puls beginnt mit einer aktiv-inaktiven Flanke.

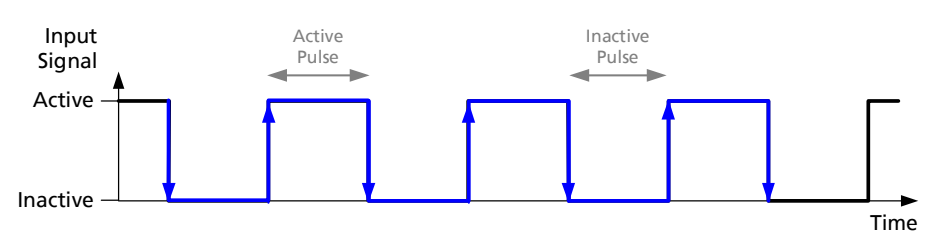

Abb. 5-2 Aktiver und inaktiver Puls

### <span id="page-34-1"></span>5.2.4 Periode

Eine Periode beginnt mit einem Zustandswechsel bzw. einer inaktiv-aktiven oder einer aktiv-inaktiven Flanke des Signals. Sie besteht immer aus einem aktiven und einem inaktiven Puls.

Beginnt die Periode mit einer inaktiv-aktiven Flanke, so setzt sich die Periode aus der Abfolge aktiver Puls mit anschließendem inaktiven Puls zusammen. Beginnt die Periode mit einer aktiv-inaktiven Flanke, so setzt sich die Periode aus der Abfolge inaktiver Puls mit anschließendem aktiven Puls zusammen.

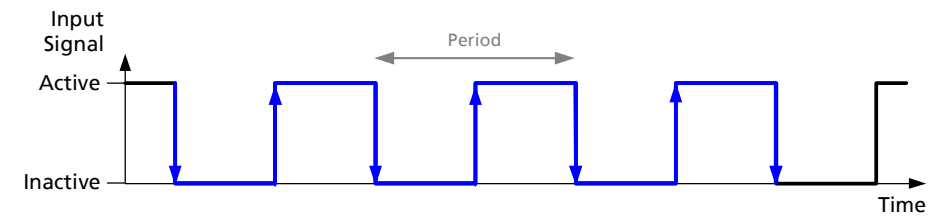

Abb. 5-3 Periode, beginnend mit einer aktiv-inaktiven Flanke

### <span id="page-35-0"></span>5.2.5 Zyklus

Ein Zyklus umfasst eine wiederholte Aufeinanderfolge einer oder mehrerer Perioden.

Ein Zyklus beschreibt ein ganzzahliges Vielfaches einer Periode:

Zyklus = n \* Periode

Ein Zyklus kann beginnen mit:

- einer inaktiv-aktiven Flanke oder
- einer aktiv-inaktiven Flanke.

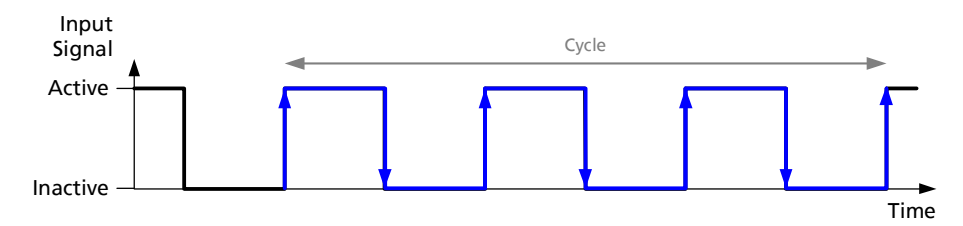

Abb. 5-4 Zyklus, beginnend mit einer inaktiv-aktiven Flanke und n=3

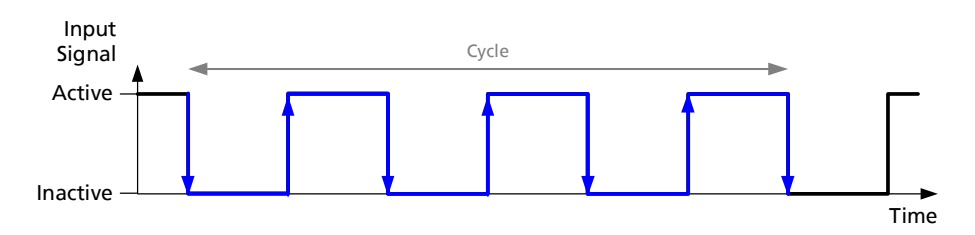

Abb. 5-5 Zyklus, beginnend mit einer aktiv-inaktiven Flanke und n=3
## 5.3 Abtastung der Signale

## 5.3.1 Abtastung und Raster

Die Abtastrate kann unabhängig für jeden Kanal der ES441.1 im Applikationssoftware in festen Schritten ausgewählt werden. Die Daten werden mit einer festen Abtastrate synchron abgetastet.

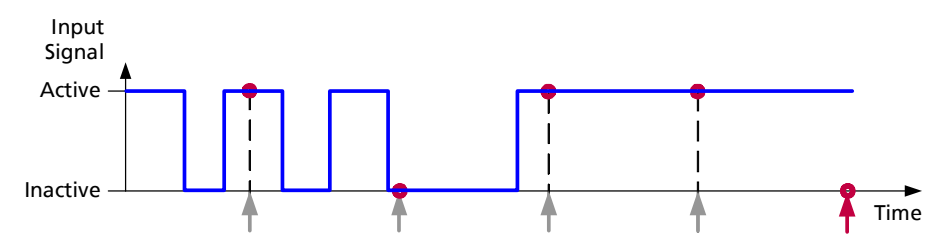

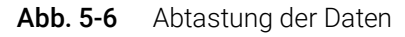

Das Modul unterstützt feste Messraster. Jedem Eingang können mehrere Messraster gleichzeitig zugeordnet werden. Pro ES441.1 Modul werden maximal acht verschiedene Abtastraster gleichzeitig unterstützt.

## 5.3.2 Verhalten bei Überabtastung durch das Applikationsprogramm

Bei Überabtastung wird ein Signal mit einer höheren Abtastrate erfasst, als für die Übertragung der Signalbandbreite eigentlich erforderlich.

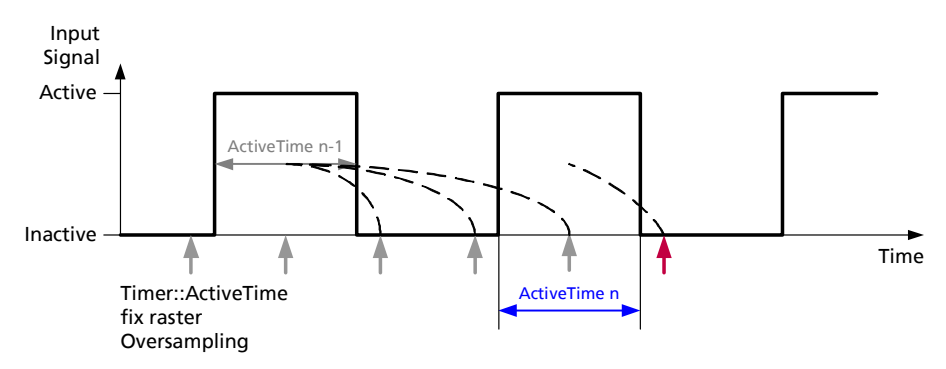

<span id="page-36-0"></span>Abb. 5-7 Überabtastung

Wird das relativ langsame Eingangssignal mit einer hohen Abtastrate abgetastet (Überabtastung), kann nicht bei jeder Abtastung ein neuer Messwert ermittelt werden (siehe Abb. 5-[7 auf](#page-36-0) Seite 37). Es wird dann der zuletzt erfasste gültige Messwert noch einmal verwendet.

## 5.4 Übersicht der Messfunktionen der ES441.1

Das Modul ES441.1 kann an den vier Eingangskanälen digitale Signale erfassen und mit Hilfe unterschiedlicher Messfunktionen bewerten:

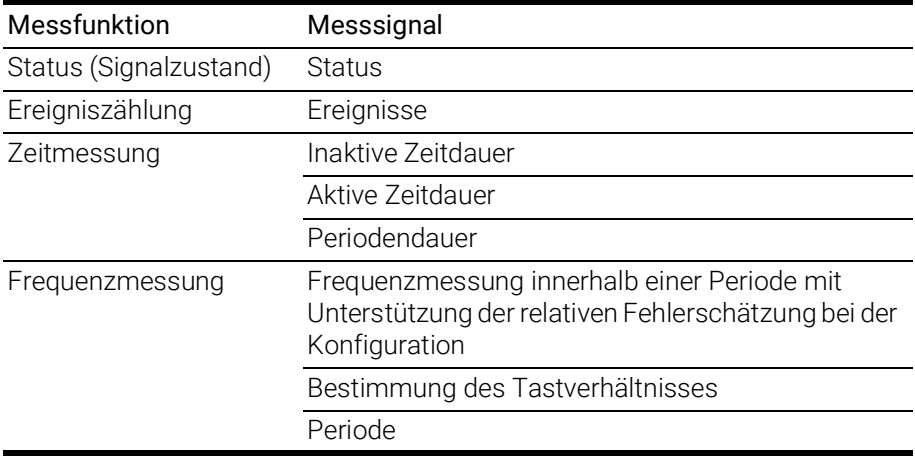

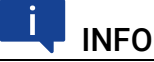

In der Applikationssoftware kann jedem Messkanal in allen Messfunktionen ein beliebiger anderer Messkanal des Moduls als qualifizierender Kanal zugeordnet werden.

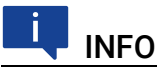

In der Applikationssoftware kann für jeden Eingangskanal unabhängig von den anderen Eingangskanälen zeitgleich eine beliebige Messfunktion ausgewählt werden.

In allen Kanälen können alle Messsignale der jeweils ausgewählten Messfunktion gleichzeitig ausgeführt werden.

Alle oben genannten Signale können gleichzeitig an allen vier Kanälen der ES441.1 erfasst werden.

## 5.5 Überlauf

Die Basis für die Zählerfunktion und für die Zeitmessung sind voneinander unabhängige 32-Bit Zähler. Jeder Zählerwert entspricht einer Zeiteinheit von 20 ns. Erreicht ein Zähler seinen Maximalwert, erfolgt ein Zählerüberlauf. Der Zähler setzt den Zählvorgang fort.

## 5.6 Messung des Signalzustandes (Status)

Zu jedem Abtastzeitpunkt wird der aktive oder inaktive Status des Eingangssignals bestimmt. Der aktive Status wird durch den Wert 1 bzw. HIGH, der inaktive Status durch den Wert 0 bzw. LOW dargestellt.

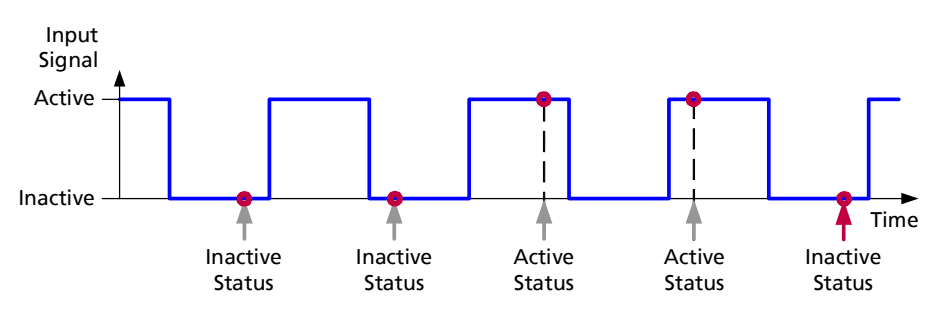

Abb. 5-8 Messung aktiver und inaktiver Status (festes Messraster)

Es kann in der Applikationssoftware festgelegt werden, an welchen Eingangskanälen der ES441.1 der Status gemessen werden soll.

Im Zusatzsignal "stateCombined" wird der zeitgleiche Status der vier Eingangskanäle gemeinsam in einem Byte dargestellt. Jeweils ein Bit des Signals repräsentiert den Status des Signals eines fest zugeordneten Eingangskanals (siehe Tabelle).

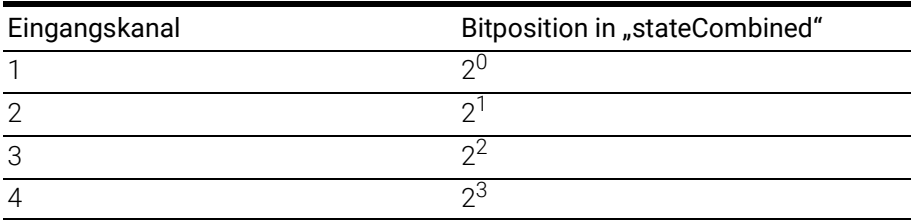

In der Applikationssoftware kann zusätzlich konfiguriert werden, welcher der vier Eingangskanäle zur Generierung des Zusatzsignals "stateCombined" verwendet werden soll.

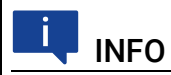

Der Status eines nicht ausgewählten Eingangskanals wird auf den Wert 0 gesetzt.

## 5.7 Zähler

## 5.7.1 Messverfahren

In der Applikationssoftware können für jeden Messkanal Parameter und Messverfahren für die Ereigniszählung ausgewählt werden:

- Zählermodi mit frei konfigurierbaren Parametern
	- Art der zu zählenden Ereignisse (Flanken oder Zyklen),
	- Auswertung des Signals am Messkanal unabhängig von Signalen an anderen Messkanälen oder
	- Auswertung des Signals am Messkanal abhängig von einem beliebigen anderen Messkanal des Moduls, der dem Messkanal als qualifizierender Kanal (Triggerkanal) zugeordnet wird,
- Zählermodi mit eingeschränkt konfigurierbaren Parametern.

Diese Messverfahren der ES441.1 in der Funktion Zähler können in vier Gruppen zusammengefasst werden:

## Zählermodus "Standard ohne qualifizierendes Signal"

Das Signal am Messkanal wird unabhängig von Signalen an anderen Messkanälen gezählt (siehe Kapitel [5.7.2 auf](#page-40-0) Seite 41). Alle Zählerparameter sind in der Applikationsoftware frei konfigurierbar.

## Zählermodus "Standard mit qualifizierendem Signal"

Jedem Messkanal kann im Zählermodus "Standard mit qualifizierendem Signal" ein beliebiger anderer Messkanal des Moduls als qualifizierender Kanal (Triggerkanal) zugeordnet werden. Abhängig von der Konfiguration in der Applikationssoftware wird das Eingangssignal des qualifizierenden Kanals bewertet und die Messung am zugeordneten Messkanal gesteuert (siehe Kapitel [5.7.3](#page-41-0)  auf [Seite](#page-41-0) 42). Alle Zählerparameter sind in der Applikationsoftware frei konfigurierbar.

## Zählermodus "Up/Down"

Dem Zähler jedes Messkanals können im Zählermodus "Up/Down" zusätzlich zu den Eingangssignalen des eigenen Messkanals die Eingangssignale eines beliebigen anderen Messkanals des Moduls zugeordnet werden. Die Flanken der Signale dieser beiden Messkanäle werden analysiert und der Zählerstand inkrementiert oder dekrementiert (siehe Kapitel [5.7.4 auf](#page-45-0) Seite 46). Einige Zählerparameter sind in der Applikationsoftware frei konfigurierbar.

## Zählermodi "X1", "X2" und "X4"

Jedem Messkanal kann in den Zählermodi "X1", "X2" und "X4" ein beliebiger anderer Messkanal des Moduls als qualifizierender Kanal (Triggerkanal) zugeordnet werden. Einige Zählerparameter sind bei Anwendung der Zählermodi "X1", "X2" und "X4" voreingestellt und können in der Applikationsoftware nicht verändert werden. Abhängig vom ausgewählten Zählermodus wird das Eingangssignal des qualifizierenden Kanals bewertet und die Messung am zugeordneten Messkanal gesteuert (siehe Kapitel [5.7.5 auf](#page-46-0) Seite 47).

## <span id="page-40-0"></span>5.7.2 Zählermodus "Standard ohne qualifizierendes Signal"

Im Zählermodus "Standard ohne qualifizierendes Signal" wird das Signal am Messkanal unabhängig von Signalen an anderen Messkanälen gezählt. Der dem Messkanal zugeordnete Zähler ist als Vorwärtszähler konfiguriert.

Die ES441.1 kann in dieser Betriebsart entsprechend der Konfiguration in der Applikationssoftware mit folgenden Messverfahren Flanken zählen:

- Zählung der Flanken beim Wechsel des Eingangssignals vom inaktiven in den aktiven Zustand,
- Zählung der Flanken beim Wechsel des Eingangssignals vom aktiven in den inaktiven Zustand,
- Zählung der Flanken beim Wechsel des Eingangssignals vom inaktiven in den aktiven Zustand und vom aktiven in den inaktiven Zustand und
- Zählung der Zyklen.

In der Applikationssoftware können für Messverfahren ohne qualifizierendes Signal folgende Betriebsarten des Zählers ausgewählt werden:

- Zurücksetzen des Zählers nach jedem Abtastpunkt oder
- Zähler im Free Running Mode. Der Zähler zählt ab dem Start der Messung, ohne während der Messung zurückgesetzt zu werden. Wird der Zählumfang (Überlauf) erreicht und die Messung ist noch nicht beendet, beginnt der Zähler von vorn zu zählen. Der Überlauf des Zählers erfolgt nach 232 zu zählenden Signalübergängen.

Die folgenden Abbildungen zeigen Beispiele für den Zählermodus "Standard ohne qualifizierendes Signal".

### Zählung der inaktiv-aktiven Flanken

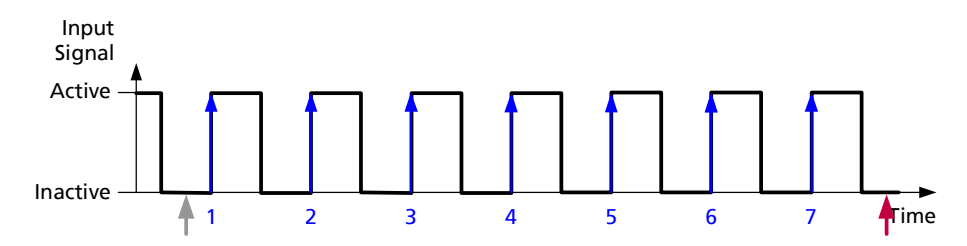

<span id="page-40-1"></span>Abb. 5-9 Zählung der inaktiv-aktiven Flanken

Im Beispiel [Abb.](#page-40-1) 5-9 wird der Zähler zu jedem Abtastzeitpunkt zurückgesetzt.

### Zählung der aktiv-inaktiven Flanken

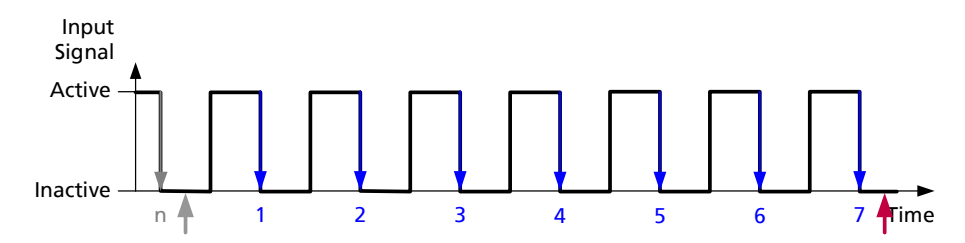

<span id="page-40-2"></span>Abb. 5-10 Zählung der aktiv-inaktiven Flanken

Im Beispiel [Abb.](#page-40-2) 5-10 wird der Zähler zu jedem Abtastzeitpunkt zurückgesetzt.

Zählung der inaktiv-aktiven und der aktiv-inaktiven Flanken

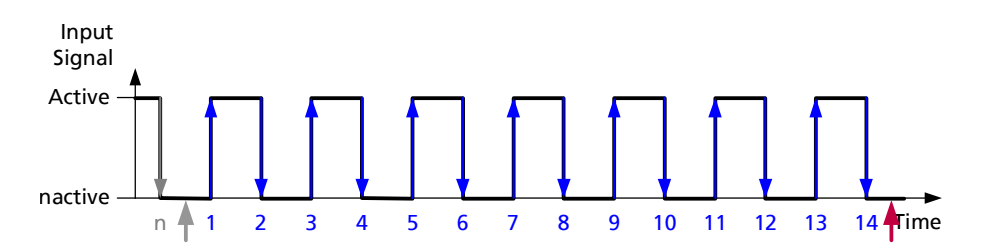

<span id="page-41-1"></span>Abb. 5-11 Zählung der inaktiv-aktiven und der aktiv-inaktiven Flanken Im Beispiel [Abb.](#page-41-1) 5-11 wird der Zähler zu jedem Abtastzeitpunkt zurückgesetzt.

#### Zählung von Zyklen

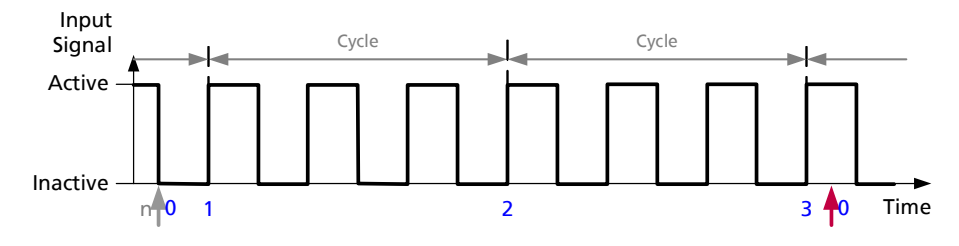

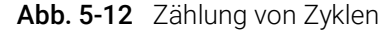

Der Zähler wird zu jedem Abtastzeitpunkt zurückgesetzt.

### <span id="page-41-0"></span>5.7.3 Zählermodus "Standard mit qualifizierendem Signal"

Jedem Messkanal kann im Zählermodus "Standard mit qualifizierendem Signal" ein beliebiger anderer Messkanal des Moduls als qualifizierender Kanal (Triggerkanal) zugeordnet werden. Abhängig von der Konfiguration in der Applikationssoftware wird das Eingangssignal des qualifizierenden Kanals bewertet und die Messung am zugeordneten Messkanal gesteuert.

Die ES441.1 kann in dieser Betriebsart mit folgenden zusätzlichen Messverfahren Flanken zählen:

- Vorwärtszähler mit Steuerung der Messung (Triggerung) durch
	- den Status des qualifizierenden Signals,
	- die Flanken des qualifizierenden Signals und
- Vorwärts-/Rückwärtszähler mit Steuerung der Zählrichtung durch den Status des qualifizierenden Signals.

In der Applikationssoftware können für Messverfahren mit qualifizierendem Signal folgende Betriebsarten des Zählers ausgewählt werden:

- Rücksetzen des Zählers nach jedem Abtastpunkt oder
- Rücksetzen des Zählers mit der in der Applikationssoftware ausgewählten Flanke des qualifizierenden Kanals oder

• Zähler im Free Running Mode. Der Zähler zählt ab dem Start der Messung, ohne während der Messung zurückgesetzt zu werden. Wird der Zählumfang (Überlauf) erreicht und die Messung ist noch nicht beendet, beginnt der Zähler von vorn zu zählen. Der Überlauf des Zählers erfolgt nach 232 zu zählenden Signalübergängen.

## **INFO**

Bereits während der durch das qualifizierende Signal bestimmten Messphase stehen ständig aktualisierte Ergebnisse der Zählung zur Verfügung.

Die folgenden Abbildungen zeigen Beispiele für den Zählermodus "Standard mit qualifizierendem Signal".

### Zählung mit Rücksetzen durch das qualifizierende Signal

Die ES441.1 ist in diesem Zählermodus als Vorwärtszähler mit Rücksetzen des Zählers durch das Signal am qualifizierenden Kanal (Triggerkanal) konfiguriert.

Die ES441.1 kann in dieser Betriebsart entsprechend der Konfiguration in der Applikationssoftware mit folgenden Messverfahren Flanken zählen:

- Zählung der Flanken beim Wechsel des Eingangssignals vom inaktiven in den aktiven Zustand,
- Zählung der Flanken beim Wechsel des Eingangssignals vom aktiven in den inaktiven Zustand,
- Zählung der Flanken beim Wechsel des Eingangssignals vom inaktiven in den aktiven Zustand und vom aktiven in den inaktiven Zustand und
- Zählung der Zyklen.

In der Applikationssoftware kann für diesen Zählermodus die Art des Rücksetzens des Zählers ausgewählt werden:

- Rücksetzen des Zählers nach jedem Abtastpunkt oder
- Rücksetzen des Zählers mit der inaktiv-aktiven Flanke des Signals am qualifizierenden Kanal oder Rücksetzen des Zählers mit der aktiv-inaktiven Flanke des Signals am qualifizierenden Kanal.

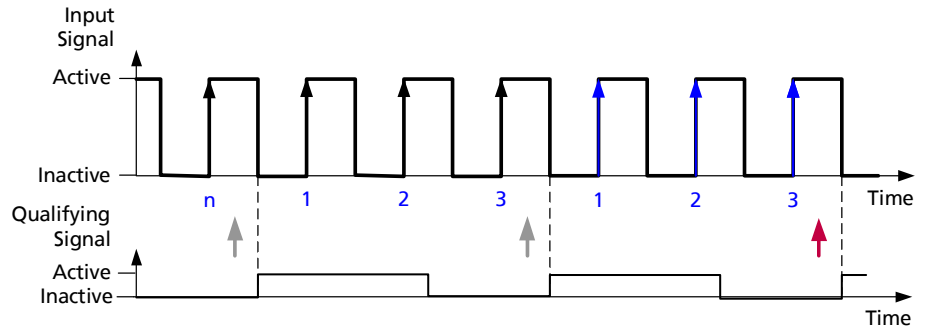

<span id="page-42-0"></span>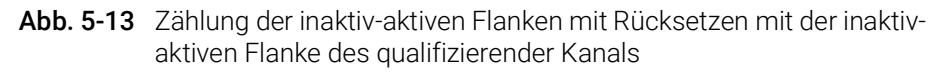

Im Beispiel Abb. 5-[13 auf](#page-42-0) Seite 43 setzt eine konfigurierbare Flanke des zugeordneten qualifizierenden Signals den Zähler zurück. Das Signal am Messkanal wird mit der inaktiv-aktiven Flanke des qualifizierenden Signals gezählt.

## Zählung während definiertem Status des qualifizierenden Signals

Die Zählung der in der Applikationssoftware ausgewählten Flanken am Messkanal wird durch die Bewertung des Status des Signals am qualifizierenden Kanal (Triggerkanal) gesteuert:

- "Gate1": Zählung der Flanken am Messkanal nur während dem aktivem Status des qualifizierenden Kanals oder
- "Gate2": Zählung der Flanken am Messkanal nur während dem inaktivem Status des qualifizierenden Kanals.

In der Applikationssoftware kann für diesen Zählermodus die Art des Rücksetzens des Zählers ausgewählt werden:

- Rücksetzen des Zählers nach jedem Abtastpunkt oder
- Rücksetzen des Zählers mit der in der Applikationssoftware ausgewählten Flanke des qualifizierenden Kanals oder

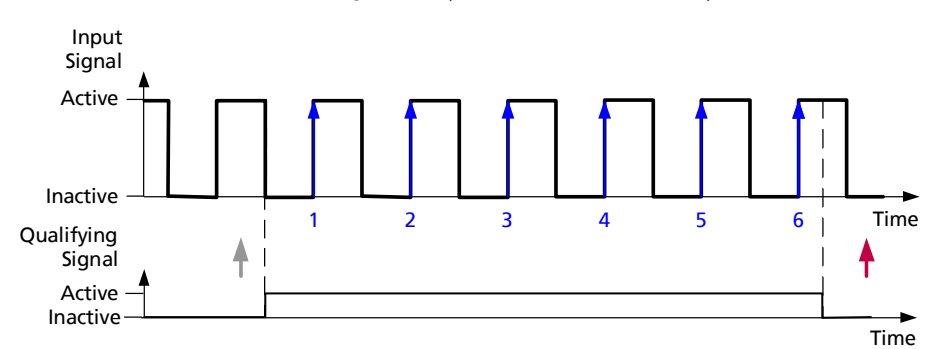

• Zähler im Free Running Mode (kein Zählerrücksetzen).

<span id="page-43-0"></span>Abb. 5-14 Zählung der inaktiv-aktiven Flanken während dem aktivem Status des qualifizierenden Signals

Im Beispiel [Abb.](#page-43-0) 5-14 setzt die aktiv-inaktive Flanke des zugeordneten qualifizierenden Signals den Zähler zurück. Das Signal am Messkanal wird während des aktiven qualifizierenden Signals gezählt.

## Zählrichtungssteuerung durch den Status des qualifizierenden **Signals**

Die ES441.1 ist in diesem Zählermodus als Vorwärts-/Rückwärtszähler mit Steuerung der Zählrichtung durch den Status am zugeordneten qualifizierender Kanal (Triggerkanal) konfiguriert. Der Zähler kann positive und negative Werte annehmen.

Bei den Zählermodi "Up/Down1" und "Up/Down2" wird der Zählerstand durch den Vergleich des Status des Signals am Messkanal und am qualifizierenden Kanal inkrementiert oder dekrementiert:

- "Up/Down1": Inkrementierung des Zählerstandes bei ungleichem Status und Dekrementierung des Zählerstandes bei gleichem Status von Messkanal und qualifizierendem Kanal,
- "Up/Down2": Inkrementierung des Zählerstandes bei gleichem Status und Dekrementierung des Zählerstandes bei ungleichem Status von Messkanal und qualifizierendem Kanal.

Bei den Zählermodi "Up/Down3" und "Up/Down4" wird der Zählerstand durch Auswertung des Status des Signals am qualifizierenden Kanal inkrementiert oder dekrementiert:

- "Up/Down3": Inkrementierung des Zählerstandes bei aktivem Status und Dekrementierung des Zählerstandes bei inaktivem Status des qualifizierenden Kanals,
- "Up/Down4": Inkrementierung des Zählerstandes bei inaktivem Status und Dekrementierung des Zählerstandes bei aktivem Status des qualifizierenden Kanals.

In der Applikationssoftware kann für diesen Zählermodus die Art des Rücksetzens des Zählers ausgewählt werden:

- Rücksetzen des Zählers nach jedem Abtastpunkt oder
- Rücksetzen des Zählers mit der in der Applikationssoftware ausgewählten Flanke des qualifizierenden Kanals oder
- Zähler im Free Running Mode (kein Rücksetzen des Zählers).

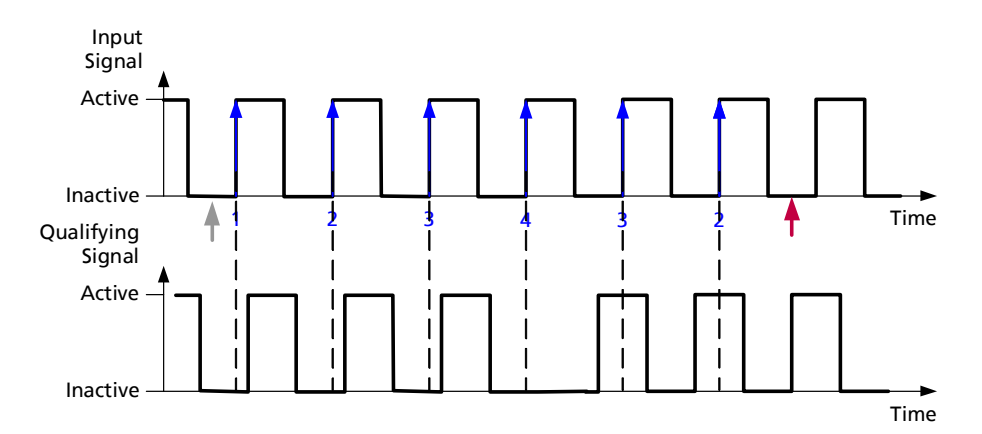

Abb. 5-15 Zählung der inaktiv-aktiven Flanken im Zählermodus "Up/Down1"

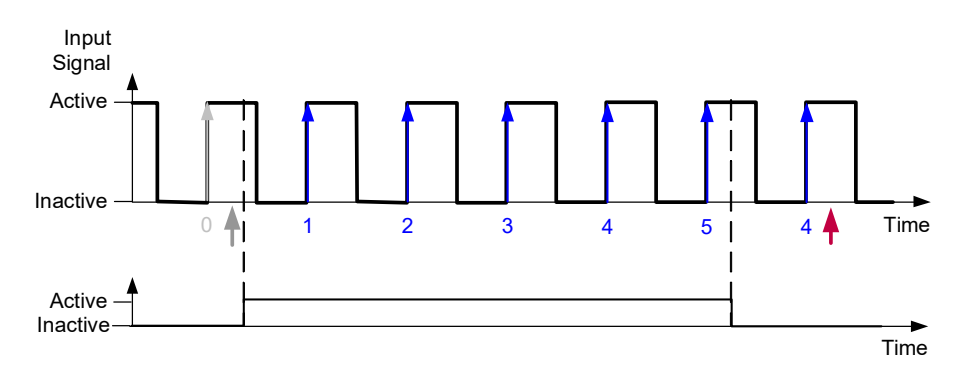

Abb. 5-16 Zählung der inaktiv-aktiven Flanken im Zählermodus "Up/Down3"

## <span id="page-45-0"></span>5.7.4 Zählermodus "Up/Down"

Dem Zähler jedes Messkanals können im Zählermodus "Up/Down" zusätzlich zu den Eingangssignalen des eigenen Messkanals die Eingangssignale eines beliebigen anderen Messkanals des Moduls zugeordnet werden. Die zugeordnete Messkanäle sind als A/B-Zählereingänge eines Vorwärts-/Rückwärtszähler konfiguriert.

In diesem Zählermodus werden die inaktiv-aktiven Flanken der Signale an beiden Messkanälen analysiert und der Zählerstand inkrementiert oder dekrementiert:

• Inkrementierung des Zählerstandes bei inaktiv-aktiven Flanken am Messkanal,

und

• Dekrementierung des Zählerstandes bei inaktiv-aktiven Flanken am qualifizierenden Kanal.

In der Applikationssoftware kann für diesen Zählermodus die Art des Rücksetzens des Zählers ausgewählt werden:

- Rücksetzen des Zählers nach jedem Abtastpunkt oder
- Zähler im Free Running Mode (kein Rücksetzen des Zählers).

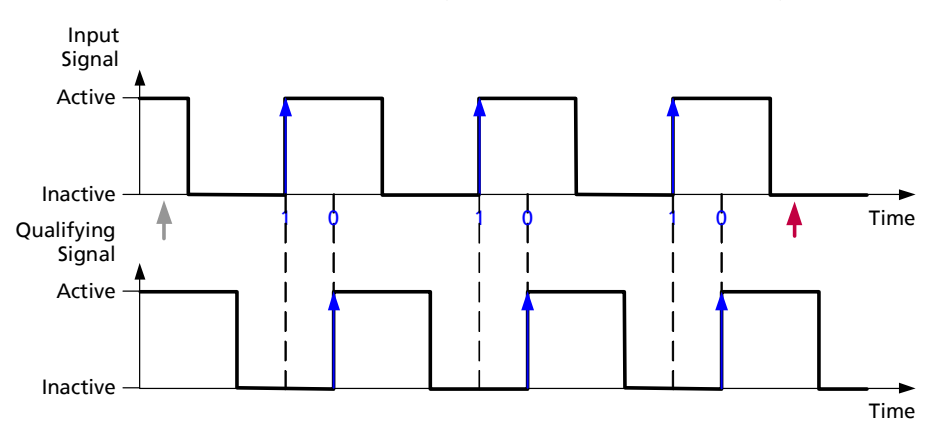

### Abb. 5-17 Zählermodus "Up/Down"

Anwendungsbeispiele für den Zählermodus "Up/Down":

- Erfassung der Daten von inkrementalen Messwertgebern
- Positionserfassung

## <span id="page-46-0"></span>5.7.5 Zählermodi "X1", "X2" und "X4"

Jedem Messkanal kann in den Zählermodi "X1", "X2" und "X4" ein beliebiger anderer Messkanal des Moduls als qualifizierender Kanal (Triggerkanal) zugeordnet werden.

Einige Zählerparameter sind bei Anwendung der Zählermodi "X1", "X2" und "X4" voreingestellt und können in der Applikationsoftware nicht verändert werden.

Abhängig vom ausgewählten Zählermodus wird das Eingangssignal des qualifizierenden Kanals bewertet und die Messung am zugeordneten Messkanal gesteuert.

Die ES441.1 kann in dieser Betriebsart mit folgenden zusätzlichen Messverfahren Flanken zählen:

Vorwärts-/Rückwärtszähler mit Steuerung der Zählrichtung durch

- · die Flanken des qualifizierenden Signals (Zählermodus "X1"),
- die Flanken des qualifizierenden Signals (Zählermodus "X2") und
- die Flanken des qualifizierenden Signals mit Analyse des qualifizierenden Signals (Zählermodus "X4").

Anwendungsbeispiele für die Zählermodi "X1", "X2" und "X4":

- Codierung/ Encodierung digitaler Signale
- Einsatz in digitalen Regelkreisen mit Bewegungssteuerungs- und digitalen Dateneingabesystemen
- Quadratur-Funktionen
- lineare oder rotierende inkrementale Quadratur-Encoder
- digitale Potentiometer

### Zählermodus "X1"

Die ES441.1 ist im Zählermodus "X1" als Vorwärts-/Rückwärtszähler mit Steuerung der Zählrichtung durch den Vergleich des Status der Signale am Messkanal und am qualifizierenden Kanal (Triggerkanal) konfiguriert. Am Messkanal werden die aktiv-inaktiven Flanken gezählt:

• Inkrementierung des Zählerstandes bei inaktiv-aktiven Flanken am Messkanal und ungleichem Status von Messkanal und qualifizierendem Kanal,

und

• Dekrementierung des Zählerstandes bei inaktiv-aktiven Flanken am Messkanal und gleichem Status von Messkanal und qualifizierendem Kanal.

In der Applikationssoftware kann für diesen Zählermodus die Art des Rücksetzens des Zählers ausgewählt werden:

- Rücksetzen des Zählers nach jedem Abtastpunkt oder
- Zähler im Free Running Mode (kein Rücksetzen des Zählers).

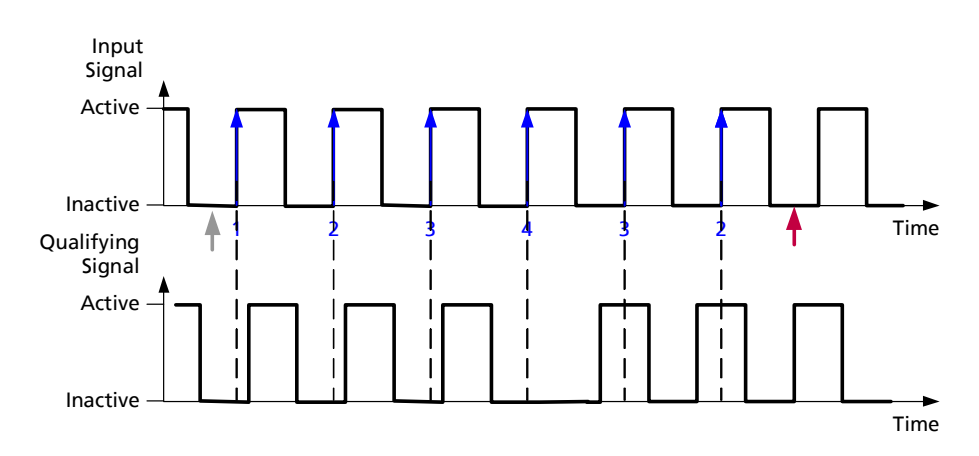

Abb. 5-18 Zählermodus X1

### Zählermodus "X2"

Die ES441.1 ist im Zählermodus "X2" als Vorwärts-/Rückwärtszähler mit Steuerung der Zählrichtung durch den Vergleich des Status der Signale am Messkanal und am qualifizierenden Kanal (Triggerkanal) konfiguriert. Am Messkanal werden die inaktiv-aktiven und die aktiv-inaktiven Flanken gezählt:

• Inkrementierung des Zählerstandes bei inaktiv-aktiven und aktiv-inaktiven Flanken am Messkanal und ungleichem Status von Messkanal und qualifizierendem Kanal,

und

• Dekrementierung des Zählerstandes bei inaktiv-aktiven und aktiv-inaktiven Flanken am Messkanal und gleichem Status von Messkanal und qualifizierendem Kanal.

Die Phasendifferenz der Signale der beiden Kanäle bestimmt die Zählrichtung.

In der Applikationssoftware kann für diesen Zählermodus die Art des Rücksetzens des Zählers ausgewählt werden:

• Rücksetzen des Zählers nach jedem Abtastpunkt oder

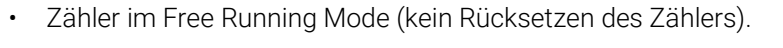

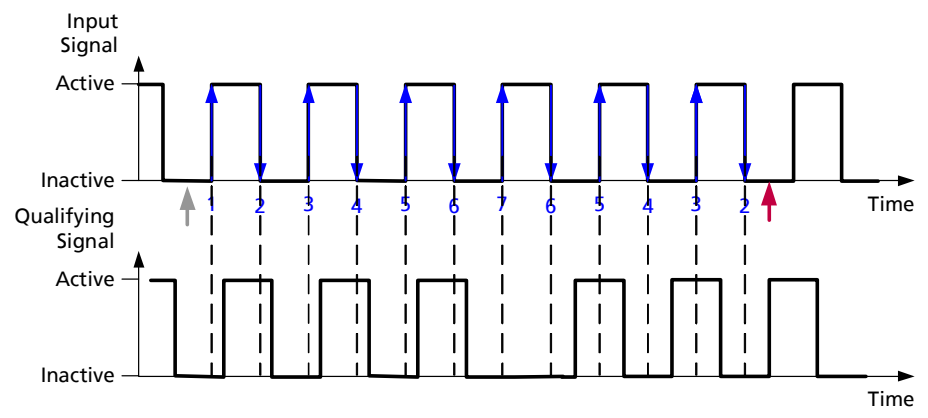

Abb. 5-19 Zählermodus X2

### Zählermodus "X4"

Die ES441.1 ist im Zählermodus "X4" als Vorwärts-/Rückwärtszähler konfiguriert, dessen Messkanal und dessen zugeordneter zweiter Kanal als gleichwertige Kanäle analysiert werden. Beide Flanken der Signale am Messkanal und am zugeordneten zweiten Kanal werden nach unterschiedlichen Regeln bewertet. Die Phasendifferenz der Signale der beiden Kanäle bestimmt die Zählrichtung.

Regeln für die Bewertung der Flanken des Signals am Messkanal:

- Inkrementierung des Zählerstandes bei ungleichem Status der Flanken des Signals am Messkanal und des Status des Signals am qualifizierenden Kanal und
- Dekrementierung des Zählerstandes bei gleichem Status der Flanken des Signals am Messkanal und des Status des Signals am qualifizierenden Kanal.

Regeln für die Bewertung der Flanken des Signals am qualifizierenden Kanal:

- Inkrementierung des Zählerstandes bei gleichem Status der Flanken des Signals am qualifizierenden Kanal und des Status des Signals am Messkanal und
- Dekrementierung des Zählerstandes bei ungleichem Status der Flanken des Signals am qualifizierenden Kanal und des Status des Signals am Messkanal.

In der Applikationssoftware kann für diesen Zählermodus die Art des Rücksetzens des Zählers ausgewählt werden:

- Rücksetzen des Zählers nach jedem Abtastpunkt oder
- Zähler im Free Running Mode (kein Rücksetzen des Zählers).

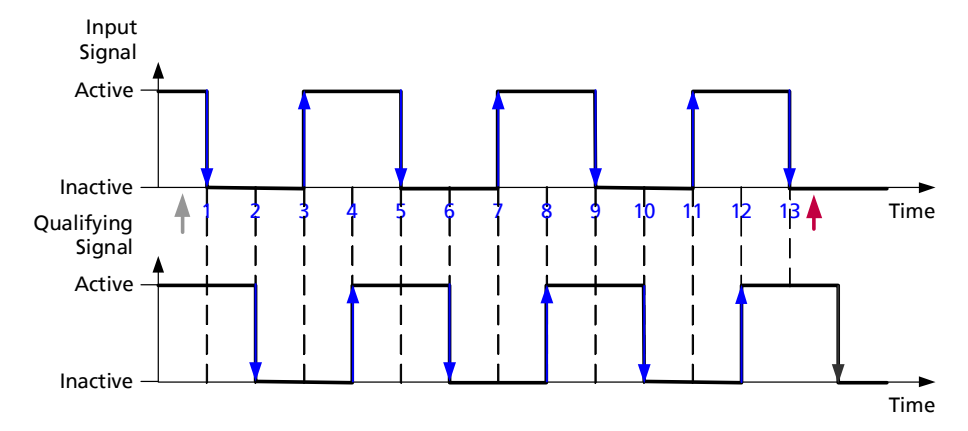

#### Abb. 5-20 Zählermodus X4

Voraussetzungen für die Anwendung des Zählermodus X4:

- Das Signal am Messkanal und das Signal am qualifizierenden Kanal haben die gleiche Signalform und
- die Phasendifferenz zwischen beiden Signalen beträgt etwa ein Viertel der Periodendauer der Frequenz des Signals am Messkanal.

Vorteile des Zählermodus X4 im Vergleich zu den Zählermodi X1 und X2:

• höhere Auflösung des Zählergebnisses und

• höhere Genauigkeit des Zählergebnisses.

Anwendungsbeispiele für den Zählermodus X4:

- Erfassung der Daten von inkrementalen Messwertgebern (phasenverschobene Signale),
- Positionserfassung,
- Quadraturencoder/ Quadraturdecoder für Inkrementalgeber

## 5.8 Zeitmessung

### 5.8.1 Messverfahren

Die ES441.1 erfasst bei der Zeitmessung unabhängig von der in der Applikationssoftware ausgewählten Messgröße immer die aktive Zeit, die inaktive Zeit und die Periodendauer des Signals am Messkanal. Mit diesen Messwerten können die Signale in unterschiedlichen Zeiträumen vollständig bestimmt werden.

In der Applikationssoftware können für jeden Messkanal Parameter und Messverfahren für die Zeitmessung ausgewählt werden:

- Dauer des Zeitraums für die Messung,
- Auswertung des Signals am Messkanal unabhängig von Signalen an anderen Messkanälen (ohne qualifizierendes Signal) oder
- Auswertung des Signals am Messkanal abhängig von einem beliebigen anderen Messkanal des Moduls, der dem Messkanal als qualifizierender Kanal (Triggerkanal) zugeordnet wird.

## 5.8.2 Messverfahren ohne qualifizierendes Signal

Bei den Messverfahren ohne qualifizierendes Signal wird das Signal am Messkanal unabhängig von Signalen an anderen Messkanälen für die Zeitmessung verwendet. Mit jedem Messkanal kann die aktive und/ oder die inaktive Zeitdauer des Eingangssignals bestimmt werden. Der Zeitraum für die Messung dieser Zeit wird in der Applikationssoftware konfiguriert. Die ES441.1 kann mit folgenden zeitgesteuerten Messverfahren aktive und inaktive Zeiten ermitteln:

- Messung während der letzten Periode,
- Messung während des letzten vollständigen Zyklus,
- Messung zwischen zwei Abtastpunkten und
- Messung bis zum letzten aktuellen Abtastzeitpunkt.

In der Applikationssoftware können für Messverfahren ohne qualifizierendes Signal folgende Betriebsarten für die Zeitmessung ausgewählt werden:

- Zurücksetzen des Timers nach jedem Abtastpunkt oder
- Zurücksetzen des Timers mit der in der Applikationssoftware ausgewählten Flanke des qualifizierenden Kanals oder
- Timer im Free Running Mode. Der Timer zählt ab dem Start der Messung, ohne während der Messung zurückgesetzt zu werden. Wird der Zählumfang (Überlauf) erreicht und die Messung ist noch nicht beendet, beginnt der Timer von vorn zu zählen. Der Überlauf des Timers erfolgt nach  $2^{32}$  zu zählenden Signalübergängen bzw. nach  $2^{32}$  \* 20 ns = 85,9 s.

Die folgenden Abbildungen zeigen Beispiele zur Ermittlung unterschiedlicher Zeitabschnitte vom Start der Messung bis zum aktuellen Abtastzeitpunkt aufsummiert ohne qualifizierendes Signal.

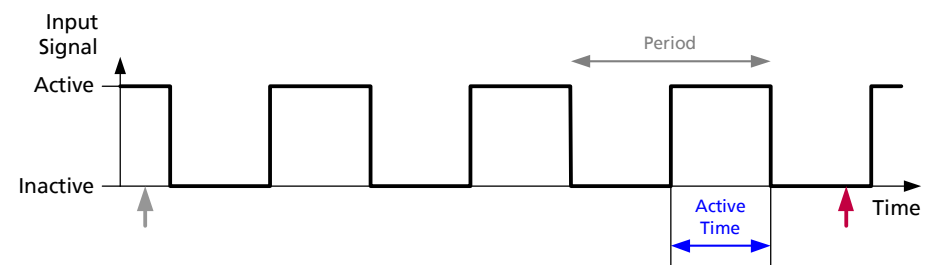

### Messung der aktiven Zeit während der letzten Periode

Abb. 5-21 Messung der aktiven Zeit während der letzten Periode

#### Messung der aktiven Zeit eines Zyklus

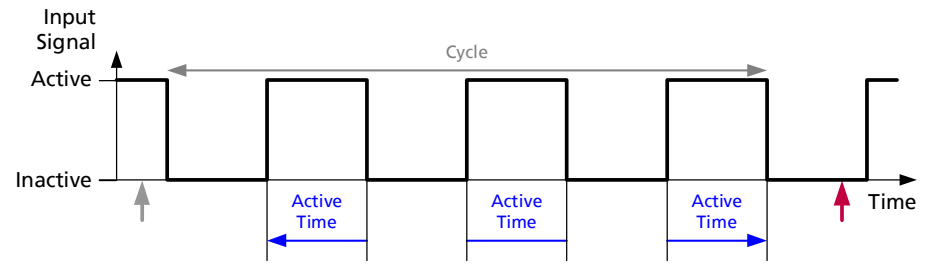

Abb. 5-22 Messung der aktiven Zeit eines Zyklus

### Messung der aktiven Zeit zwischen zwei Abtastpunkten

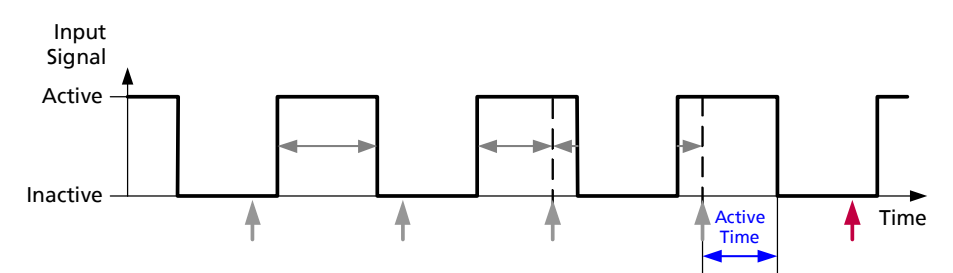

Abb. 5-23 Messung der aktiven Zeit zwischen zwei Abtastpunkten

## Messung der aktiven Zeit bis zum letzten aktuellen Abtastzeitpunkt

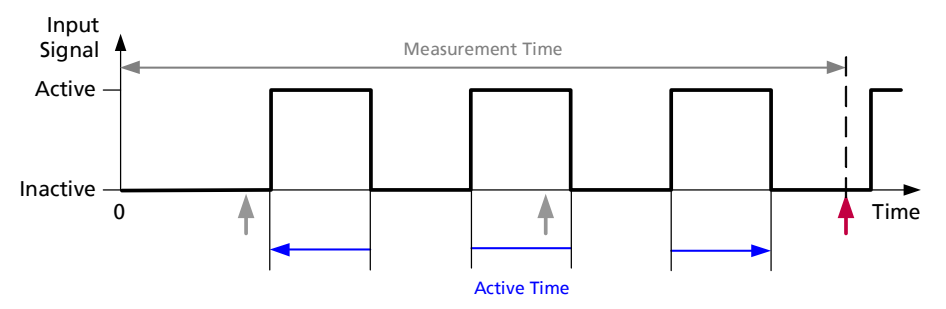

<span id="page-51-0"></span>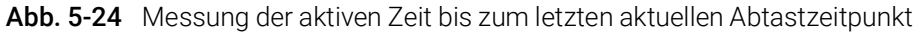

Die Summe der aktiven Zeit kann über die gesamte Messzeit lückenlos ermittelt werden (siehe Abb. 5-[24 auf](#page-51-0) Seite 52).

### Messung der Periodendauer

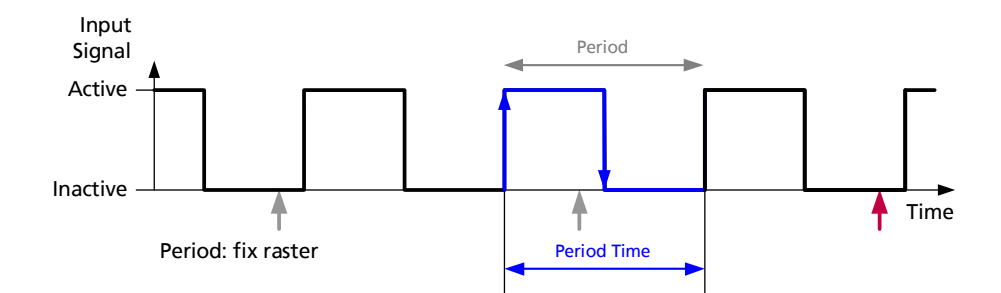

Abb. 5-25 Messung der Periodendauer

Die Periodendauer wird durch die Messung der aktiven Zeit und der inaktiven Zeit ermittelt.

Die Messung der Periodendauer erfolgt entsprechend der Auswahl der Periode in der Applikationssoftware, d.h. ob die Periode mit einer inaktiv-aktiven Flanke oder mit einer aktiv-inaktiven Flanke beginnen soll (siehe Kapitel [5.2.4](#page-34-0)  auf [Seite](#page-34-0) 35).

### 5.8.3 Messverfahren mit qualifizierendem Signal

Jedem Messkanal kann ein beliebiger anderer Messkanal des Moduls als qualifizierender Kanal zugeordnet werden. Abhängig von der Konfiguration in der Applikationssoftware wird das Eingangssignal des qualifizierenden Kanals bewertet und die Messung am zugeordneten Messkanal gesteuert. Dieses Messverfahren kann nur eingesetzt werden, wenn in der Applikationssoftware "Messung bis zum letzten aktuellen Abtastzeitpunkt" ausgewählt wird.

Mit dieser Zuordnung kann die ES441.1 mit folgenden zusätzlichen Messverfahren aktive und inaktive Zeiten ermitteln:

- "Window1": Messung nur während aktivem Status des Signals des qualifizierenden Kanals,
- "Window2": Messung nur während inaktivem Status des Signals des qualifizierenden Kanals.

In der Applikationssoftware kann für Messverfahren mit qualifizierendem Signal für die Zeitmessung kein Rücksetzen des Timers ausgewählt werden.

# **INFO**

Da die Flanken des Signals am Messkanal und des Signals am qualifizierenden Kanal nicht zwangsläufig zusammenfallen müssen, steht ein neuer Messwert erst dann zur Verfügung, wenn das durch das qualifizierende Signal definierte Fenster beendet wurde.

Die folgende Abbildung zeigt ein Beispiel zur Ermittlung unterschiedlicher Zeitabschnitte mit qualifizierendem Signal.

## Messung der aktiven Zeit mit qualifizierendem Signal

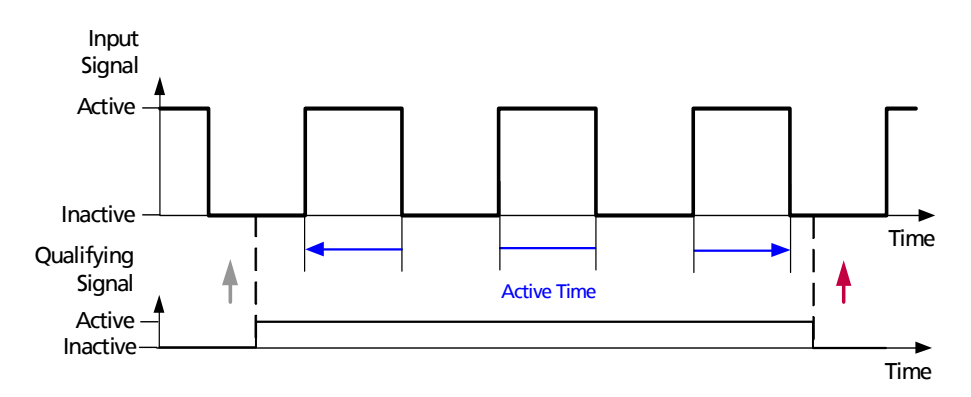

Abb. 5-26 Messung der aktiven Zeit während aktivem qualifizierendem Signal

## 5.9 Frequenzmessung

Die ES441.1 erfasst bei der Frequenzmessung unabhängig von der in der Applikationssoftware ausgewählten Messgröße immer die Zeitdauer innerhalb einer Periode oder eines Zyklus des Signals am Messkanal.

Die direkt gemessene Periodendauer ist die Basis zur anschließenden Berechnung der Frequenz in der ES441.1:

 $f = 1 / T$ 

Die rechnerisch ermittelten Größen sind mit einen zusätzlichen Rechenfehler verbunden, der an das Auflösungsvermögen der ES441.1 gekoppelt ist (siehe Kapitel [5.9.5 auf](#page-57-0) Seite 58).

## 5.9.1 Messverfahren

In der Applikationssoftware können für jeden Messkanal Parameter und Messverfahren für die Frequenzmessung ausgewählt werden:

- Dauer des Zeitraums für die Messung,
- Auswertung des Signals am Messkanal unabhängig von Signalen an anderen Messkanälen (ohne qualifizierendes Signal) oder
- Auswertung des Signals am Messkanal abhängig von einem beliebigen anderen Messkanal des Moduls, der dem Messkanal als qualifizierender Kanal (Triggerkanal) zugeordnet wird.

## 5.9.2 Messverfahren ohne qualifizierendes Signal

Bei den Messverfahren ohne qualifizierendes Signal wird das Signal am Messkanal unabhängig von Signalen an anderen Messkanälen für die Frequenzmessung verwendet. Die von der ES441.1 zu messende Zeitdauer zur Ermittlung der Frequenz wird in der Applikationssoftware ausgewählt:

- Messung der Zeitdauer der letzten Periode oder
- Messung der Zeitdauer des letzten Zyklus.

Aus diesen Messungen werden die Frequenz und das Tastverhältnis berechnet.

Mit der Frequenz, ermittelt auf der Basis der Messung der Zeitdauer des letzten Zyklus, und der Anzahl der Perioden pro Zyklus kann die ES441.1 die Umdrehungen pro Minute (RPM) berechnen (siehe Beispiel in Kapitel [5.11](#page-60-0)  auf [Seite](#page-60-0) 61).

Die folgenden Abbildungen zeigen Beispiele zur Ermittlung von Frequenzen innerhalb unterschiedlicher Zeitabschnitte ohne qualifizierendes Signal.

## Input Signal Time Active Inactive  $\bar{I}$

Frequenzmessung innerhalb der letzten Periode

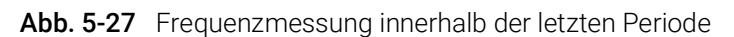

### Frequenzmessung innerhalb eines Zyklus

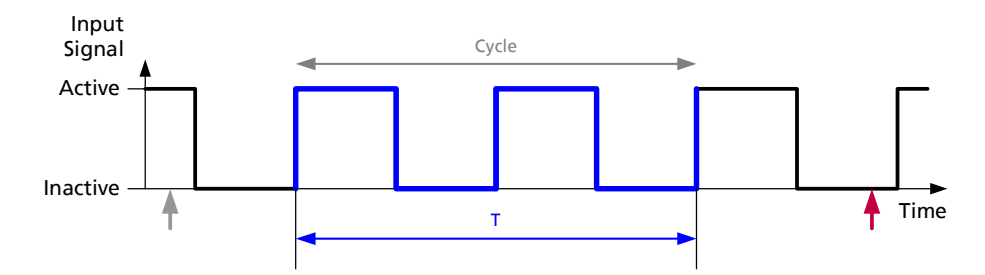

Abb. 5-28 Frequenzmessung innerhalb eines Zyklus

## 5.9.3 Messverfahren mit qualifizierendem Signal

Jedem Messkanal kann ein beliebiger anderer Messkanal des Moduls als qualifizierender Kanal zugeordnet werden. Abhängig von der Konfiguration in der Applikationssoftware wird das Eingangssignal des qualifizierenden Kanals bewertet und das Vorzeichen der Frequenz des Signals am Messkanal bestimmt.

Diese Messverfahren der ES441.1 in der Funktion Frequenz können in vier Gruppen zusammengefasst werden:

- "Sign1": Bestimmung des Vorzeichens des ermittelten Frequenzwertes durch Bewertung des Status des Signals des qualifizierenden Kanals
	- Zuordnung des Vorzeichens "+" während aktivem Status des Signals des qualifizierenden Kanals
	- Zuordnung des Vorzeichens "-" während inaktivem Status des Signals des qualifizierenden Kanals
- "Sign2": Bestimmung des Vorzeichens des ermittelten Frequenzwertes durch Bewertung des Status des Signals des qualifizierenden Kanals
	- Zuordnung des Vorzeichens "-" während aktivem Status des Signals des qualifizierenden Kanals
	- Zuordnung des Vorzeichens "+" während inaktivem Status des Signals des qualifizierenden Kanals
- "Sign3": Bestimmung des Vorzeichens des ermittelten Frequenzwertes durch Vergleich der Flanken des Signals am Messkanal und des Signals des qualifizierenden Kanals
	- Zuordnung des Vorzeichens "+" während gleichem Status des Signals am Messkanal und des Signals des qualifizierenden Kanals
- Zuordnung des Vorzeichens "-" während ungleichem Status des Signals am Messkanal und des Signals des qualifizierenden Kanals.
- "Sign4": Bestimmung des Vorzeichens des ermittelten Frequenzwertes durch Vergleich der Flanken des Signals am Messkanal und des Signals des qualifizierenden Kanals
	- Zuordnung des Vorzeichens "-" während gleichem Status des Signals am Messkanal und des Signals des qualifizierenden Kanals
	- Zuordnung des Vorzeichens "+" während ungleichem Status des Signals am Messkanal und des Signals des qualifizierenden Kanals.

Die folgenden Abbildungen zeigen Beispiele zum Bestimmung des Vorzeichens des ermittelten Frequenzwertes abhängig von einem qualifizierenden Signal.

## Vorzeichenzuordnung durch den Status des qualifizierenden Signals

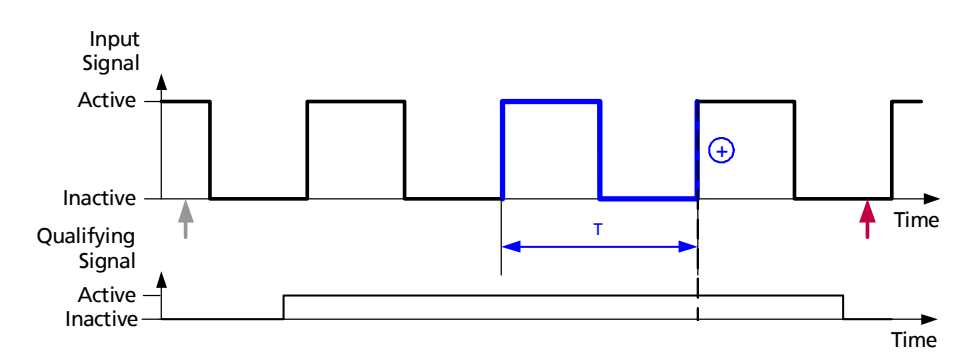

<span id="page-56-0"></span>Abb. 5-29 Bestimmung des Vorzeichens des ermittelten Frequenzwertes während aktivem Status des qualifizierenden Signals

Der Status des Signals am qualifizierenden Kanal wird bewertet. Die ES441.1 wurde im Beispiel (siehe Abb. 5-[29 auf](#page-56-0) Seite 57) in der Applikationssoftware so konfiguriert, daß während aktivem Status des Signals des qualifizierenden Kanals das Vorzeichen des ermittelten Frequenzwertes auf "+" gesetzt wird.

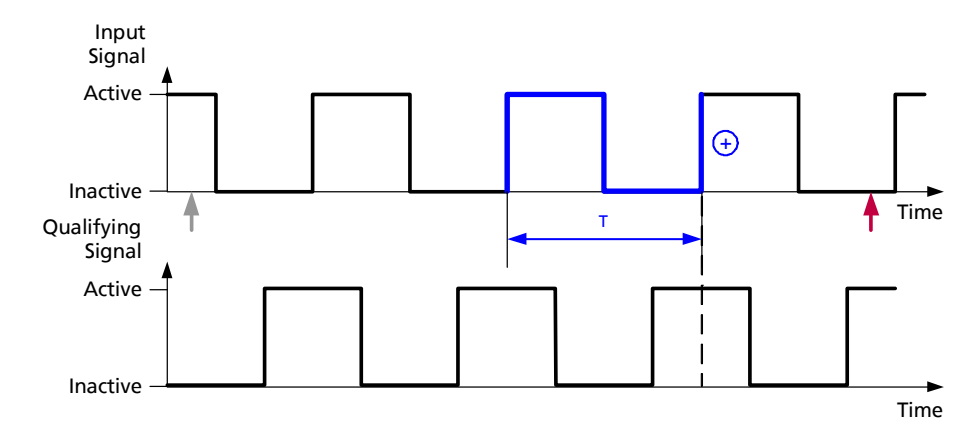

## Vorzeichenzuordnung durch den Vergleich des Status des Signals am Messkanal mit dem Status des qualifizierenden Signals

<span id="page-57-1"></span>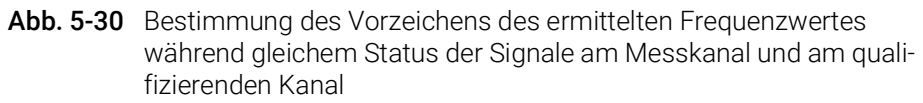

Der Status des Signals am Messkanal und der Status des Signals des qualifizierenden Kanals werden verglichen. Die ES441.1 wurde im Beispiel (siehe Abb. 5-[30 auf](#page-57-1) Seite 58) in der Applikationssoftware so konfiguriert, daß während gleichem Status der Signale am Messkanal und am qualifizierenden Kanal das Vorzeichen des ermittelten Frequenzwertes auf "+" gesetzt wird.

## 5.9.4 Messung des Tastverhältnisses

Das Tastverhältnis gibt das Verhältnis der Länge des aktiven Zustands (Impulsdauer) zur Periodendauer des digitalen Signals an.

Berechnung des Tastverhältnisses:

Tastverhältnis = aktive Zeit / (aktive Zeit + inaktive Zeit) in %

Das Tastverhältnis wird aus der Zeitmessung der aktiven und inaktiven Zeit als Quotient der aktiven und der inaktiven Zeit während einer Periode ermittelt.

## <span id="page-57-0"></span>5.9.5 Messgenauigkeit

### Theoretischer Fehler bei der Frequenzmessung

Die ES441.1 misst die Periodendauer mit der Genauigkeit der internen Zeitbasis von 20 ns. Die zu ermittelnde Frequenz wird berechnet und entspricht dem reziproken Wert der Periodendauer:

 $f = 1 / T$ .

Bedingt durch die Integerdivision im ES441 Modul wird das Ergebnis der Frequenzmessung als Integerwert mit einer Auflösung von 0,02 Hz ausgegeben (Quantisierung). Der Jitter der internen Zeitbasis ist vernachlässigbar und wird bei der Betrachtung des Messfehlers ausgeschlossen.

Mit der Frequenz f und n Perioden je Zyklus gilt:

 $x = f/n$ 

Damit beträgt der theoretische Fehler e(x):

 $e(x) = x \cdot 20$  ns + 0,02 Hz / x

Bei niedrigen zu messenden Frequenzen wird die Messgenauigkeit hauptsächlich vom Fehler der Integerdivision bestimmt. Bei hohen zu messenden Frequenzen hat die Auflösung der internen Zeitbasis der ES441.1 größeren Einfluß auf die Messgenauigkeit.

#### Erhöhung der Messgenauigkeit bei niedrigen Frequenzen

Bei der Ermittlung niedriger Frequenzen kann das Ergebnis durch die Integerberechnungen fehlerbehaftet sein. Dieser Fehler kann durch Messen der Periodendauer anstelle der Frequenz und Berechnung des reziproken Wertes in der Applikationssoftware auf dem PC (entweder als Formel in der A2L-Datei oder als berechnetes Signal) vermieden werden.

- Vorteil des Verfahrens:
	- kein zusätzlicher Fehler durch die Integerdivision
- Nachteile des Verfahrens:
	- eine mögliche Division durch Null in der Applikationssoftware muß berücksichtigt werden,
	- die Funktion Timeout ist für die Frequenz nicht verfügbar.

#### Erhöhung der Messgenauigkeit bei hohen Frequenzen

Bei der Ermittlung hoher Frequenzen kann das Ergebnis durch Messfehler bei der Ermittlung der Periodendauer durch die interne Zeitbasis fehlerbehaftet sein. Dieser Fehler kann vermieden bzw. verringert werden, wenn die Frequenz anstelle über die Periodendauer über einen Zyklus gemessen wird. Der Fehleranteil der internen Zeitbasis am Messfehler verteilt sich dann auf die n Perioden des Zyklus.

Beim Messen eines Zyklus der Frequenz f<sub>c</sub> mit n Perioden anstelle einer Periode der Frequenz f<sub>p</sub> gilt für das Messergebnis:

$$
f_p = n \cdot f_c
$$

## **INFO**

Der Messfehler kann bei der Messung sehr hoher Frequenzen bzw. sehr kurzer Perioden sehr hoch sein, da die Periodendauer des zu messenden Signals und die Auflösung der internen Zeitbasis der ES441.1 vergleichbarer Größenordnung sind. Deshalb sollte bei hohen Frequenzen die Frequenz über die Zyklusdauer und nicht über die Periodendauer bestimmt werden.

## 5.10 Timeout (Überwachung des Eingangssignals)

Die Funktion Timeout ermöglicht eine Überwachung der Signale an den Eingangskanälen. Diese Zeit ist in der Applikationssoftware für jeden Messkanal getrennt konfigurierbar.

Es wird geprüft, ob innerhalb dieses Zeitraums mindestens ein Signalwechsel erfolgt. Bleiben die Signalwechsel aus, können keine neuen Messwerte ermittelt werden. Abhängig von der aktivierten Messfunktion ordnet die ES441.1 mit der Funktion Timeout allen zeitlich folgenden Abtastwerten fest definierte Werte zu. Sie werden bei der nächsten Abtastung an das Applikationsprogramm übermittelt. Diese Werte sind passend zur Messfunktion festgelegt.

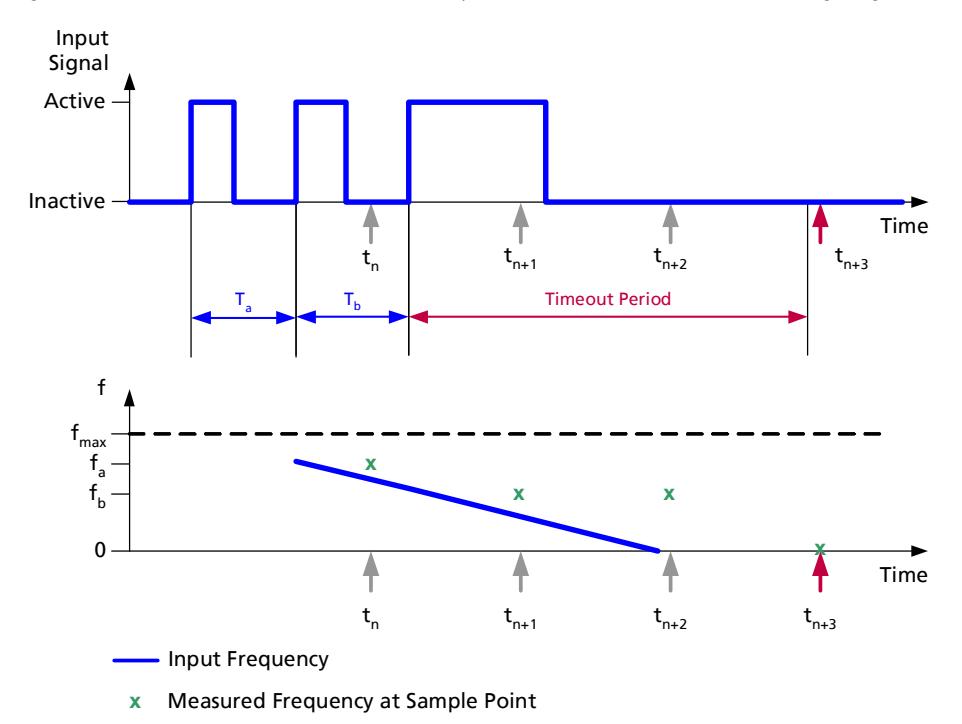

#### Abb. 5-31 Timeout

Ist der Timeout der ES441.1 abgelaufen, werden

- die gemessene Frequenz (Umdrehungen/min, Geschwindigkeit, Durchfluß, …) auf Null gesetzt,
- das Tastverhältnis abhängig vom Status auf 0% oder 100% gesetzt,
- die aktive und die inaktive Zeit bei Messungen des Status, der Periodendauer oder von Zyklen auf Null gesetzt und
- die Periodendauer auf Null gesetzt.

Frequenzen, deren Periodendauer das gewählte Timeout übersteigt, können nicht gemessen werden.

Die Funktion Timeout wird auch verwendet, wenn das Eingangssignal außerhalb des Messbereiches der ES441.1 liegt.

### Beispiel: Frequenzmessung nahe Null

Erfolgt in der Messfunktion Frequenzmessung keine Änderung des Eingangssignals nach Ablauf des Timeouts, wird der Messwert auf f = 0 Hz festgelegt.

## <span id="page-60-0"></span>5.11 Beispiel

Im Automotivebereich ist die Messung der Drehzahl von Rädern, Getrieben, Lüftern, Wasserpumpen, Turbinen entscheidend, um beispielsweise die Fahrzeuggeschwindigkeit oder den Durchfluß bestimmen zu können.

Für die Ermittlung der Drehzahl in Umdrehung/Minute wird eine erweiterte Konfiguration der Anzahl der Perioden pro Umdrehung erforderlich.

### Anwendung

Ein auf der Kurbelwelle montiertes Drehzahlgeberrad mit 60-2 Zähnen liefert über einen Sensor ein periodisch strukturiertes Signalmuster. Die Anzahl der Umdrehungen pro Zeiteinheit ist ein Maß für die Geschwindigkeit des Rades. Dieses Rad mit der 60er-Teilung besitzt üblicherweise 58 Zähne. Die Position der beiden fehlenden Zähne definiert die Bezugsmarke für die Stellung der Kurbelwelle. Eine Umdrehung des Rades wird durch einen Zyklus beschrieben, der aus 60-2=58 Perioden besteht.

## Vereinfachtes Beispiel

Das Konfigurationsprinzip wird an folgendem vereinfachten Bespiel demonstriert.

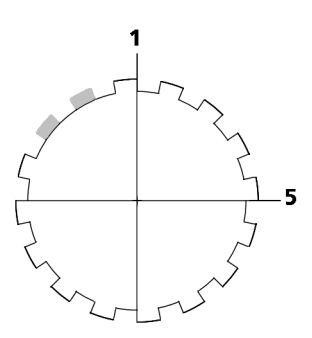

Abb. 5-32 16-2 "Drehzahlgeberrad"

Um mit der ES441.1 eine Drehzahl bestimmen zu können, muß in der Konfigurationssoftware ein Zyklus definiert werden., z.B.:

1 Umdrehung = 1 Zyklus = (16-2) Perioden = 14 Perioden

Das Modul zählt immer vollständige Zyklen. Das Ergebnis ist eine Frequenz bzw. Anzahl Umdrehungen pro Minute.

Mit diesem Verfahren kann mit periodischen Eingangssignalen die durchschnittliche Drehzahl bestimmt werden.

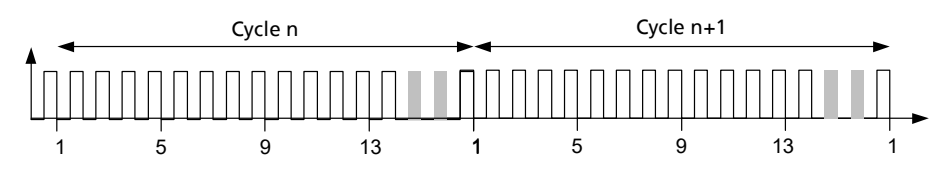

<span id="page-60-1"></span>Abb. 5-33 Prinzip des Eingangssignals eines "Drehzahlgeberrads"

Jeder Zyklus des Beispiels hat 14 Perioden (siehe Abb. 5-[33 auf](#page-60-1) Seite 61). Ein Zyklus kann einer vollen Umdrehung oder einem Abschnitt zugeordnet werden. Das Messergebnis ist unabhängig vom Beginn des Zyklus.

## 6 Inbetriebnahme

In diesem Kapitel finden Sie Informationen zu folgenden Themen:

- ["Allgemeine Einbauempfehlungen" auf Seite](#page-61-0) 62
- ["Montage" auf Seite](#page-62-0) 63
- ["Bohrschablone" auf Seite](#page-76-0) 77
- ["Applikationen" auf Seite](#page-77-0) 78
- ["Verkabelungsbeispiele" auf Seite](#page-79-0) 80
- ["Verkabelung" auf Seite](#page-84-0) 85

## <span id="page-61-0"></span>6.1 Allgemeine Einbauempfehlungen

## 6.1.1 Montageumgebung und Bauteile zur Befestigung

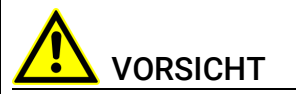

### Beschädigung oder Zerstörung des Moduls möglich.

Die Module der ES400-Baureihe sind nur für die Montage und den Betrieb an Bauteilen oder an Orten zugelassen, die während ihres Betriebes die Einhaltung der technischen Daten der Module (siehe Kapitel 8 auf [Seite](#page-97-0) 98) gewährleisten.

Beachten Sie für den Betrieb die technischen Daten der Module, wie z.B.:

- die Vibrationsfestigkeit der Module (Module beispielsweise nur an gefederten Massen, nicht jedoch an Radaufhängungen oder direkt am Motor montieren)
- die Temperaturfestigkeit der Module (Module beispielsweise nicht an Motor, Turbolader, Auspuffkrümmer oder deren Umgebung montieren)

## 6.1.2 Potentialausgleich im Fahrzeug und Montage der Module

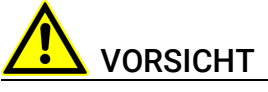

#### Potentialausgleich im Fahrzeug über den Schirm der Ethernetverbindungskabel der Module möglich!

Montieren Sie die Module nur an Bauteile mit gleichem elektrischen Potential oder isolieren Sie die Module von den Bauteilen.

## 6.1.3 Gewährleistung der Eigenschaften nach IP67

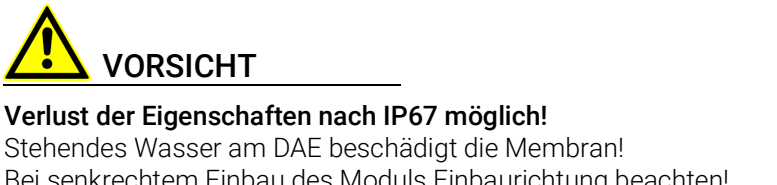

Bei senkrechtem Einbau des Moduls Einbaurichtung beachten!

An Einbauorten, an denen sich Wasser oder andere Flüssigkeiten auf den ES400-Modulen sammeln könnten, sind die Module so einzubauen, dass das (schwarze) Druckausgleichselement (DAE) an der Rückseite der Module nicht nach oben zeigt bzw. dass Flüssigkeiten dort ablaufen können.

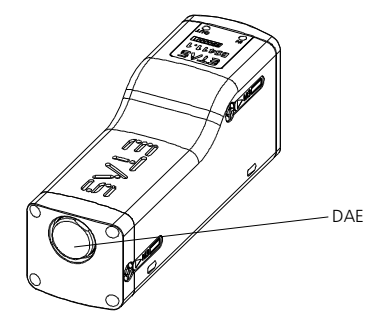

Abb. 6-1 Lage des Druckausgleichelements

Stehende bzw. nicht ablaufende Flüssigkeiten auf dem DAE können dauerhaft die Membran beschädigen. Das Modul verliert die Eigenschaften nach IP67.

## <span id="page-62-0"></span>6.2 Montage

## 6.2.1 Verbindungs- und Befestigungsmöglichkeiten von ES400- Modulen

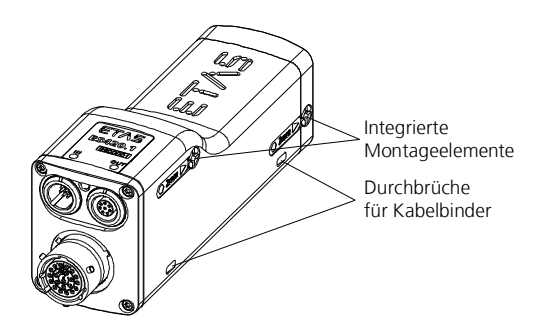

Abb. 6-2 Befestigungsmöglichkeiten an den ES400-Modulen

#### Integrierte Montageelemente

Jedes ES400-Modul verfügt über zwei integrierte Montageelemente für unterschiedliche Anbaumöglichkeiten. Werden mehrere Module an einer Stelle benötigt, können sie schnell und ohne zusätzliche Teile mit den integrierten Montageelementen zu einem Messgeräteblock verbunden werden (Kaskadierung). Die beiden integrierten Montageelemente bieten zusätzlich die Möglichkeit, die Module direkt mit anderen Bauteilen (Karosserieteile, Aggregate) zu verschrauben.

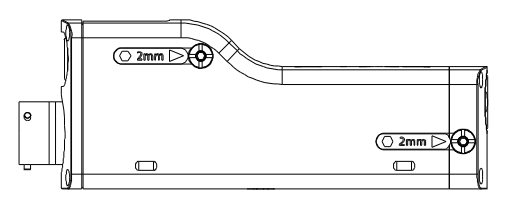

<span id="page-62-1"></span>Abb. 6-3 Zugang zu den integrierten Montageelementen

Die integrierten Montageelemente eines Moduls können Sie über die beiden gekennzeichneten Bohrungen (siehe Abb. 6-[3 auf](#page-62-1) Seite 63) an der rechten Modulseite erreichen und betätigen.

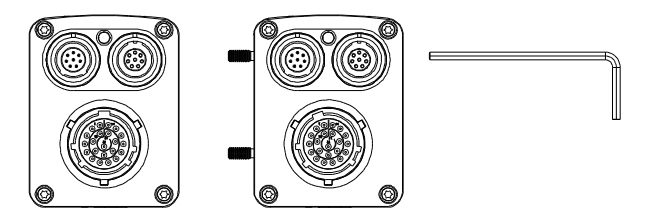

Abb. 6-4 Herausgeschraubte integrierte Montageelemente

### Durchbrüche für Kabelbinder

An der rechten und der linken Unterseite der Module sind je zwei Durchbrüche für die Befestigung an anderen Bauteilen mit Kabelbindern vorhanden.

#### Montagebeispiele

Beispiele für die Montage unter Nutzung der unterschiedlichen Verbindungsund Befestigungsmöglichkeiten von ES400-Modulen sind:

- ES400-Module mit den integrierten Montageelementen verbinden (kaskadieren)
- ES400-Module mit den integrierten Montageelementen befestigen:
	- an Hutschienen mit ES4xx-Haltewinkeln (links)
	- an anderen Bauteilen
- ES400-Module mit Schrauben befestigen:
	- an Hutschienen mit ES4xx-Haltewinkeln (rechts)
	- an anderen Bauteilen
- ES400-Module mit Kabelbindern befestigen:
	- an Hutschienen mit ES4xx-Haltewinkeln (links)
	- an Hutschienen mit ES4xx-Haltewinkeln (rechts)
	- an anderen Bauteilen

### <span id="page-63-0"></span>6.2.2 Mehrere ES400-Module mechanisch verbinden

Mit den integrierten Montageelementen der ES400-Module können Sie beliebige ES400-Module miteinander verbinden.

Bei dieser Befestigungsvariante verbinden Sie die ES400-Module mit Hilfe der integrierten Montageelemente.

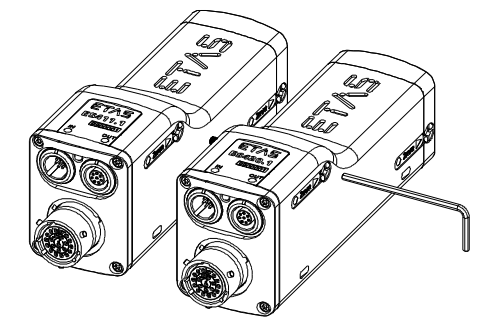

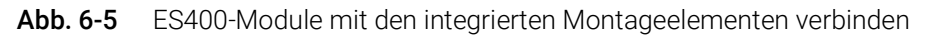

### Regeln zum Verbinden der Module

Damit Sie die Module in der gewünschten Anordnung verbinden können, beachten Sie folgende Regeln:

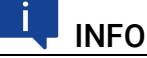

Die beiden integrierten Montageelemente sind nur von der rechten Seite des Moduls zugänglich und mit einem Inbusschlüssel drehbar.

Sie müssen deshalb zum Verbinden der Module grundsätzlich das rechts stehende Modul an das links daneben stehende Modul schrauben.

Nur an die rechte Seite dieses Modulblocks können Sie nacheinander weitere Module, jedoch keine Modulblöcke, schrauben.

Beachten Sie die so vorgegebene Reihenfolge beim Aufbau von Modulblöcken.

## Vorbereiten der Module

Die Module positionieren:

1. Stellen Sie die zu verbindenden Module in der gewünschten Reihenfolge auf.

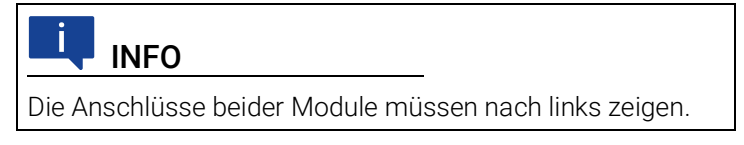

- 2. Positionieren Sie die Module so, dass deren Frontflächen in einer Linie stehen.
- 3. Halten Sie die beiden zusammengestellten Module an ihren äußeren Seitenflächen fest zusammen.

### Verbinden der Module

Zum Verbinden mehrerer ES400-Module benötigen Sie einen 2 mm Inbusschlüssel (Mindestlänge 20 mm).

#### Die Module verbinden:

1. Stecken Sie den Inbusschlüssel in einen Innensechskant auf der rechten Seite des rechten Moduls.

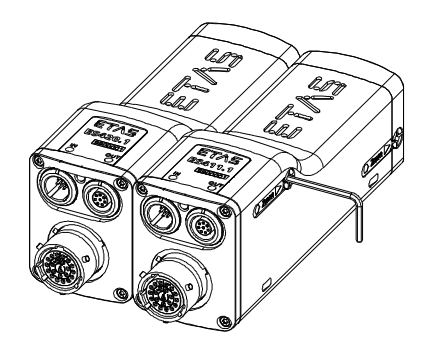

Abb. 6-6 Miteinander verbundene ES400-Module

2. Verschrauben Sie beide Module durch Drehung am Inbusschlüssel im Uhrzeigersinn bis zum Anschlag innerhalb des Moduls.

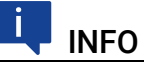

Verschrauben Sie die beiden Module, ohne deren Gewinde zu verkanten!

Beide Module sind jetzt mechanisch an einer Seite verbunden.

- 3. Stecken Sie den Inbusschlüssel in den anderen Innensechskant des rechten Moduls.
- 4. Verschrauben Sie beide Module durch Drehung am Inbusschlüssel im Uhrzeigersinn bis zum Anschlag innerhalb des Moduls.

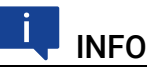

Verschrauben Sie die beiden Module, ohne deren Gewinde zu verkanten!

Beide Module sind jetzt mechanisch vollständig verbunden.

### Verbinden mit weiteren Modulen

# **INFO**

Nur an die rechte Seite dieses Moduls können Sie nacheinander weitere Module, jedoch keine Modulblöcke, schrauben.

Zum Verbinden des ES400-Moduls mit weiteren Modulen benötigen Sie einen 2 mm Inbusschlüssel (Mindestlänge 20 mm).

### Mit weiteren Modulen verbinden:

1. Montieren Sie weitere Module nach dem Verfahren, das in Kapitel [6.2.2 auf](#page-63-0) Seite 64 beschrieben ist.

## 6.2.3 ES400-Module an anderen Bauteilen mit den integrierten Montageelementen befestigen

Mit den integrierten Montageelementen der ES400-Module können Sie die Module nicht nur miteinander, sondern auch mit anderen Bauteilen verbinden.

Bei dieser Befestigungsvariante verbinden Sie das ES400-Modul mit dem Bauteil mit Hilfe der integrierten Montageelemente. Die Verschraubung erfolgt nach dem Prinzip der Verbindung mehrerer Module.

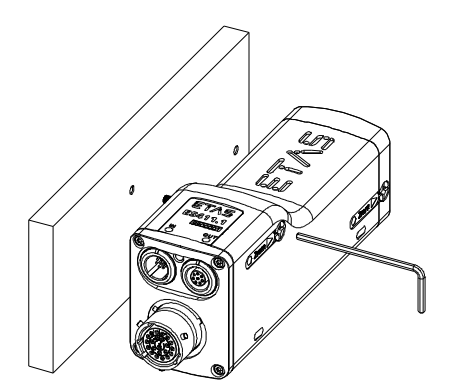

Abb. 6-7 Befestigung an anderen Bauteilen mit den integrierten Montageelementen

### Regeln zum Befestigen der Module an anderen Bauteilen

Damit Sie die Module in der gewünschten Anordnung an anderen Bauteilen befestigen können, beachten Sie folgende Regeln:

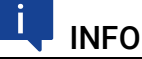

Die beiden integrierten Montageelemente sind nur von der rechten Seite des Moduls zugänglich und mit einem Inbusschlüssel drehbar.

Sie müssen deshalb grundsätzlich das Modul von rechts an das andere Bauteil schrauben.

Nur an die rechte Seite dieses Moduls können Sie nacheinander weitere Module, jedoch keine Modulblöcke, schrauben.

### Vorbereiten des Bauteils

### Die Gewinde im Bauteil schneiden:

1. Schneiden Sie in das gewählte Bauteil zwei Gewinde M3.

Die Gewinde sollten 8 mm tief geschnitten sein..

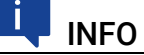

Verwenden Sie zur Vorbereitung des Bauteils die Bohrschablone (siehe Abb. 6-[13 auf](#page-76-1) Seite 77).

### Verbinden des Moduls mit dem Bauteil

Zum Verbinden des ES400-Moduls mit dem Bauteil benötigen Sie einen 2 mm Inbusschlüssel (Mindestlänge 20 mm).

#### Das Modul und das Bauteil verbinden:

- 1. Positionieren Sie das Modul rechts vom anderen Bauteil.
- 2. Richten Sie die integrierten Montageelemente des Moduls zu den Bohrungen aus.
- 3. Stecken Sie den Inbusschlüssel in einen Innensechskant auf der rechten Seite des Moduls.

4. Verschrauben Sie beide Teile durch Drehung am Inbusschlüssel im Uhrzeigersinn bis zum Anschlag innerhalb des Moduls.

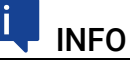

Verschrauben Sie die beiden Teile, ohne deren Gewinde zu verkanten!

Beide Teile sind jetzt mechanisch an einer Seite verbunden.

- 5. Stecken Sie den Inbusschlüssel in den anderen Innensechskant des Moduls.
- 6. Verschrauben Sie beide Teile durch Drehung am Inbusschlüssel im Uhrzeigersinn bis zum Anschlag innerhalb des Moduls.

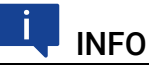

Verschrauben Sie die beiden Teile, ohne deren Gewinde zu verkanten!

Beide Teile sind jetzt mechanisch vollständig verbunden.

### Verbinden mit weiteren Modulen

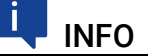

Nur an die rechte Seite dieses Moduls können Sie nacheinander weitere Module, jedoch keine Modulblöcke, schrauben.

Zum Verbinden des ES400-Moduls mit weiteren Modulen benötigen Sie einen 2 mm Inbusschlüssel (Mindestlänge 20 mm).

#### Mit weiteren Modulen verbinden:

1. Montieren Sie weitere Module nach dem in Kapitel [6.2.2](#page-63-0)  auf [Seite](#page-63-0) 64 beschriebenen Verfahren.

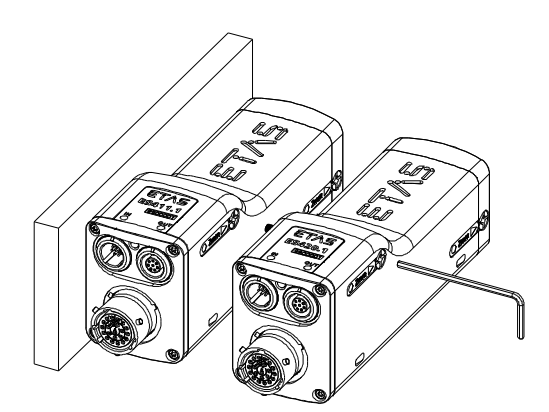

Abb. 6-8 Verbinden mit weiteren Modulen

## 6.2.4 ES400-Module an Hutschienen mit den integrierten Montageelementen befestigen

Mit den integrierten Montageelementen der ES400-Module können Sie die Module nicht nur miteinander, sondern auch mit Hutschienen verbinden.

Bei dieser Befestigungsvariante verbinden Sie das ES400-Modul mit der Hutschiene mit Hilfe eines ES4xx-Haltewinkels (links). Die Verschraubung erfolgt nach dem Prinzip der Verbindung mehrerer Module.

Befestigen Sie ES400-Module an Hutschienen mit den integrierten Montageelementen in folgenden Schritten:

- 1. Verbinden Sie das Modul mit dem ES4xx-Haltewinkel (links).
- 2. Verbinden Sie das Modul mit weiteren Modulen (bei Bedarf).
- 3. Verbinden Sie den ES4xx-Haltewinkels mit der Hutschiene.

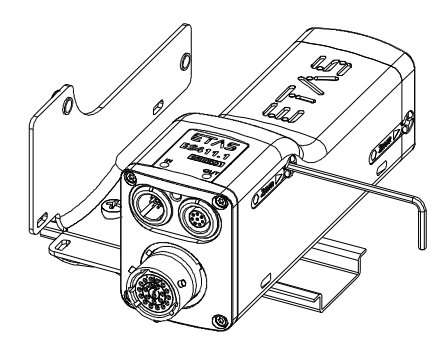

Abb. 6-9 Befestigung an einem ES4xx-Haltewinkel (links) mit den integrierten Montageelementen

## Regeln zum Befestigen der Module an Hutschienen mit dem ES4xx-Haltewinkel (links)

Damit Sie die Module in der gewünschten Anordnung mit dem ES4xx-Haltewinkel (links) an Hutschienen befestigen können, beachten Sie folgende Regeln:

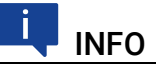

Die beiden integrierten Montageelemente sind nur von der rechten Seite des Moduls zugänglich und mit einem Inbusschlüssel drehbar.

Sie müssen deshalb grundsätzlich das Modul von rechts an den ES4xx-Haltewinkel (links) schrauben.

Nur an die rechte Seite dieses Moduls können Sie nacheinander weitere Module, jedoch keine Modulblöcke, schrauben.

## Verbinden des Moduls mit dem ES4xx-Haltewinkel (links)

Zum Verbinden des ES400-Moduls mit dem ES4xx-Haltewinkel (links) benötigen Sie einen 2 mm Inbusschlüssel (Mindestlänge 20 mm).

#### Das Modul und den ES4xx-Haltewinkel (links) verbinden:

- 1. Positionieren Sie das Modul rechts vom ES4xx-Haltewinkel (links).
- 2. Richten Sie die integrierten Montageelemente des Moduls zu den Bohrungen aus.
- 3. Stecken Sie den Inbusschlüssel in einen Innensechskant auf der rechten Seite des Moduls.
- 4. Verschrauben Sie beide Teile durch Drehung am Inbusschlüssel im Uhrzeigersinn bis zum Anschlag innerhalb des Moduls.

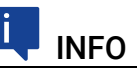

Verschrauben Sie die beiden Teile, ohne deren Gewinde zu verkanten!

Beide Teile sind jetzt mechanisch an einer Seite verbunden.

- 5. Stecken Sie den Inbusschlüssel in den anderen Innensechskant des Moduls.
- 6. Verschrauben Sie beide Teile durch Drehung am Inbusschlüssel im Uhrzeigersinn bis zum Anschlag innerhalb des Moduls.

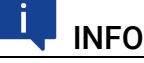

Verschrauben Sie die beiden Teile, ohne deren Gewinde zu verkanten!

Beide Teile sind jetzt mechanisch vollständig verbunden.

### Verbinden mit weiteren Modulen

## INFO

Nur an die rechte Seite dieses Moduls können Sie nacheinander weitere Module, jedoch keine Modulblöcke, schrauben.

Zum Verbinden des ES400-Moduls mit weiteren Modulen benötigen Sie einen 2 mm Inbusschlüssel (Mindestlänge 20 mm).

#### Mit weiteren Modulen verbinden:

1. Montieren Sie weitere Module nach dem Verfahren, das in Kapitel [6.2.2 auf](#page-63-0) Seite 64 beschrieben ist.

## Verbinden des ES4xx-Haltewinkels mit der Hutschiene

Den ES4xx-Haltewinkel (links) mit der Hutschiene verbinden

- 1. Setzen Sie den ES4xx-Haltewinkel auf die Hutschiene auf.
- 2. Hängen Sie die Haken des ES4xx-Haltewinkels in den oberen Teil der Hutschiene ein.
- 3. Rasten Sie den ES4xx-Haltewinkel durch Drücken auf den ES4xx-Haltewinkel bzw. das Modul in die Hutschiene ein. Das mit dem ES4xx-Haltewinkel verbundene Modul ist an der Hutschiene befestigt.

## 6.2.5 ES400-Module an anderen Bauteilen mit Schrauben befestigen

Bei dieser Befestigungsvariante verbinden Sie das ES400-Modul mit dem Bauteil mit Hilfe zweier zusätzlicher, durch die Bohrungen des Bauteils gesteckter Schrauben M3. Die integrierten Montageelemente des Moduls werden nicht verwendet.

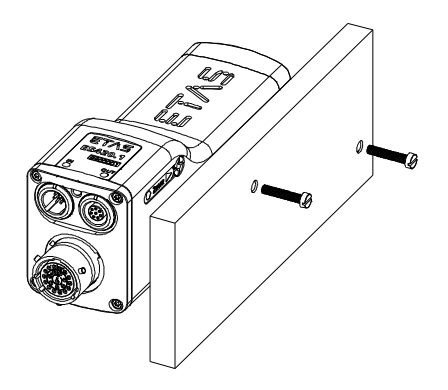

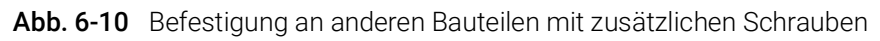

## Regeln zum Befestigen der Module an anderen Bauteilen

Damit Sie die Module in der gewünschten Anordnung an anderen Bauteilen befestigen können, beachten Sie folgende Regeln:

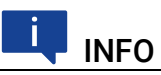

Die beiden integrierten Gewindebohrungen im Modul zur Aufnahme der Schrauben sind nur von der rechten Seite des Moduls zugänglich.

Sie müssen deshalb grundsätzlich das andere Bauteil von rechts an das Modul schrauben.

Ist das Modul mit dem anderen Bauteil verschraubt, können Sie keine weiteren Module mehr mit diesem Modul verschrauben.

### Vorbereiten des Bauteils

# **INFO**

Der Zapfen des integrierten Montageelementes kann etwa 6 mm aus dem Modul herausgedreht werden.

#### Die Durchgangsbohrungen im Bauteil bohren:

1. Bohren Sie in das gewählte Bauteil zwei Durchgangsbohrungen.

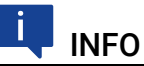

Verwenden Sie zur Vorbereitung des Bauteils die Bohrschablone (siehe Abb. 6-[13 auf](#page-76-1) Seite 77).

### Verbinden des Moduls mit dem Bauteil

Zum Verbinden des ES400-Moduls mit dem Bauteil benötigen Sie zwei Schrauben M3 und einen Schraubendreher.

#### Das Modul und das Bauteil verbinden:

- 1. Positionieren Sie das Modul links vom anderen Bauteil.
- 2. Richten Sie die Gewindebohrungen der integrierten Montageelemente auf der rechten Seite des Moduls zu den Durchgangsbohrungen des Bauteils aus.
- 3. Stecken Sie die eine Schraube durch eine Bohrung des Bauteils.
- 4. Verschrauben Sie die Schraube von der rechten Bauteilseite aus mit dem Modul.

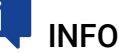

Verschrauben Sie die beiden Teile, ohne deren Gewinde zu verkanten!

Beide Teile sind jetzt mechanisch an einer Seite verbunden.

- 5. Stecken Sie die andere Schraube durch die andere Bohrung des Bauteils.
- 6. Verschrauben Sie die Schraube von der rechten Bauteilseite aus mit dem Modul.

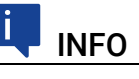

Verschrauben Sie die beiden Teile, ohne deren Gewinde zu verkanten!

Beide Teile sind jetzt mechanisch vollständig verbunden.
### Verbinden mit weiteren Modulen

# **INFO**

Ist ein Modul mit dem anderen Bauteil verschraubt, können Sie keine weiteren Module an diese Modul-Bauteil-Verbindung schrauben.

Sie können mehrere ES400-Module mit der in diesem Kapitel beschriebenen Verbindungsart am anderen Bauteil befestigen, wenn Sie zuerst alle anzubauenden Module Schritt für Schritt miteinander verbinden (siehe Kapitel [6.2.2](#page-63-0)). Das am weitesten rechts stehende Modul des Modulblocks wird anschließend wie ein einzelnes Modul mit Schrauben am anderen Bauteil befestigt.

### 6.2.6 ES400-Module an Hutschienen mit Schrauben befestigen

Mit den integrierten Montageelementen der ES400-Module können Sie die Module nicht nur miteinander, sondern auch mit Hutschienen verbinden.

Bei dieser Befestigungsvariante verbinden Sie das ES400-Modul mit der Hutschiene mit Hilfe eines ES4xx-Haltewinkels (rechts) und zweier zusätzlicher, durch dessen Bohrungen gesteckter Schrauben M3. Die integrierten Montageelemente des Moduls werden nicht verwendet.

Befestigen Sie ES400-Module an Hutschienen mit den integrierten Montageelementen in folgenden Schritten:

- 1. Verbinden Sie das Modul mit weiteren Modulen (bei Bedarf).
- 2. Verbinden Sie das Modul mit dem ES4xx-Haltewinkel (rechts).
- 3. Verbinden Sie den ES4xx-Haltewinkels mit der Hutschiene.

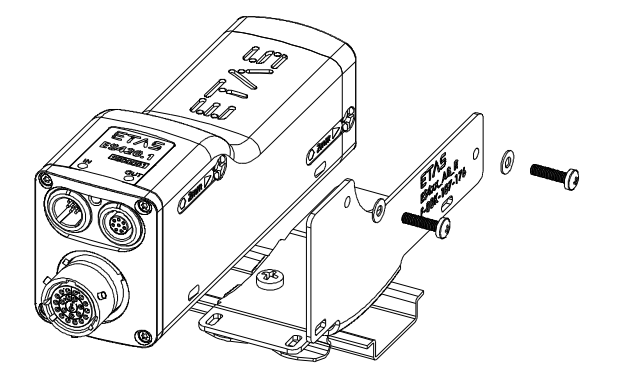

Abb. 6-11 Befestigung an Hutschienen mit zusätzlichen Schrauben

### Regeln zum Befestigen der Module an Hutschienen mit dem ES4xx-Haltewinkel (rechts)

Damit Sie die Module in der gewünschten Anordnung mit dem ES4xx-Haltewinkel (rechts) an Hutschienen befestigen können, beachten Sie folgende Regeln:

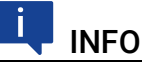

Die beiden integrierten Gewindebohrungen im Modul zur Aufnahme der Schrauben sind nur von der rechten Seite des Moduls zugänglich.

Sie müssen deshalb grundsätzlich den ES4xx-Haltewinkel (rechts) von rechts an das Modul schrauben.

Ist das Modul mit dem ES4xx-Haltewinkel (rechts) verschraubt, können Sie keine weiteren Module mehr mit diesem Modul verschrauben.

### Vorbereiten des Bauteils

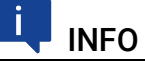

Der Zapfen des integrierten Montageelementes kann etwa 6 mm aus dem Modul herausgedreht werden.

### Verbinden des Moduls mit dem ES4xx-Haltewinkel (rechts)

Zum Verbinden des ES400-Moduls mit dem ES4xx-Haltewinkel (rechts) benötigen Sie zwei Schrauben M3, zwei Unterlegscheiben und einen Schraubendreher.

#### Das Modul und den ES4xx-Haltewinkel (rechts) verbinden:

- 1. Positionieren Sie das Modul links vom ES4xx-Haltewinkel (rechts).
- 2. Richten Sie die Gewindebohrungen der integrierten Montageelemente auf der rechten Seite des Moduls zu den Durchgangsbohrungen des ES4xx-Haltewinkels (rechts) aus.
- 3. Stecken Sie die eine Schraube durch eine Bohrung des ES4xx-Haltewinkels (rechts).
- 4. Verschrauben Sie die Schraube von der rechten Seite des ES4xx-Haltewinkels aus mit dem Modul.

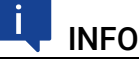

Verschrauben Sie die beiden Teile, ohne deren Gewinde zu verkanten!

Beide Teile sind jetzt mechanisch an einer Seite verbunden.

5. Stecken Sie die andere Schraube durch die andere Bohrung des ES4xx-Haltewinkels (rechts).

6. Verschrauben Sie die Schraube von der rechten Seite des ES4xx-Haltewinkels aus mit dem Modul.

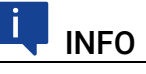

Verschrauben Sie die beiden Teile, ohne deren Gewinde zu verkanten!

Beide Teile sind jetzt mechanisch vollständig verbunden.

### Verbinden mit weiteren Modulen

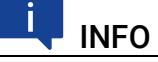

Ist ein Modul mit dem anderen Bauteil verschraubt, können Sie keine weiteren Module an diese Modul-Bauteil-Verbindung schrauben.

Sie können mehrere ES400-Module mit der in diesem Kapitel beschriebenen Verbindungsart am anderen Bauteil befestigen, wenn Sie zuerst alle anzubauenden Module Schritt für Schritt miteinander verbinden (siehe Kapitel [6.2.2](#page-63-0)). Das am weitesten rechts stehende Modul des Modulblocks wird anschließend wie ein einzelnes Modul mit dem ES4xx-Haltewinkel (rechts) und Schrauben an der Hutschiene befestigt.

### Verbinden des ES4xx-Haltewinkels mit der Hutschiene Den ES4xx-Haltewinkel (rechts) mit der Hutschiene verbinden

- 1. Setzen Sie den ES4xx-Haltewinkel auf die Hutschiene auf.
- 2. Hängen Sie die Haken des ES4xx-Haltewinkels in den oberen Teil der Hutschiene ein.
- 3. Rasten Sie den ES4xx-Haltewinkel durch Drücken auf den ES4xx-Haltewinkel bzw. das Modul in die Hutschiene ein. Das mit dem ES4xx-Haltewinkel verbundene Modul ist an der Hutschiene befestigt.

### 6.2.7 ES400-Module mit Kabelbindern befestigen

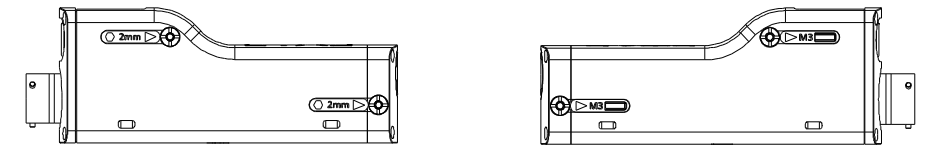

<span id="page-74-0"></span>Abb. 6-12 Durchbrüche für Kabelbinder an ES400-Modulen

An der rechten und der linken Unterseite der Module sind Durchbrüche für je zwei Kabelbinder vorhanden (siehe Abb. 6-[12 auf](#page-74-0) Seite 75). Mit Hilfe von Kabelbindern lassen sich die Module problemlos an anderen Bauteilen der Testumgebung in der unmittelbaren Nähe der Messpunkte montieren.

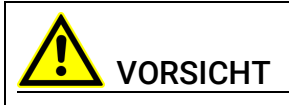

Beachten Sie bei der Montage der Module den zulässigen Temperaturbereich der von Ihnen verwendeten Kabelbinder!

# ES400-Module an anderen Bauteilen mit Kabelbindern befesti-

### gen

Bei dieser Befestigungsvariante verbinden Sie das ES400-Modul oder ES400- Modul-Blöcke mit dem Bauteil mit Hilfe zusätzlicher, durch die Durchbrüche des Moduls gesteckter Kabelbinder. Die integrierten Montageelemente des Moduls werden nicht verwendet.

### ES400-Module an Hutschienen mit Kabelbindern befestigen

Bei dieser Befestigungsvariante verbinden Sie das ES400-Modul oder ES400- Modul-Blöcke mit einem ES4xx-Haltewinkels (rechts) oder mit einem ES4xx-Haltewinkels (links) mit Hilfe zusätzlicher, durch die Durchbrüche des Moduls gesteckter Kabelbinder. Die integrierten Montageelemente des Moduls werden nicht verwendet.

Die am ES4xx-Haltewinkel befestigten Module werdem anschließend mit derHutschiene verbunden.

#### Den ES4xx-Haltewinkel mit der Hutschiene verbinden

- 1. Setzen Sie den ES4xx-Haltewinkel auf die Hutschiene auf.
- 2. Hängen Sie die Haken des ES4xx-Haltewinkels in den oberen Teil der Hutschiene ein.
- 3. Rasten Sie den ES4xx-Haltewinkel durch Drücken auf den ES4xx-Haltewinkel bzw. das Modul in die Hutschiene ein.

Das mit dem ES4xx-Haltewinkel verbundene Modul ist an der Hutschiene befestigt.

# 6.3 Bohrschablone

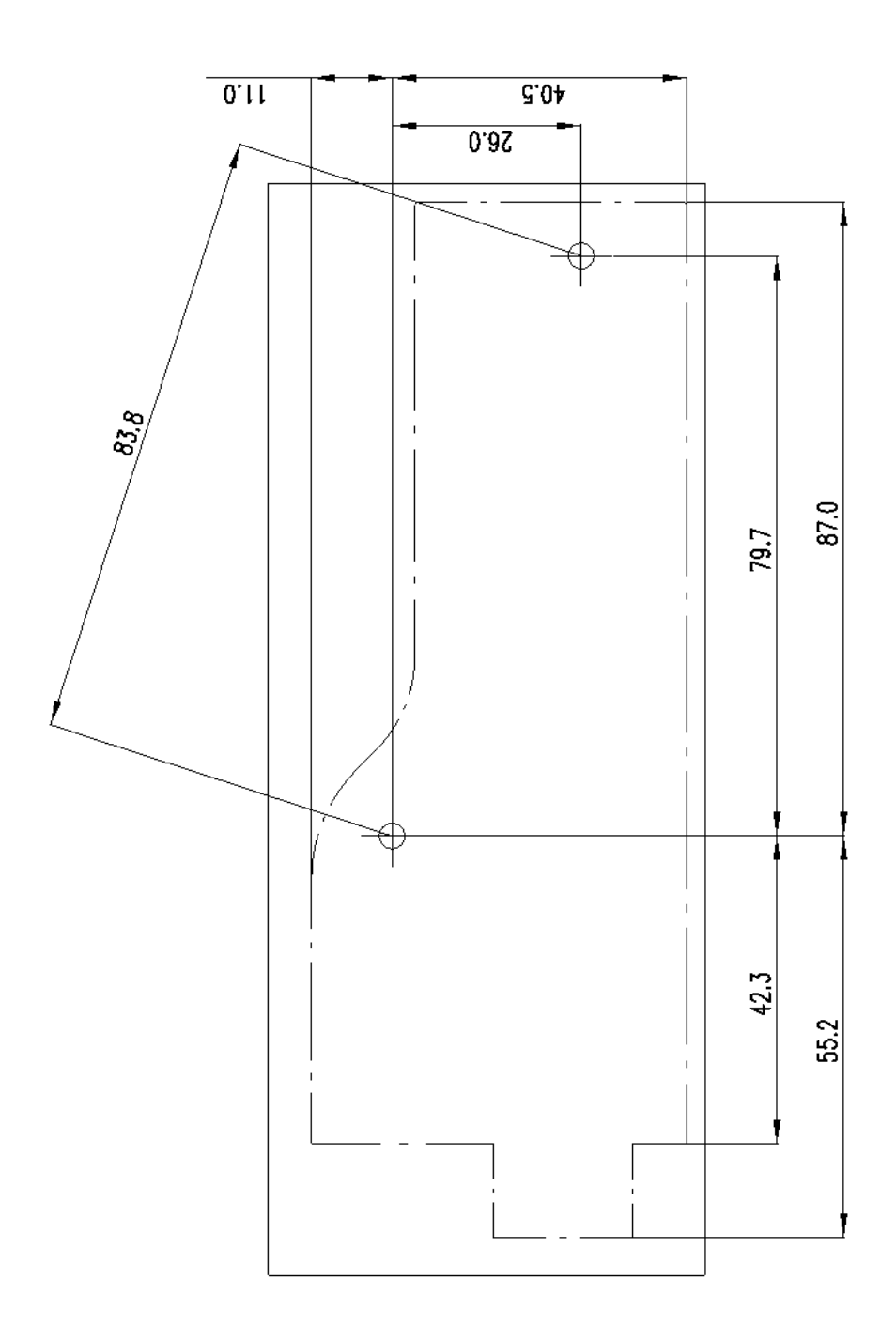

Abb. 6-13 Bohrschablone

# 6.4 Applikationen

### 6.4.1 Allgemeines

Die Module ES4xx/ES63x/ES93x können einzeln oder als Bestandteil einer Daisy Chain-Modulkette für folgende Applikationen verwendet werden:

- Messen und Kalibrieren mit INCA
- Rapid Prototyping mit INTECRIO (mit ES910.3 Prototyping Module oder mit RTPRO-PC)

Weitere Steuergeräte- und Busschnittstellenmodule sowie Messmodule werden über Ethernet miteinander vernetzt und mit der Daisy Chain-Modulkette verbunden.

Der Messaufbau kann mit einem Drive Recorder ergänzt werden, um alle Daten, die die angeschlossenen Module erfassen, aufzuzeichnen. Der Drive Recorder ES720.1 unterstützt das simultane Aufzeichnen unterschiedlicher Messungen (Multi-recording). Die Daten werden im ASAM-Standardformat MDF (Measure Data Format) abgespeichert. Sie lassen sich mit dem Measure Data Analyzer MDA von ETAS komfortabel auswerten und einfach mit INCA-Referenzmessungen vergleichen. Der Drive Recorder ES720.1 kann die aufgezeichneten Messdateien verschlüsselt und komprimiert über LAN, WLAN oder Mobilfunk automatisiert an kundenspezifische Datenserver übertragen.

## 6.4.2 ES400 Module mit weiteren ETAS Modulen (MC-Applikation)

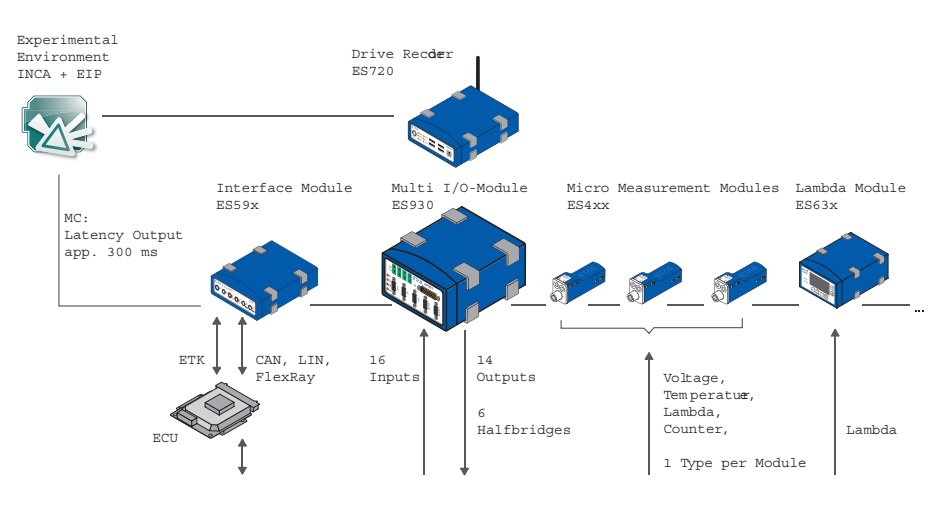

Vehicle, Test Bench, Motor, ...

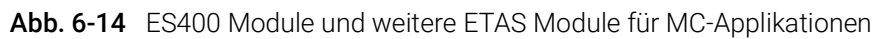

Das ETAS Daisy-Chain-Konzept ermöglicht eine einfache Netzwerkarchitektur, weil nur die ES441.1 bzw. das erste Modul der Modul-Kette mit dem PC oder mit dem Anschluss "ETH" der ES59x.1 zu verbinden ist.

Weitere Busanalysefunktionen auf den Bussen CAN, LIN und FlexRay sowie (X)ETK Bypass-Applikationen mit Messen und Kalibrieren können mit ES59x-Modulen zugänglich gemacht werden.

# 6.4.3 ES400 Module mit weiteren ETAS Modulen (Rapid Prototyping-Applikation)

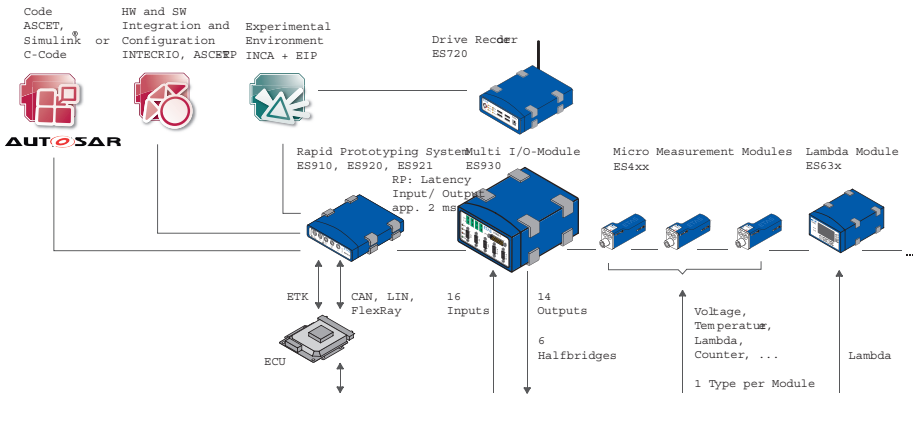

Vehicle, Test Bench, Motor

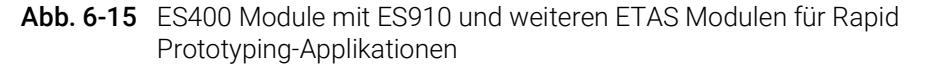

Das Konzept der ES4xx/ES63x/ES93x-Produktfamilie, die Module räumlich möglichst nahe an den Sensoren unterzubringen, die Module miteinander zu verketten und nur das erste Modul dieser Kette mit der ES910.3 oder dem RTPRO-PC zu verbinden, ermöglicht eine einfache Netzwerkarchitektur.

Die Kombination aus ES910.3 oder RTPRO-PC mit Daisy-Chain-Modulen kann im Rapid-Prototyping-Modell Informationen von Sensoren verarbeiten und Aktuatoren ansteuern.

Vom Rapid-Prototyping-Modell aus kann auf die angeschlossenen Module zugegriffen werden, deren Signale direkt im Rapid Prototyping Modell behandelt werden.

Die ES910.3 bzw. der RTPRO-PC kann auf alle üblichen ECU-Schnittstellen (ETK, XETK, CAN, LIN, FlexRay) zugreifen und im Bypass die neuen Regelfunktionen berechnen.

Parallel zur Bypass-RP-Funktionalität kann mit INCA auf alle Kontroll- und Diagnostik-Parameter sowie wie auf alle Messsignale des angeschlossenen Steuergerätes zugegriffen werden. Zusätzlich bietet INCA/INCA-EIP Zugang zu allen Bypass- und Modell-Größen, die im ES910.3 Prototyping Modul angelegt sind.

# 6.5 Verkabelungsbeispiele

6.5.1 ES400 Module mit weiteren ETAS Modulen (Measurement and Calibration)

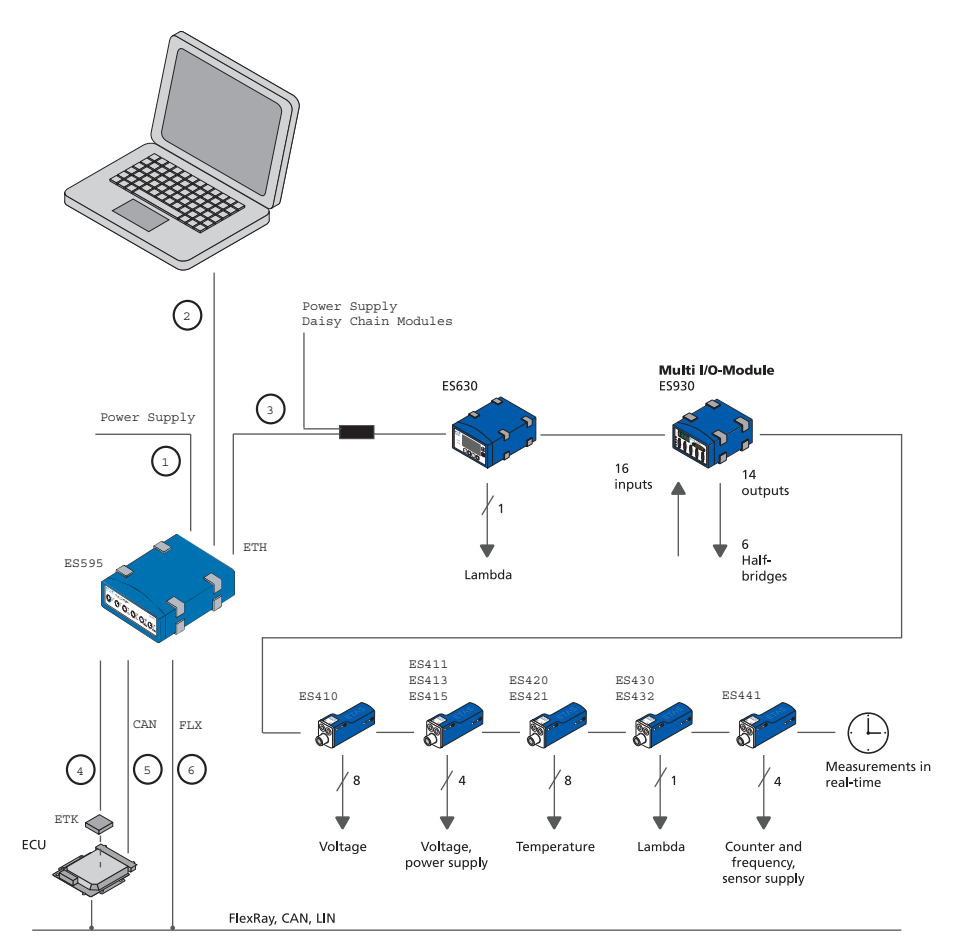

<span id="page-79-0"></span>Abb. 6-16 ES400 Module mit weiteren ETAS Modulen (Measurement and Calibration)

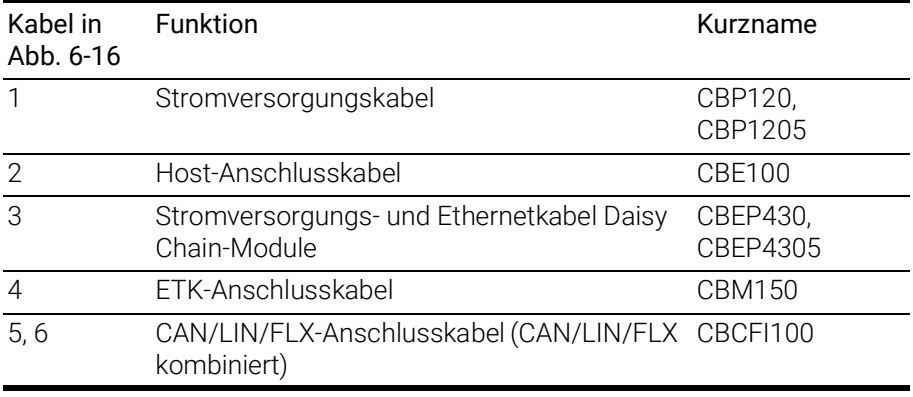

6.5.2 ES400 Module mit weiteren ETAS Modulen und Drive Recorder (Measurement and Calibration)

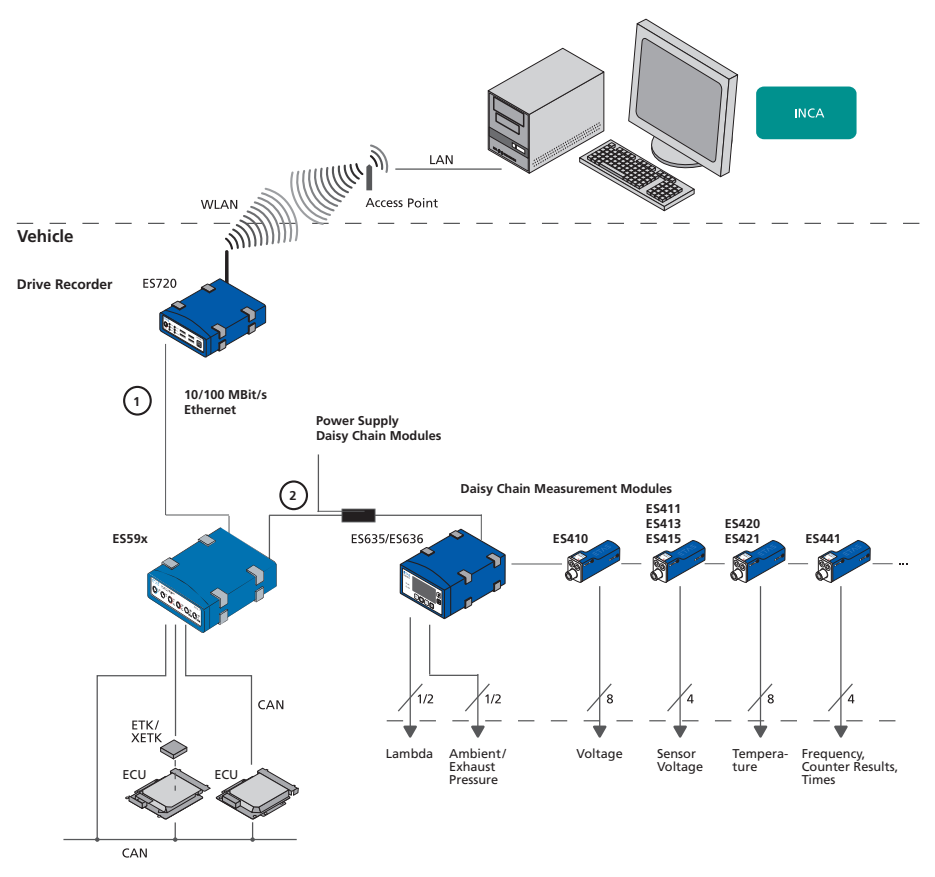

<span id="page-80-0"></span>Abb. 6-17 ES400 Module mit weiteren ETAS Modulen und Drive Recorder (Measurement and Calibration)

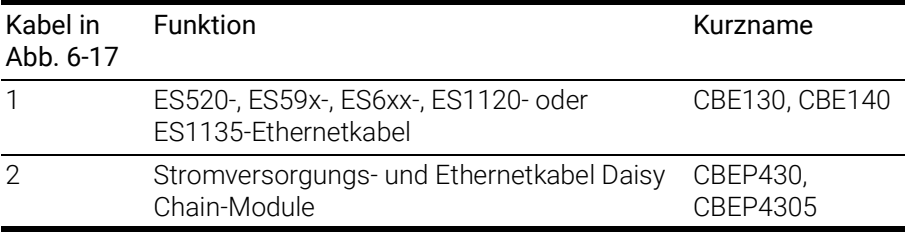

# 6.5.3 ES400 Module mit ES910.3 (Rapid Prototyping)

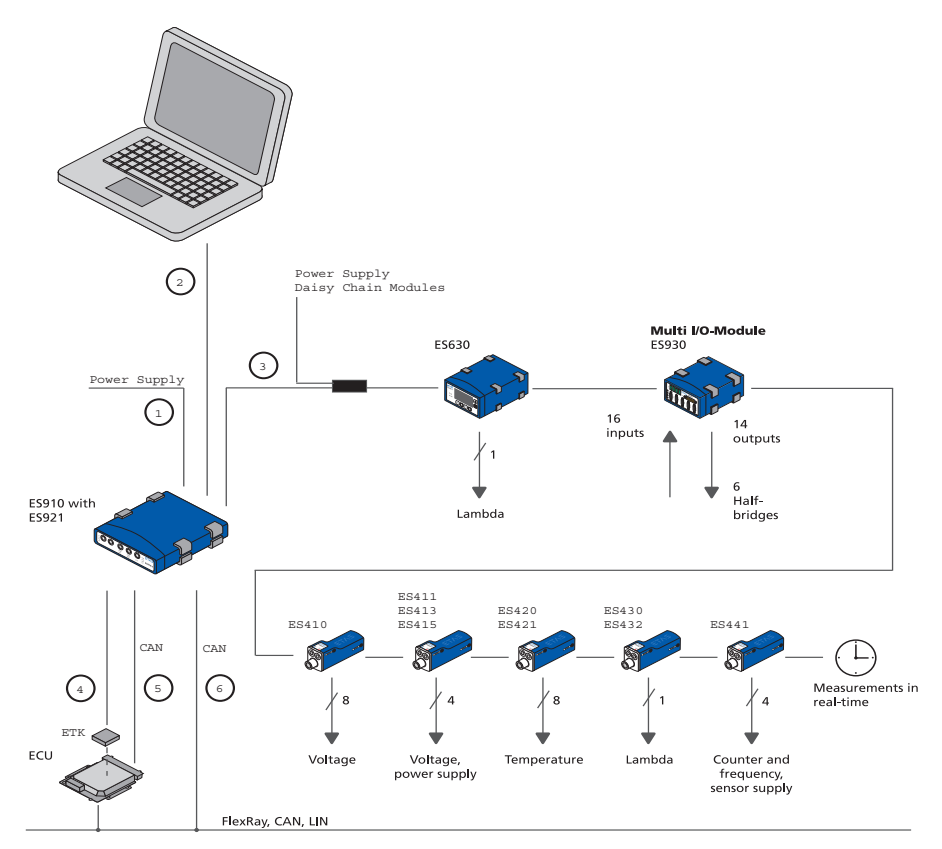

### <span id="page-81-0"></span>Abb. 6-18 ES400 Module mit ES910.3 (Rapid Prototyping)

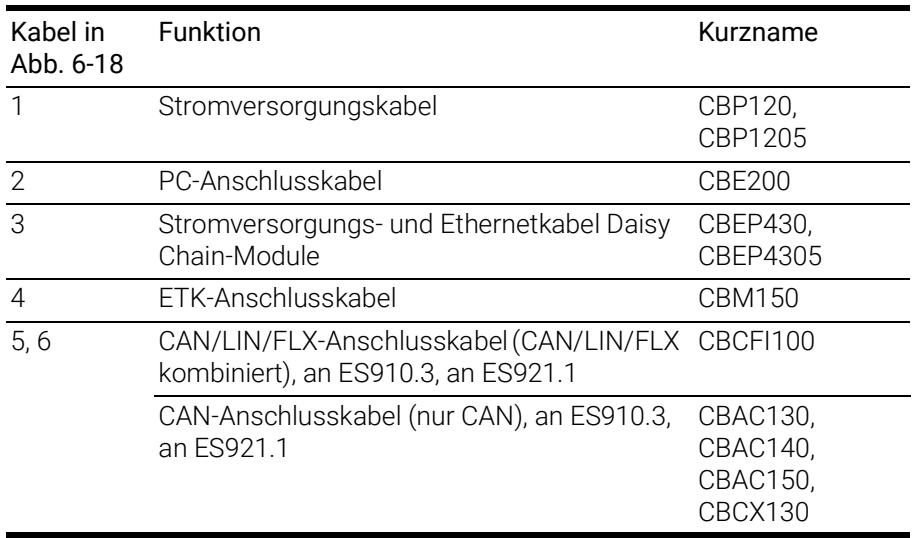

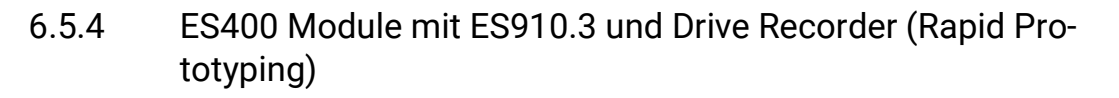

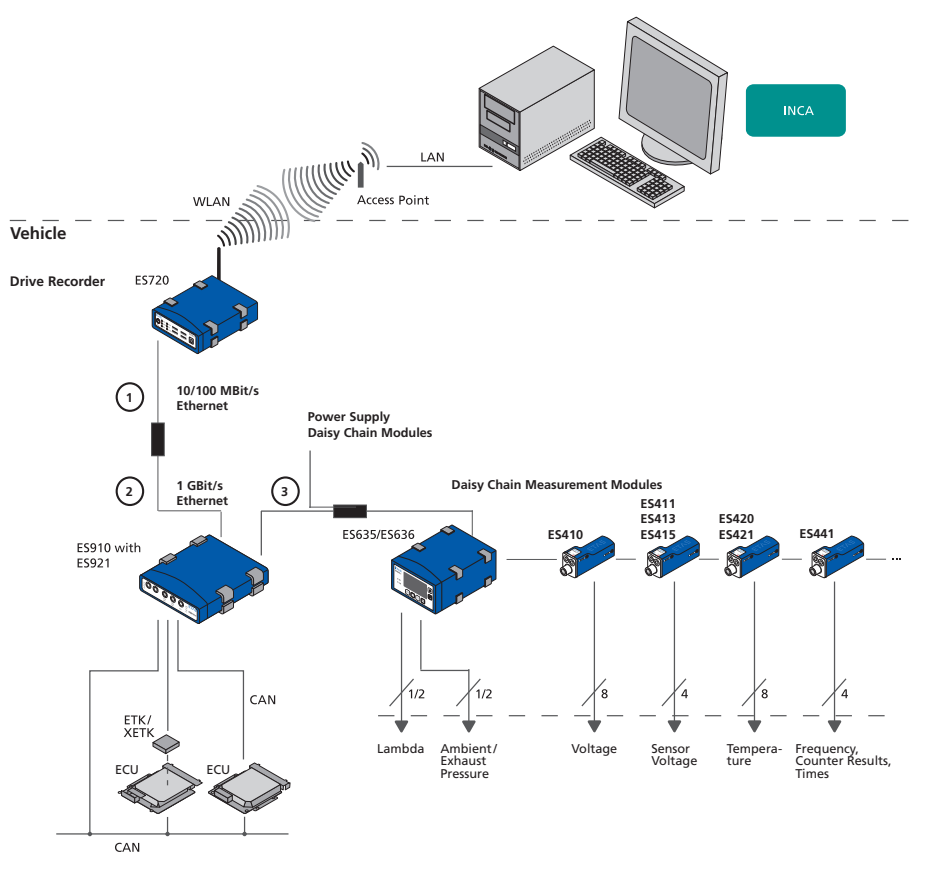

<span id="page-82-0"></span>Abb. 6-19 ES400 Module mit ES910.3 und Drive Recorder (Rapid Prototyping)

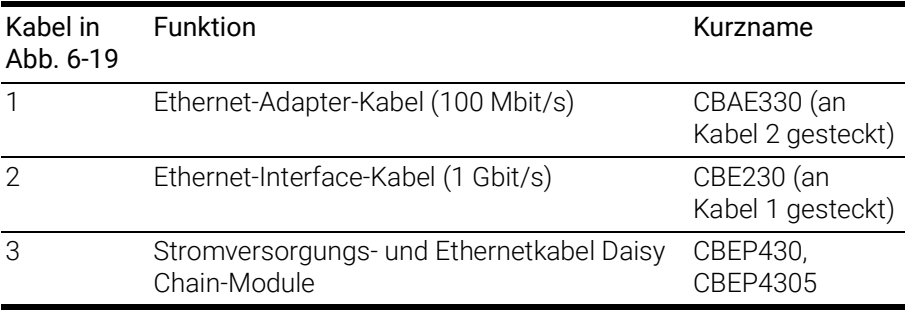

# 6.5.5 ES400 Module mit ETAS RTPRO-PC (Rapid Prototyping)

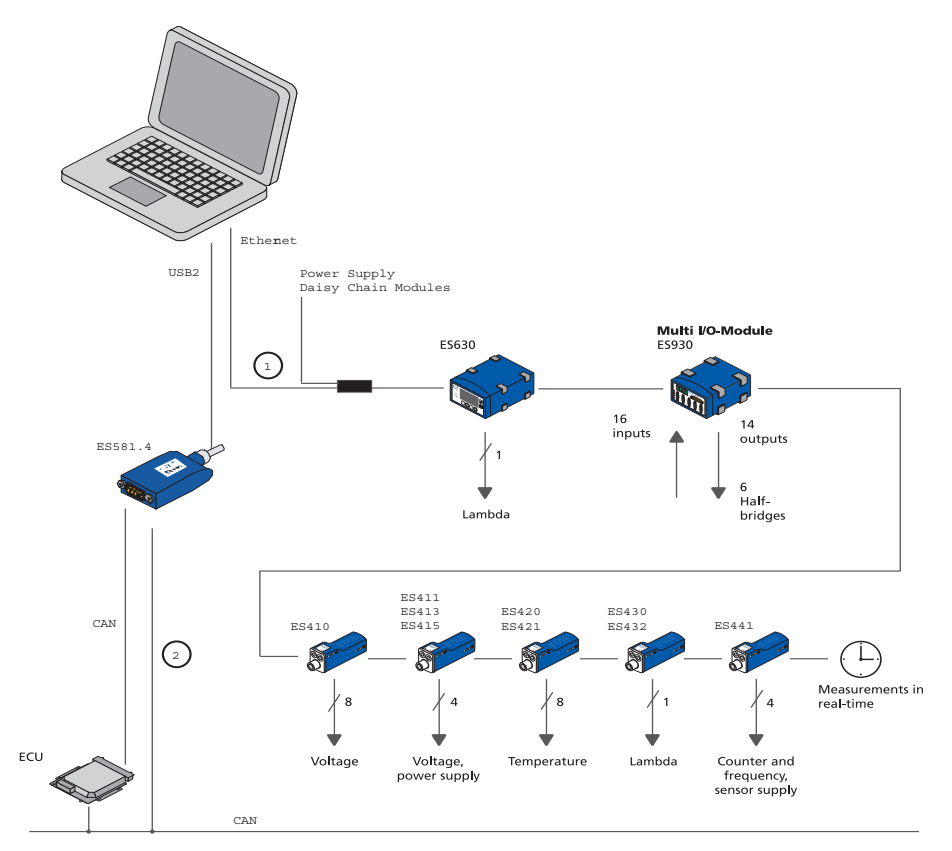

### <span id="page-83-0"></span>Abb. 6-20 ES400 Module mit ETAS RTPRO-PC (Rapid Prototyping)

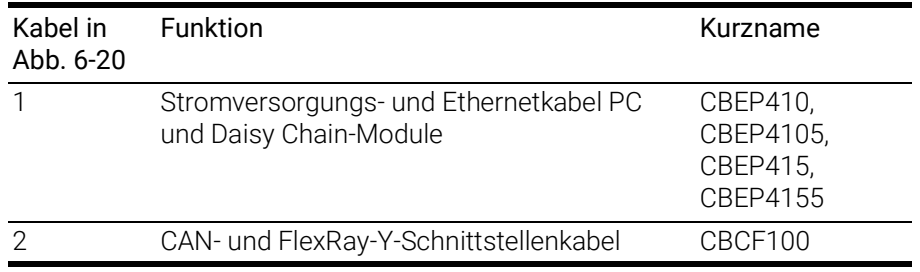

# 6.6 Verkabelung

Die Reihenfolge der Verkabelung der Anschlüsse ist beliebig. Es stehen Ihnen spezielle Anschlusskabel zur Verfügung, die Sie separat bestellen können. Eine Übersicht finden Sie im Kapitel ["Kabel und Zubehör" auf Seite](#page-110-0) 111.

### 6.6.1 Anschluss "Sensor"

Zur Verbindung der Sensoren mit der ES441.1 können Sie verschiedene Standard- und Adapterkabel verwenden. Ausführliche Informationen zu den von ETAS angebotenen Kabeln finden Sie im Kapitel ["Kabel für den Anschluss "Sen](#page-120-0)[sor"" auf Seite](#page-120-0) 121:

• Kabel CBAV400.1

Haben Sie in Ihrem Messaufbau Module mit BNC-Verkabelung gegen ES441.1 Module ausgetauscht, können Sie durch den Einsatz dieser Adapterkabel die bisherige Verkabelung Ihres Messaufbaus weiter verwenden.

• Kabel CBAV411.1

Sie können den offenen Anschluss des Kabels CBAV411.1 selbst konfektionieren und an das spezifische Steckverbindersystem Ihres Messaufbaus anpassen.

- Kabel CBAV412.1
- Kabel CBAV417.1

#### Den Anschluss "Sensor" verkabeln

- 1. Entfernen Sie eine möglicherweise am Anschluss "Sensor" vorhandene Schutzkappe.
- 2. Verbinden Sie das Sensorkabel mit dem Anschluss "Sensor" der ES441.1.
- 3. Verbinden Sie die Sensoren und Messwertaufnehmer mit den Anschlüssen der Sensorkabel der ES441.1.
- 4. Notieren Sie sich für Ihr Applikationsprogramm die Zuordnung der Sensoren zu den Eingängen der ES441.1 entsprechend der Verkabelung des Messaufbaus.

### 6.6.2 Daisy-Chain-Anschlüsse ("IN", "OUT")

Die Verkabelung erfolgt vom ersten Modul in Richtung Ende der Modulkette.

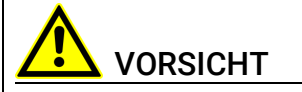

#### Verlust der Eigenschaften nach IP67!

Schützen Sie den Anschluss "OUT" des letzten Moduls immer mit einer Schutzkappe vor Schmutz. Verwenden Sie zum Erhalt der Eigenschaften nach IP67 nur eine Schutz-

kappe des Typs CAP\_Lemo\_1B.

#### Das erste Modul mit dem darauf folgenden Modul verkabeln

- 1. Verbinden Sie ein Ethernetkabel mit dem Anschluss "OUT" des ersten Moduls.
- 2. Verbinden Sie das Ethernetkabel mit dem Anschluss "IN" des darauf folgenden Moduls

*oder*

- wenn zwei Module mechanisch verbunden sind, verbinden Sie deren nebeneinanderliegende Anschlüsse "IN" und "OUT" mit der ES4xx\_BRIDGE.

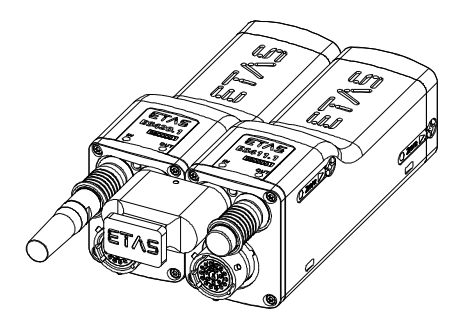

Abb. 6-21 ES441.1 mit ES4xx\_BRIDGE

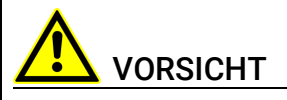

#### Beschädigung der Anschlüsse der Module oder der ES4xx\_BRIDGE möglich!

Verschrauben Sie die beiden Module ohne sie zu verkanten bis zum Anschlag innerhalb des Moduls.

> 3. Verkabeln oder verbinden Sie weitere Module wie oben beschrieben.

#### Das erste Modul mit dem PC und der Stromversorgung verkabeln

- 1. Verbinden Sie das kombinierte Ethernet- und Stromversorgungskabel mit dem Anschluss "IN" der ES441.1.
- 2. Verbinden Sie den RJ-45-Steckverbinder mit der freien Ethernet-Schnittstelle Ihres PC.
- 3. Verbinden Sie die Spannungsversorgungs-Steckverbinder des kombinierten Ethernet- und Stromversorgungskabels mit der gewünschten Stromversorgung.

Beachten Sie die Farbkodierung der Steckverbinder.

#### Modulkette mit zusätzlicher Stromeinspeisung verkabeln

- 1. Trennen Sie die Modulkette nach dem letzten Modul auf, dessen Stromversorgung im gesamten Betriebsbereich noch gewährleistet ist.
- 2. Verbinden Sie das kombinierte Ethernet- und Stromversorgungskabel mit dem Anschluss "OUT" der ES441.1 des letzten Moduls der Kette in Richtung PC.

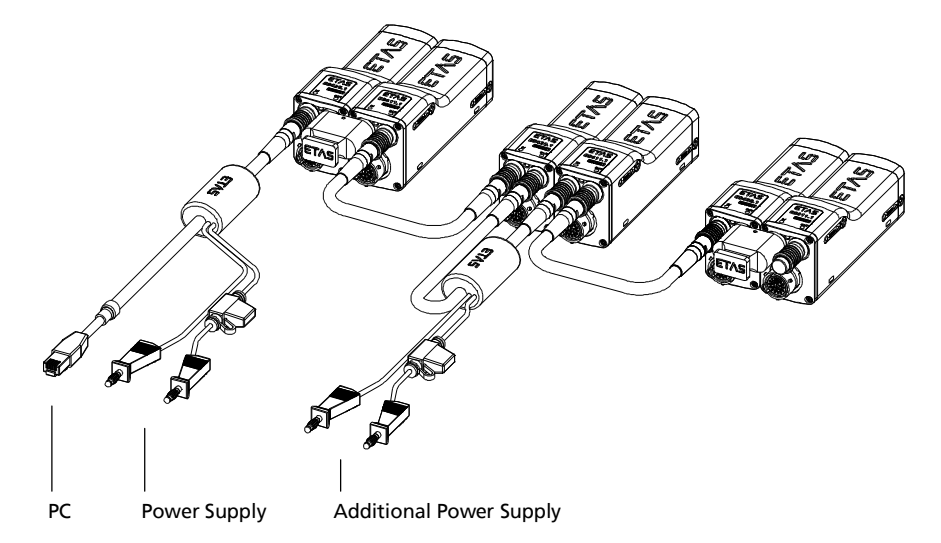

- 3. Verbinden Sie das kombinierte Ethernet- und Stromversorgungskabel mit dem Anschluss "IN" der ES441.1 des in Richtung Kettenende folgenden Moduls.
- 4. Verbinden Sie die Spannungsversorgungs-Steckverbinder des kombinierten Ethernet- und Stromversorgungskabels mit der gewünschten Stromversorgung.

Beachten Sie die Farbkodierung der Steckverbinder.

# 7 Behandlung von Problemen

In diesem Kapitel finden Sie Informationen zu folgenden Themen:

- ["Anzeigen der LEDs" auf Seite](#page-87-0) 88
- ["Probleme mit der ES441.1" auf Seite](#page-87-1) 88
- ["Allgemeine Probleme und Lösungen" auf Seite](#page-90-0) 91

# <span id="page-87-0"></span>7.1 Anzeigen der LEDs

Bitte beachten Sie zur Beurteilung des Betriebszustandes und zur Fehlerbehebung der ES441.1 die Anzeige der LED, die Informationen über die Funktion der Schnittstellen und der ES441.1 geben (siehe Kapitel ["LED" auf Seite](#page-17-0) 18).

# <span id="page-87-1"></span>7.2 Probleme mit der ES441.1

In der folgenden Tabelle sind einige mögliche Probleme mit einem Lösungsansatz aufgelistet.

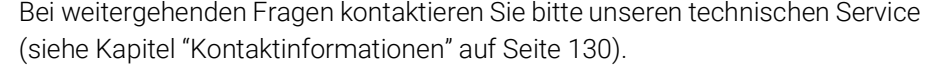

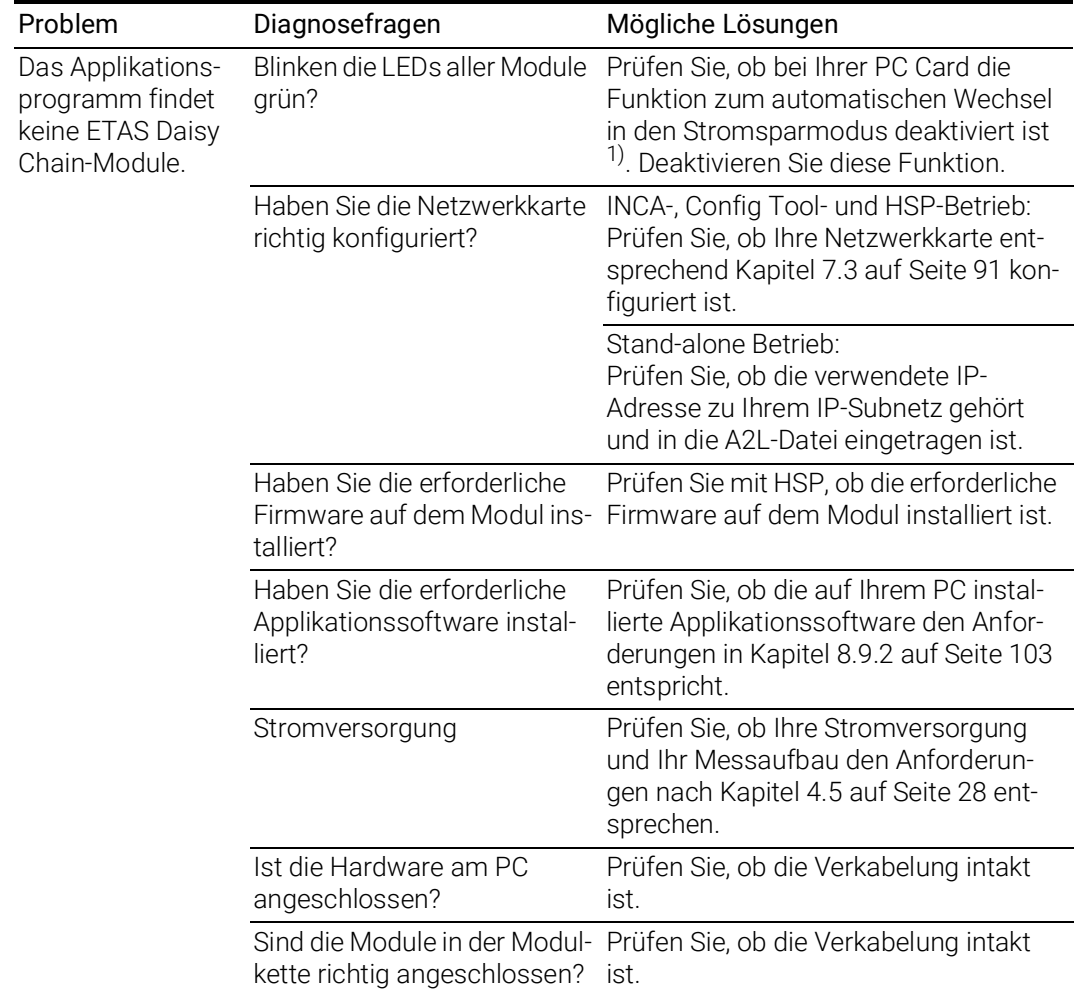

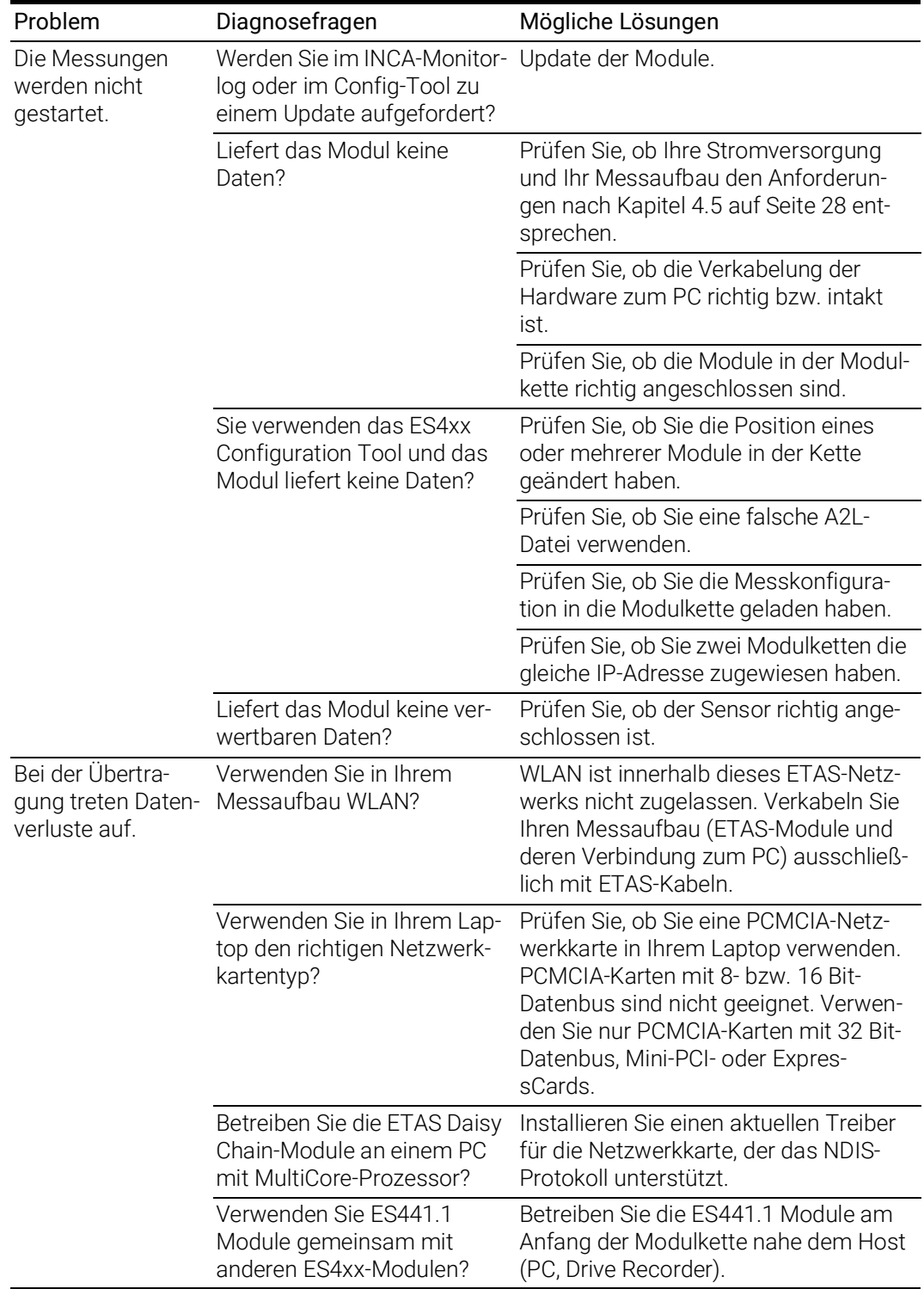

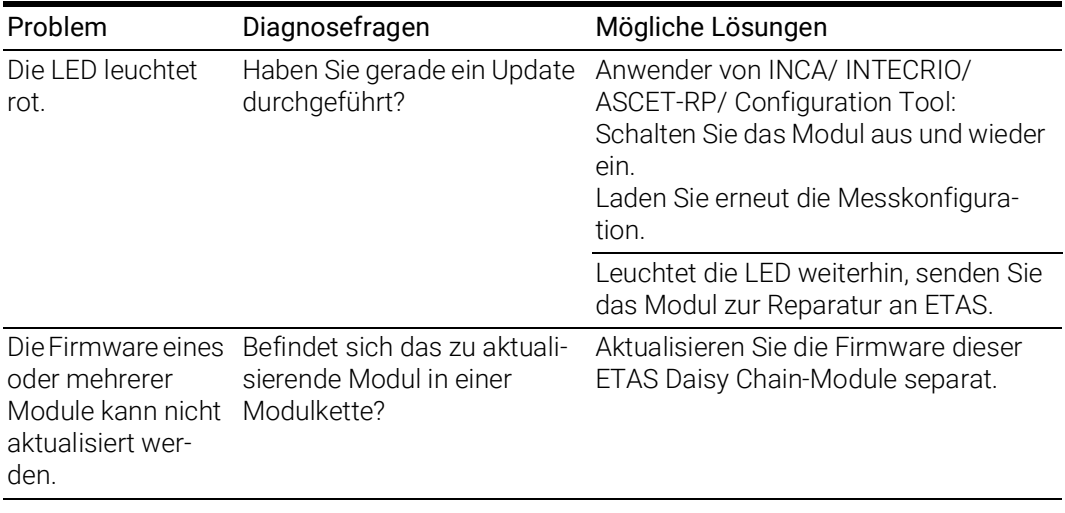

<sup>1)</sup>: Die Hersteller der PC Cards bezeichnen diese Funktion unterschiedlich. Beispiel: "Link down Power saving" (siehe Kapitel [8.9.1 auf](#page-102-1) Seite 103).

# <span id="page-90-0"></span>7.3 Allgemeine Probleme und Lösungen

### 7.3.1 Netzwerkadapter kann im Network Manager nicht ausgewählt werden

### Ursache: APIPA ist deaktiviert

Der alternative Mechanismus für die IP-Adressierung (APIPA) ist in Windows 7, 8.1 und 10 standardmäßig aktiv. Er wird jedoch in manchen Firmennetzen aus Gründen der Netzwerksicherheit deaktiviert. In diesem Fall können Sie eine Netzwerkkarte, die für DHCP-Adressierung konfiguriert ist, nicht verwenden, um damit auf ETAS-Hardware zuzugreifen. Der ETAS Network Manager gibt eine entsprechende Fehlermeldung aus.

Sie können dieses Problem beheben, indem Sie den APIPA-Mechanismus in der Windows Registry wieder aktivieren. Zum Aktivieren des APIPA-Mechanismus benötigen Sie Administratorrechte auf dem entsprechenden PC. Bevor Sie den Mechanismus wieder aktivieren, sollten Sie sich in jedem Fall mit dem zuständigen Netzwerkadministrator in Verbindung setzen.

#### APIPA-Mechanismus aktivieren:

- 1. Öffnen Sie den Registrierungs-Editor:
	- Windows 7, 8.1:
		- 1.1 Klicken Sie auf das Windows-Symbol.
		- 1.2 Geben Sie regedit in das Eingabefeld ein.
		- 1.3 Drücken Sie <EINGABE>.
	- Windows 10:
		- 1.1 Rechtsklicken Sie auf das Windows-Symbol.
		- 1.2 Klicken Sie auf Suchen.
		- 1.2 Geben Sie regedit in das Eingabefeld ein.
		- 1.3 Drücken Sie <EINGABE>.
	- Der Registrierungs-Editor wird geöffnet.
- 2. Wählen Sie im Verzeichnisbaum des Editors den Ordner HKEY\_LOCAL\_MACHINE\ SYSTEM\CurrentControlSet\ Services\Tcpic\Parameters\.
- 3. Wählen Sie den Menübefehl Bearbeiten  $\rightarrow$  Suchen, um alle Einträge mit dem Schlüssel IPAutoconfigurationEnabled zu suchen.

Wenn Sie keine Einträge mit dem hier genannten Registry-Schlüssel finden, wurde der APIPA-Mechanismus nicht deaktiviert. D.h., es besteht keine Notwendigkeit, ihn zu aktivieren. Andernfalls fahren Sie mit den folgenden Schritten fort:

4. Setzen Sie den Wert für den Schlüssel IPAutoconfigurationEnabled auf 1, um den APIPA-Mechanismus zu aktivieren.

Die Windows Registry kann mehrere Einträge mit diesem Schlüssel enthalten, da der APIPA Mechanismus sowohl für den TCP/IP Dienst insgesamt als auch separat für jede einzelne Netzwerkkarte deaktiviert werden kann. Sie müssen nur den Wert für den gewünschten Netzwerkadapter ändern.

- 5. Schließen Sie den Registrierungs-Editor.
- 6. Starten Sie das System erneut, damit die Änderungen wirksam werden.

### <span id="page-91-0"></span>7.3.2 Suche nach Ethernet-Hardware schlägt fehl

### Ursache: Personal Firewall blockiert die Kommunikation

Für eine detaillierte Beschreibung von Problemen, die durch Personal Firewalls verursacht werden, und mögliche Lösungen siehe Kapitel [7.3.3 auf](#page-93-0) Seite 94.

### Ursache: Client-Software für Fernzugriff blockiert Kommunikation

PCs oder Notebooks, die außerhalb des ETAS Hardware-Netzwerks eingesetzt werden, verwenden manchmal Client-Software für den Fernzugriff, die die Kommunikation zur ETAS Hardware blockieren kann. Das kann folgende Ursachen haben:

- Es wird ein Firewall eingesetzt, der Ethernet-Botschaften blockiert [\(siehe](#page-91-0)  ["Ursache: Personal Firewall blockiert die Kommunikation" auf](#page-91-0) Seite 92)
- Fälschlicherweise filtert die für das Tunneln verwendete VPN Client-Software Botschaften heraus. So haben beispielsweise Cisco VPN Clients bis zur Version V4.0.x in einigen Fällen bestimmte UDP/IP Broadcasts herausgefiltert.

Trifft dies zu, aktualisieren Sie bitte die Software Ihres VPN Clients.

### Ursache: ETAS-Hardware hängt

In Einzelfällen kann es vorkommen, dass die ETAS Hardware hängt. Reinitialisieren Sie in diesem Fall die Hardware, indem Sie sie aus- und wieder einschalten.

### Ursache: Netzwerkadapter hat temporär keine IP-Adresse

Wenn Sie von einem DHCP Firmennetzwerk auf ein ETAS Hardware-Netzwerk umschalten, dauert es mindestens 60 Sekunden, bis ETAS-Hardware gefunden wird. Die Verzögerung wird dadurch verursacht, dass das Betriebssystem vom DHCP-Protokoll nach APIPA umschaltet, welches von der ETAS-Hardware verwendet wird.

### Ursache: ETAS-Hardware war an anderes logisches Netzwerk angebunden

Greifen Sie von mehr als einem PC oder Notebook auf dieselbe Hardware zu, so müssen die Netzwerkadapter so konfiguriert werden, dass sie dasselbe logische Netzwerk benutzen. Ist dies nicht möglich, so müssen Sie zwischen verschiedenen Sitzungen die ETAS Hardware aus- und wieder einschalten.

### Ursache: Treiber für Netzwerkkarte läuft nicht

Es kann vorkommen, dass der Treiber einer Netzwerkkarte nicht läuft. In diesem Fall müssen Sie die Netzwerkkarte deaktivieren und anschließend wieder aktivieren.

#### Netzwerkkarte deaktivieren und neu aktivieren:

- 1. Öffnen Sie die Systemsteuerung:
	- Windows 7, 10:
		- 1.1 Klicken Sie auf das Windows-Symbol.
		- 1.2 Klicken Sie auf Systemsteuerung.
	- Windows 8.1:
		- 1.1 Klicken Sie auf das Windows-Symbol.
		- 1.2 Geben Sie Systemsteuerung in das Eingabefeld ein.
		- 1.3 Drücken Sie <EINGABE>.
- 2. Klicken Sie auf Netzwerk- und Freigabecenter.
- 3. Klicken Sie auf Adaptereinstellungen ändern.
- 4. Rechtsklicken Sie auf den verwendeten Netzwerkadapter.
- 5. Wählen Sie im Kontextmenü den Eintrag Deaktivieren.
- 6. Zum Reaktivieren des Netzwerkadapters rechtsklicken Sie ihn erneut.
- 7. Wählen Sie den Eintrag Aktivieren.

### Ursache: Energiemanagement des Laptops deaktiviert die Netzwerkkarte

Das Energiemanagement eines Laptops kann die Deaktivierung der Netzwerkkarte verursachen. Schalten Sie daher die Energieüberwachung des Laptops ab.

#### Energieüberwachung des Laptops abschalten:

- 1. Öffnen Sie die Systemsteuerung:
	- Windows 7, 10:
		- 1.1 Klicken Sie auf das Windows-Symbol.
		- 1.2 Klicken Sie auf Systemsteuerung.
	- Windows 8.1:
		- 1.1 Klicken Sie auf das Windows-Symbol.
		- 1.2 Geben Sie Systemsteuerung in das Eingabefeld ein.
		- 1.3 Drücken Sie <EINGABE>.
- 2. Klicken Sie auf Geräte-Manager.
- 3. Öffnen Sie im Geräte-Manager die Baumstruktur des Eintrags Netzwerkadapter.
- 4. Rechtsklicken Sie den verwendeten Netzwerkadapter.
- 5. Wählen Sie im Kontextmenü den Eintrag Eigenschaften.
- 6. Schalten Sie die Energieüberwachung ab:
	- i. Wählen Sie die Registerkarte Energieverwaltung.
	- ii. Deaktivieren Sie die Option Computer kann das Gerät ausschalten, um Energie zu sparen.
- 7. Wählen Sie die Registerkarte Erweitert.
- 8. Falls die Eigenschaft Autosense vorhanden ist, deaktivieren Sie diese.
- 9. Klicken Sie OK, um die Einstellungen zu übernehmen.

### Ursache: Automatische Unterbrechung der Netzwerkverbindung

Es kann vorkommen, dass die Netzwerkkarte nach einer bestimmten Zeit ohne Datenverkehr die Ethernet-Verbindung automatisch unterbricht. Dieses Verhalten kann durch das Setzen des Registry Key autodisconnect verhindert werden.

#### Registry Key autodisconnect einstellen

- 1. Öffnen Sie den Registrierungs-Editor:
	- Windows 7, 8.1:
		- 1.1 Klicken Sie auf das Windows-Symbol.
		- 1.2 Geben Sie regedit in das Eingabefeld ein.
		- 1.3 Drücken Sie <EINGABE>.
	- Windows 10:
		- 1.1 Rechtsklicken Sie auf das Windows-Symbol.
		- 1.2 Klicken Sie auf Suchen.
		- 1.2 Geben Sie regedit in das Eingabefeld ein.
		- 1.3 Drücken Sie <EINGABE>.
- 2. Der Registrierungs-Editor wird geöffnet.Wählen Sie unter HKEY\_LOCAL\_MACHINE\SYSTEM\ ControlSet001\Services\lanmanserver\paramete rs den Registry Key autodisconnect.
- 3. Ändern Sie den Wert auf 0xffffffff.

### <span id="page-93-0"></span>7.3.3 Personal Firewall blockiert die Kommunikation

### Ursache: Fehlende Freigaben in der Firewall blockieren die ETAS-Hardware

Personal Firewall-Programme können die Hardwarekommunikation über die Ethernetschnittstelle behindern. Dabei werden, obwohl die Schnittstelle richtig konfiguriert ist, beim automatischen Suchen nach Hardware angeschlossene Geräte nicht gefunden.

Einige Aktionen in ETAS-Produkten können zu Problemen führen, wenn die Firewall nicht ordentlich parametrisiert ist, z.B. beim Öffnen der Experimentierumgebung in ASCET oder bei der Hardware-Suche durch INCA oder HSP.

Falls die Kommunikation mit der ETAS-Hardware durch ein Firewall-Programm blockiert wird, müssen Sie entweder die Firewall-Software deaktivieren, während Sie mit ETAS-Software arbeiten, oder Sie müssen den Firewall umkonfigurieren und die folgenden Berechtigungen vornehmen:

- Ausgehende Limited IP Broadcasts über UDP (Zieladresse 255.255.255.255) für die Ziel-Ports 17099 oder 18001
- Eingehende Limited IP Broadcasts über UDP (Zieladresse 255.255.255.255, Ausgangsadresse 0.0.0.0) für den Ziel-Port 18001
- Netzspezifische IP Broadcasts über UDP in das für die ETAS-Applikation gewählte Netzwerk für die Ziel-Ports 17099 oder 18001
- Ausgehende IP Unicasts über UDP an jede IP-Adresse im für die ETAS-Applikation gewählten Netzwerk, Ziel-Ports 17099 bis 18020
- Eingehende IP Unicasts über UDP ausgehend von jeder beliebigen IP-Adresse im für die ETAS-Applikation gewählten Netzwerk, Ausgangs-Port 17099 bis 18020, Ziel-Port 17099 bis 18020
- Ausgehende TCP/IP-Verbindungen in das für die ETAS-Applikation gewählte Netzwerk, Ziel-Ports 18001 bis 18020

# **INFO**

Die im konkreten Fall zu verwendenden Ports hängen von der eingesetzten Hardware ab. Für genauere Informationen zu den zu verwendenden Portnummern sei auf die jeweilige Hardware-Dokumentation verwiesen.

In Windows 7, 8.1 und 10 ist ein Personal Firewall-Programm im Lieferumfang enthalten und standardmäßig aktiviert. Auf vielen anderen Systemen finden sich mittlerweile häufig entsprechende Programme von unabhängigen Anbietern wie Symantec, McAffee oder BlackIce. Die Vorgehensweise bei der Konfiguration der Ports kann sich in den verschiedenen Programmen voneinander unterscheiden. Nähere Informationen entnehmen Sie daher bitte der Benutzerdokumentation zu Ihrem Firewall-Programm.

Im Folgenden finden Sie exemplarisch eine Beschreibung, wie Sie die Windows Firewall konfigurieren können, wenn der Hardwarezugriff blockiert wird.

### Lösung für Windows Firewall, Benutzer mit Administratorrechten ETAS-Produkte in der Firewall-Steuerung freischalten:

- 1. Öffnen Sie die Systemsteuerung:
	- Windows 7, 10:
		- 1.1 Klicken Sie auf das Windows-Symbol.
		- 1.2 Klicken Sie auf Systemsteuerung.
	- Windows 8.1:
		- 1.1 Klicken Sie auf das Windows-Symbol.
		- 1.2 Geben Sie Systemsteuerung in das Eingabefeld ein.
		- 1.3 Drücken Sie <EINGABE>.

2. Klicken Sie auf Windows-Firewall (Win 7, 8.1) bzw. Windows Defender Firewall (Win 10).

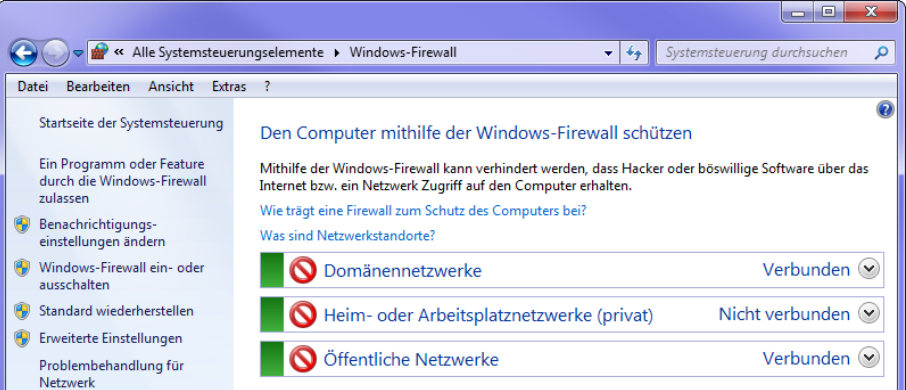

3. Klicken Sie auf Ein Programm / App oder Feature durch die Windows (Defender) Firewall zulassen

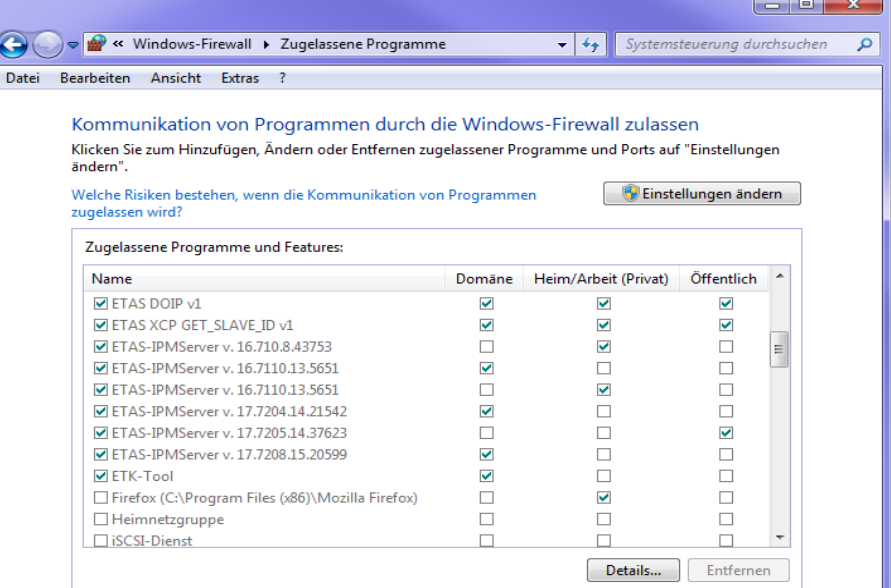

Dieses Fenster listet die Ausnahmen, die nicht durch die Firewall blockiert werden.

- 4. Klicken Sie auf Einstellungen ändern.
- 5. Setzen Sie die Haken, um das jeweilige Programm für das entsprechende Netzwerk freizugeben.
- 6. Stellen Sie sicher, dass die ETAS-Produkte und -Dienste, die Sie verwenden wollen, richtig konfigurierte Ausnahmen sind.
- 7. Klicken Sie auf OK.
- 8. Schließen Sie das Fenster Windows-Firewall.

Die Firewall blockiert das ETAS-Produkt nicht mehr. Die Einstellung wird beim Neustart des PC beibehalten.

### Lösung für Windows Firewall, Benutzer ohne Administratorrechte

Dieses Kapitel richtet sich an Benutzer mit eingeschränkten Rechten, z.B. keine Änderungen am System, eingeschränkte Schreibrechte, lokaler Login.

Die Arbeit mit einem ETAS-Produkt erfordert die Rechte "Write" und "Modify" in den Verzeichnissen ETAS, ETASData und den temporären ETAS-Verzeichnissen. Andernfalls erscheint eine Fehlermeldung, wenn das Produkt gestartet und eine Datenbank geöffnet wird. Ein korrekter Betrieb des Produkts ist nicht möglich, da die Datenbank-Datei sowie verschiedene \*.ini-Dateien während der Arbeit geändert werden.

Die ETAS-Software muss in jedem Fall von einem Administrator installiert werden. Es wird empfohlen, dass der Administrator sicherstellt, dass das ETAS-Produkt oder die Prozesse nach der Installation zur Liste der gewählten Ausnahmen der Windows-Firewall hinzugefügt werden.

# 8 Technische Daten

In diesem Kapitel finden Sie Informationen zu folgenden Themen:

- ["Allgemeine Daten" auf Seite](#page-97-0) 98
- ["RoHS-Konformität" auf Seite](#page-100-0) 101
- ["CE-Konformität" auf Seite](#page-100-1) 101
- ["Produktrücknahme und Recycling" auf Seite](#page-101-0) 102
- ["Deklarationspflichtige Stoffe" auf Seite](#page-101-2) 102
- ["Verwendung von Open Source Software" auf Seite](#page-101-1) 102
- ["Systemvoraussetzungen" auf Seite](#page-102-2) 103
- ["Elektrische Daten" auf Seite](#page-103-0) 104
- ["Anschlussbelegung" auf Seite](#page-107-0) 108

# <span id="page-97-0"></span>8.1 Allgemeine Daten

### 8.1.1 Kennzeichnungen auf dem Produkt

Folgende Symbole werden zur Kennzeichnung des Produktes verwendet:

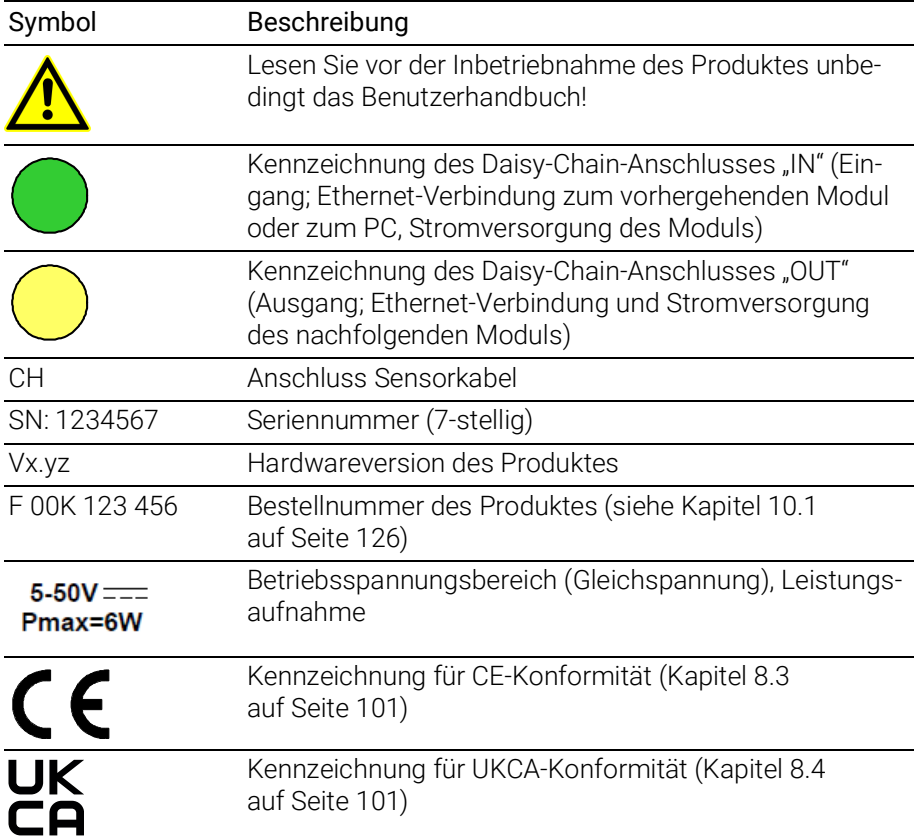

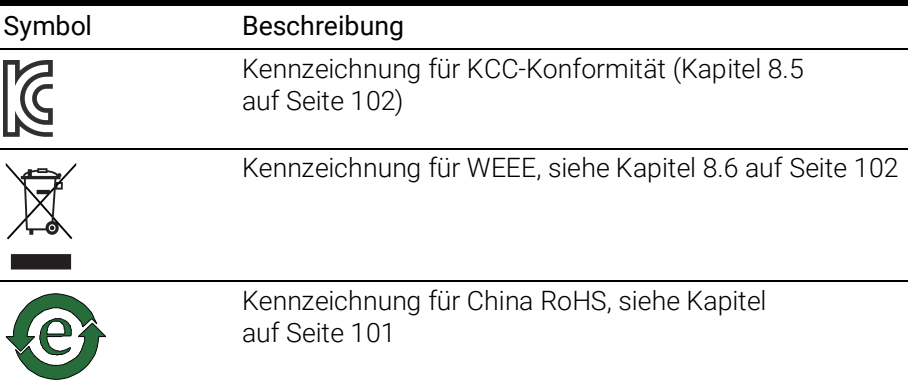

# 8.1.2 Standards und Normen

Das Modul entspricht folgenden Standards und Normen:

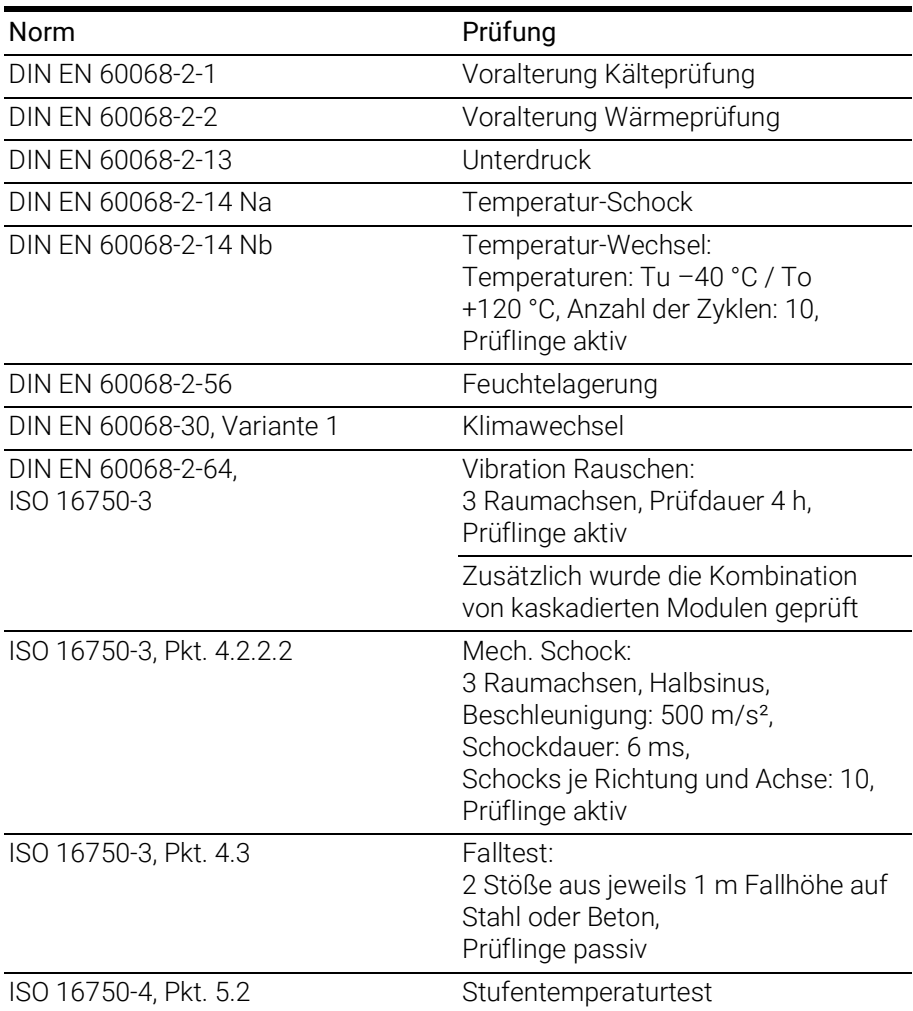

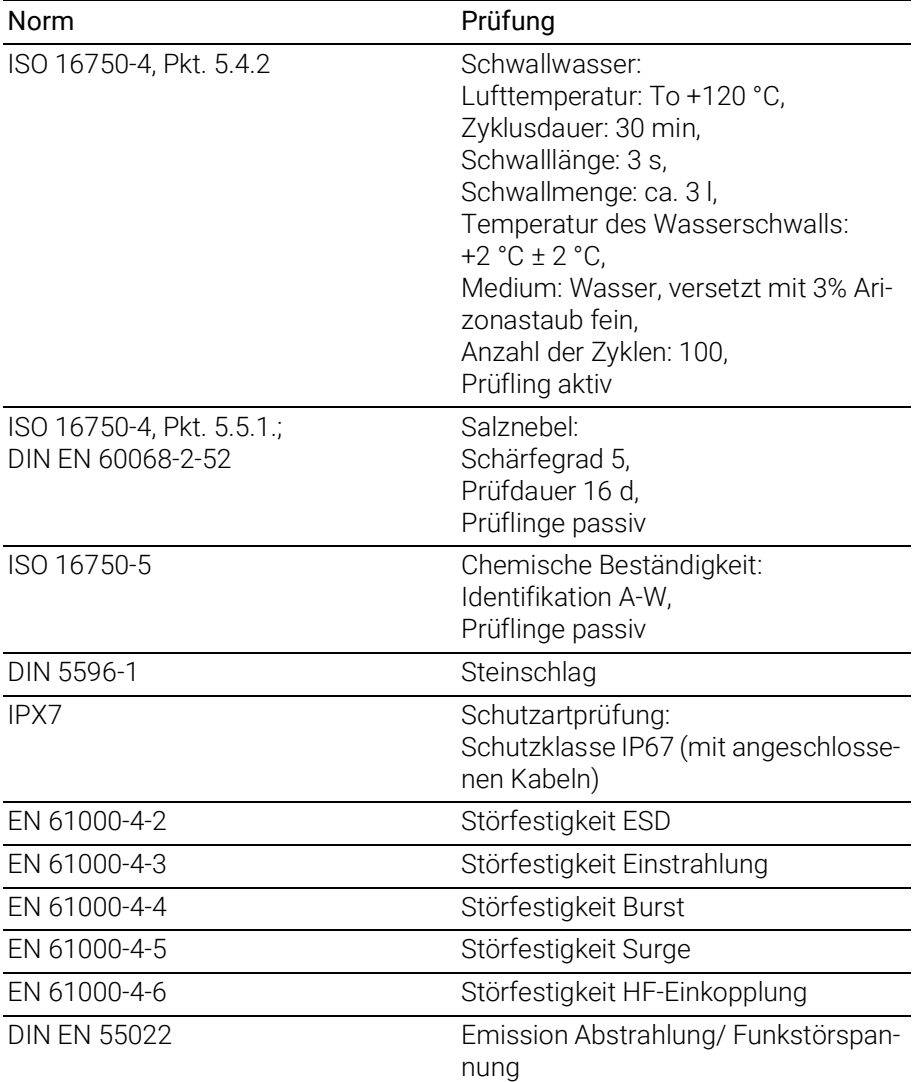

# 8.1.3 Umgebungsbedingungen

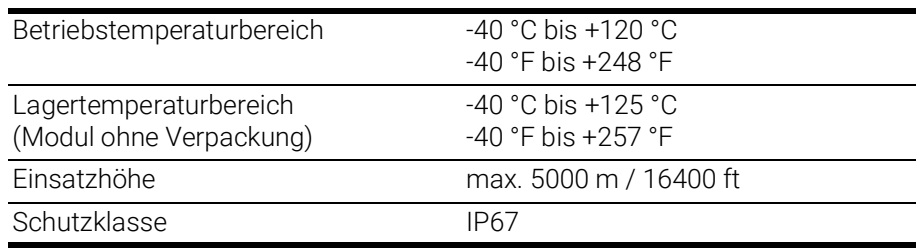

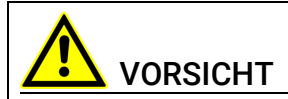

### Verlust der Eigenschaften nach IP67!

Öffnen oder verändern Sie das Modul nicht! Arbeiten am Modul dürfen nur von qualifiziertem Fachpersonal ausgeführt werden.

# 8.1.4 Wartung des Produkts

Öffnen oder verändern Sie das Modul nicht! Arbeiten am Modulgehäuse dürfen nur von qualifiziertem Fachpersonal ausgeführt werden. Senden Sie defekte Module zur Reparatur an ETAS.

# 8.1.5 Reinigung des Produkts

Wir empfehlen, das Produkt mit einem trockenen Tuch zu reinigen.

# 8.1.6 Mechanische Daten

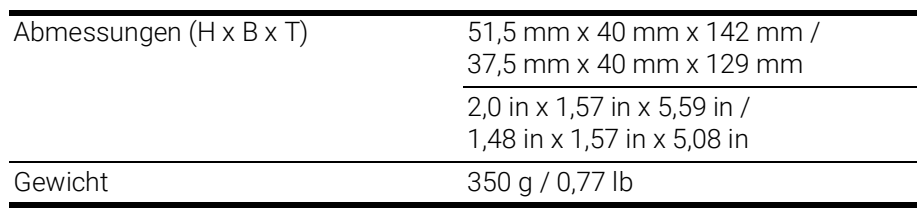

# 8.1.7 ES4xx Systemeigenschaften

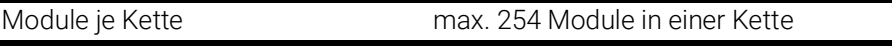

# <span id="page-100-0"></span>8.2 RoHS-Konformität

### Europäische Union

Die EG-Richtlinie 2011/65/EU schränkt für Elektro- und Elektronikgeräte die Verwendung bestimmter gefährlicher Stoffe ein (RoHS-Konformität).

ETAS bestätigt, dass das Produkt dieser in der Europäischen Union geltenden Richtlinie entspricht.

### <span id="page-100-3"></span>China

ETAS bestätigt mit der auf dem Produkt oder auf dessen Verpackung angebrachten China RoHS-Kennzeichnung, dass das Produkt den in der Volksrepublik China geltenden Richtlinien der "China RoHS" (Management Methods for Controlling Pollution Caused by Electronic Information Products Regulation) entspricht.

# <span id="page-100-1"></span>8.3 CE-Konformität

ETAS bestätigt mit der auf dem Produkt oder auf dessen Verpackung angebrachten CE-Kennzeichnung, dass das Produkt den produktspezifisch geltenden Richtlinien der Europäischen Union entspricht.

Die CE-Konformitätserklärung für das Produkt ist auf Anfrage erhältlich.

# <span id="page-100-2"></span>8.4 UKCA-Konformität

ETAS bestätigt mit der auf dem Produkt oder auf dessen Verpackung angebrachten UKCA-Kennzeichnung, dass das Produkt den produktspezifisch geltenden Normen und Richtlinien Großbritanniens entspricht.

Die UKCA-Konformitätserklärung für das Produkt ist auf Anfrage erhältlich.

# <span id="page-101-3"></span>8.5 KCC-Konformität

ETAS bestätigt mit der auf dem Produkt und der auf dessen Verpackung angebrachten KC-Kennzeichnung, dass das Produkt entsprechend den produktspezifisch geltenden KCC-Richtlinien der Republik Korea registriert wurde.

# <span id="page-101-0"></span>8.6 Produktrücknahme und Recycling

Die Europäische Union (EU) hat die Richtlinie über Elektro- und Elektronik-Altgeräte (Waste Electrical and Electronic Equipment - WEEE) erlassen, um in allen Ländern der EU die Einrichtung von Systemen zur Sammlung, Behandlung und Verwertung von Elektronikschrott sicherzustellen.

Dadurch wird gewährleistet, dass die Geräte auf eine ressourcenschonende Art und Weise recycelt werden, die keine Gefährdung für die Gesundheit des Menschen und der Umwelt darstellt.

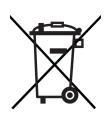

### <span id="page-101-4"></span>Abb. 8-1 WEEE-Symbol

Das WEEE-Symbol (siehe Abb. 8-[1 auf](#page-101-4) Seite 102) auf dem Produkt oder dessen Verpackung kennzeichnet, dass das Produkt nicht zusammen mit dem Restmüll entsorgt werden darf.

Der Anwender ist verpflichtet, die Altgeräte getrennt zu sammeln und dem WEEE-Rücknahmesystem zur Wiederverwertung bereitzustellen.

Die WEEE-Richtlinie betrifft alle ETAS-Geräte, nicht jedoch externe Kabel oder Batterien.

Weitere Informationen zum Recycling-Programm der ETAS GmbH erhalten Sie von den ETAS Verkaufs- und Serviceniederlassungen (siehe Kapitel ["Kontaktin](#page-129-0)[formationen" auf Seite](#page-129-0) 130).

# <span id="page-101-2"></span>8.7 Deklarationspflichtige Stoffe

### Europäische Union

[Einige Produkte der ETAS GmbH \(z.B. Module, Boards, Kabel\) verwenden Bau](http://www.etas.com/Reach)[teile mit deklarationspflichtigen Stoffen entsprechend der REACH-Verordnung](http://www.etas.com/Reach)  (EG) Nr.1907/2006.

Detaillierte Informationen finden Sie im ETAS Downloadcenter in der Kundenin[formation "REACH Declaration" \(w](http://www.etas.com/Reach)ww.etas.com/Reach). Diese Informationen werden ständig aktualisiert.

# <span id="page-101-1"></span>8.8 Verwendung von Open Source Software

[Das Produkt verwendet Open Source Software \(OSS\). Diese Software ist bei](http://www.etas.com)  [Auslieferung im Produkt installiert und muss vom Anwender weder installiert](http://www.etas.com)  [noch aktualisiert werden. Auf die Verwendung der Software muss zur Erfüllung](http://www.etas.com) [von OSS Lizenzbedingungen hingewiesen werden. Weitere Informationen fin](http://www.etas.com)den Sie im Dokument "OSS Attributions List" auf der ETAS-Webseite [w](http://www.etas.com)ww.etas.com.

## <span id="page-102-2"></span>8.9 Systemvoraussetzungen

### <span id="page-102-3"></span>8.9.1 Hardware

#### <span id="page-102-1"></span>Stromversorgung

Für den Betrieb der Module ist eine Gleichspannungsversorgung von 5 V bis 50 V DC/ 6 V bis 50 V DC notwendig.

#### PC mit einer Ethernet-Schnittstelle

Für den Betrieb der Module ist ein PC mit einer freien Ethernet-Schnittstelle (100 Mbit/s, Full Duplex) mit RJ-45-Anschluss notwendig.

#### Voraussetzung zur erfolgreichen Initialisierung des Moduls

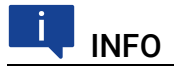

Deaktivieren Sie unbedingt die Funktion des Netzwerkadapters Ihres PCs zum automatischen Wechsel in den Stromsparmodus bei fehlendem Datenverkehr auf der Ethernet-Schnittstelle!

#### Deaktivieren des Stromsparmodus

Wählen Sie in Systemsteuerung / Geräte-Manager / Netzwerkadapter den verwendeten Netzwerkadapter mit einem Doppelklick aus. Deaktivieren Sie im Register "Energieverwaltung" die Option "Computer kann das Gerät ausschalten, um Energie zu sparen". Bestätigen Sie Ihre Konfiguration.

Die Hersteller der Netzwerkadapter bezeichnen diese Funktion unterschiedlich. Beispiel:

- "Link down Power saving"
- <span id="page-102-0"></span>"Allow the computer to turn off this device to save power."

### 8.9.2 Software

Zur Konfiguration der ES441.1 sowie zur Steuerung und Datenerfassung benötigen Sie Software in den folgenden Versionen:

- INCA V6.2.0 mit ES400 INCA Add-On V1.1.3 und höher oder
- ES4xx Configuration Tool V1.1.3 und höher aus ES4xx\_DRV\_SW (standalone Betrieb)

oder

- INTECRIO V3.0 mit ES400 INCA Add-On V1.1.3 und höher oder
- Integration in nicht XCP auf Ethernet basierende Software über C-basierende Library V1.3.0.

Ein Betrieb der ES441.1 mit eingeschränktem Funktionsumfang (u. a. keine Anwendung der Messverfahren mit qualifizierendem Signal) ist mit folgenden Software-Versionen möglich:

- INCA V5.4.1 mit ES400 INCA Add-On V1.1.0 und höher oder
- ES4xx Configuration Tool V1.1.0 und höher aus ES4xx\_DRV\_SW (standalone Betrieb)

oder

- INTECRIO V3.x. mit ES400 INCA Add-On V1.1.0 und höher oder
- ES4xx driver LabVIEW Integration V1.0.0 und höher aus ES4xx\_DRV\_SW oder
- Integration in nicht XCP auf Ethernet basierende Software über C-basierende Library.

# INFO

Ein Betrieb der ES441.1 mit älteren Software-Versionen ist nicht möglich.

# <span id="page-103-0"></span>8.10 Elektrische Daten

In diesem Kapitel finden Sie Informationen zu folgenden Themen:

- ["Host-Schnittstelle" auf Seite](#page-104-0) 105
- ["Spannungsversorgung" auf Seite](#page-104-1) 105
- ["Sensorspannungsversorgung" auf Seite](#page-105-0) 106
- ["Eingangskanäle" auf Seite](#page-106-0) 107

# INFO

ETAS garantiert die Einhaltung der Messgenauigkeit der ES441.1 für ein Jahr. Nutzen Sie bitte unseren Kalibrierservice (siehe Kapitel [4.9 auf](#page-30-0) Seite 31)!

# **INFO**

Soweit nicht anders angegeben, gelten alle Daten bei 25 °C.

# <span id="page-104-0"></span>8.10.1 Host-Schnittstelle

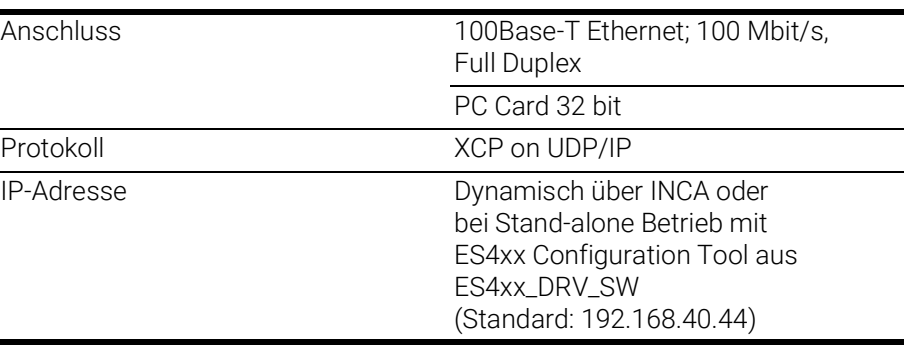

#### Ť INFO

Beachten Sie zur erfolgreichen Initialisierung der Netzwerkkarte Ihres PCs Kapitel [8.9.1 auf](#page-102-3) Seite 103.

# <span id="page-104-1"></span>8.10.2 Spannungsversorgung

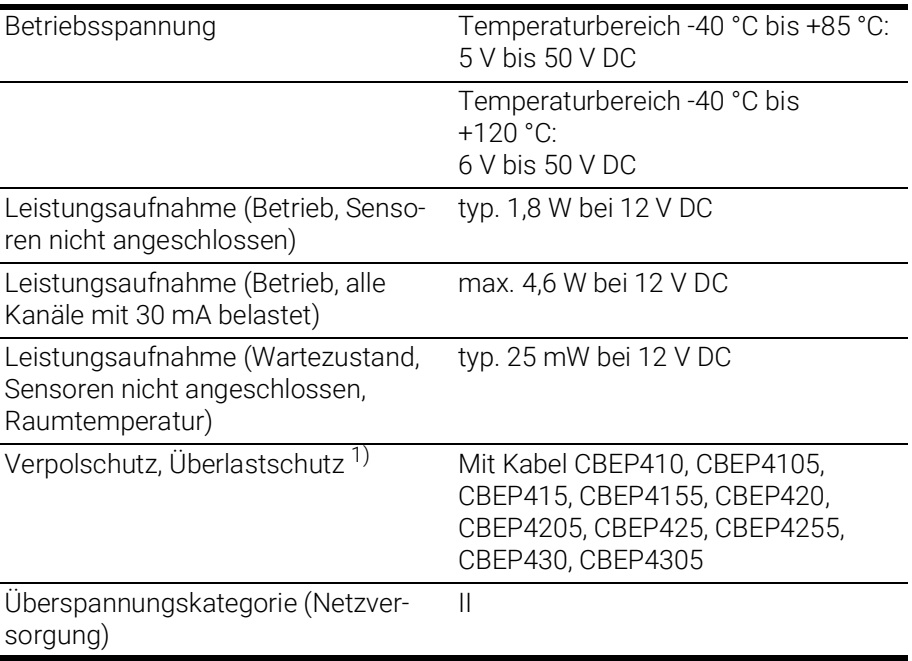

 $1)$ : Der Einsatz des Moduls ist nur mit zentralem Load Dump Schutz zulässig.

# <span id="page-105-0"></span>8.10.3 Sensorspannungsversorgung

# Eigenschaften

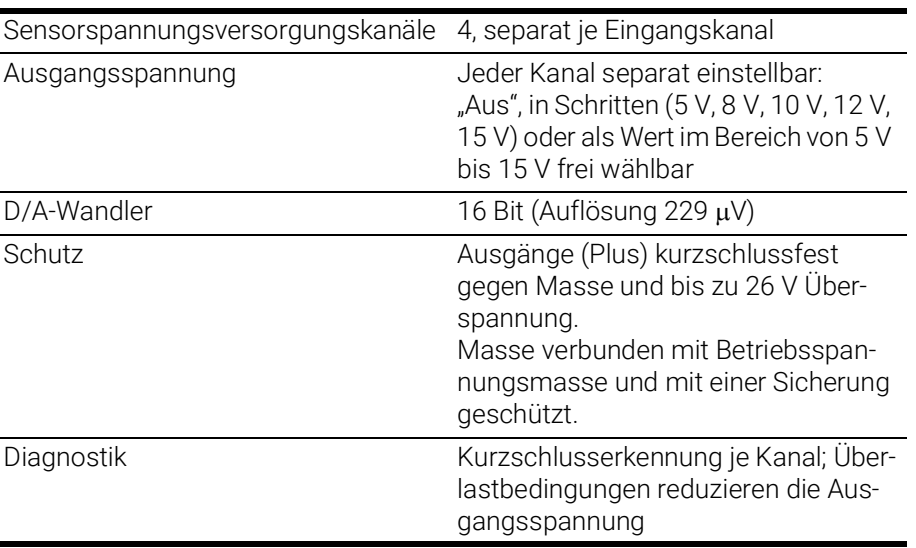

### Kenndaten

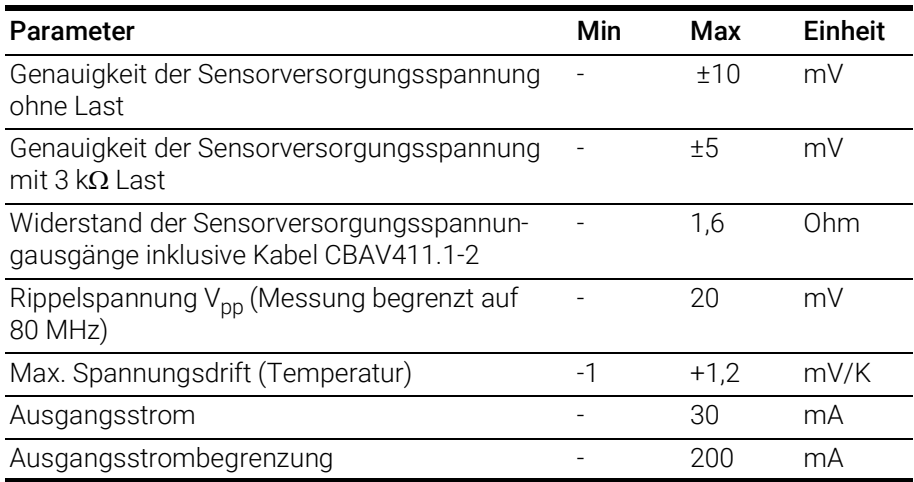

# <span id="page-106-0"></span>8.10.4 Eingangskanäle

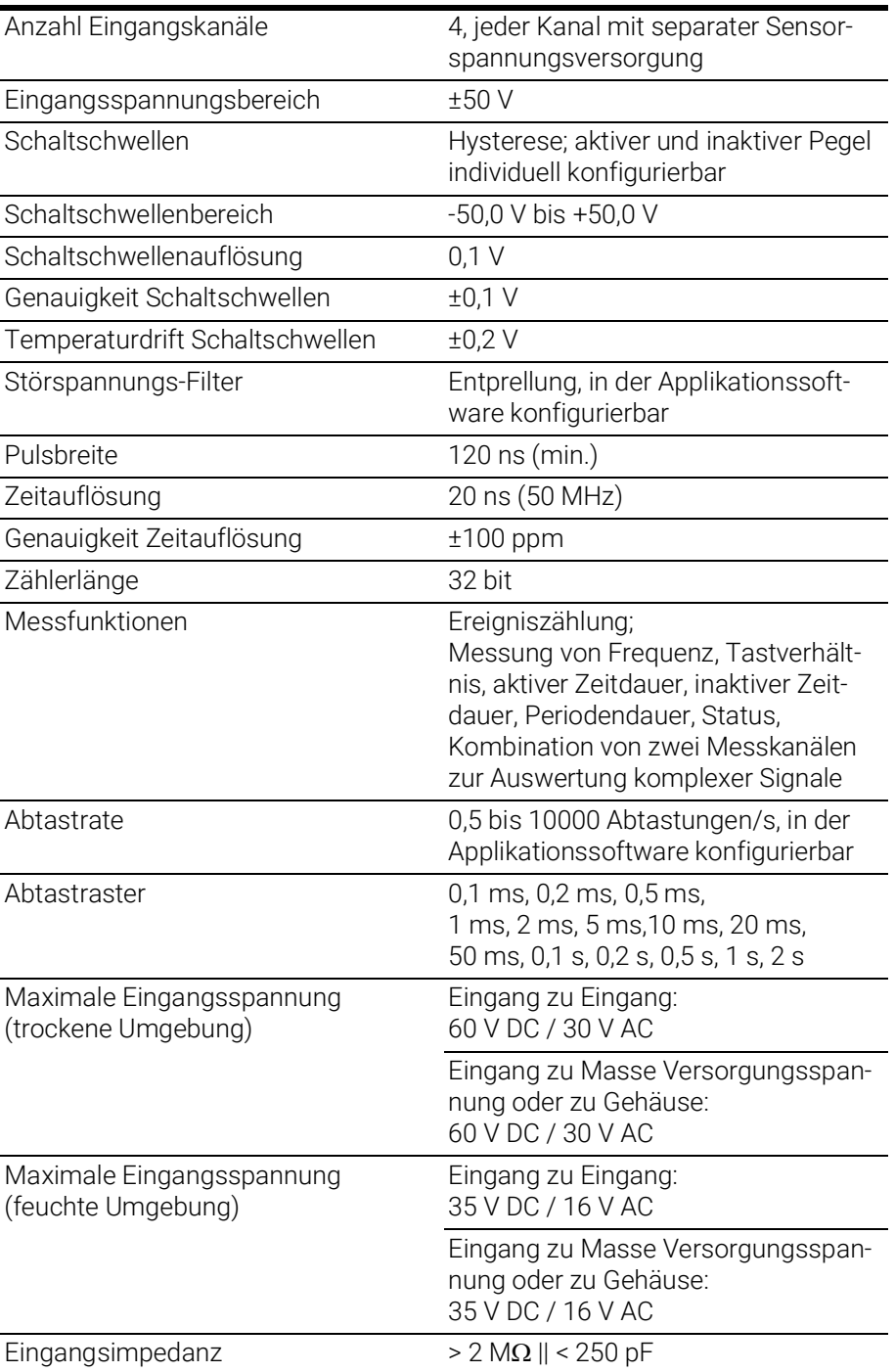

ETAS

# 8.11 Anschlussbelegung

<span id="page-107-0"></span>In diesem Kapitel finden Sie Informationen zu folgenden Themen:

- ["Anschluss "IN"" auf Seite](#page-107-1) 108
- ["Anschluss "OUT"" auf Seite](#page-108-0) 109
- ["Anschluss "Sensor"" auf Seite](#page-109-0) 110

#### Ť INFO

Alle Anschlüsse werden mit Sicht auf die Vorderseite der ES441.1 dargestellt. Alle Schirme liegen auf Gehäusepotential.

# <span id="page-107-1"></span>8.11.1 Anschluss "IN"

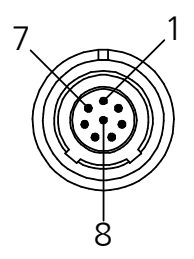

Abb. 8-2 Anschluss "IN"

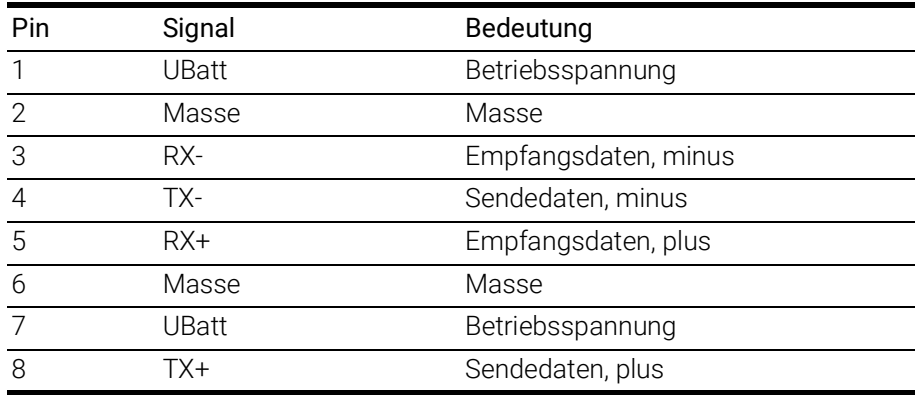

Am Anschluss "IN" ist folgender Stecker montiert:

LEMO 1B, 8-polig, L-Codierung (Anschluss grün gekennzeichnet)
# 8.11.2 Anschluss "OUT"

<span id="page-108-1"></span>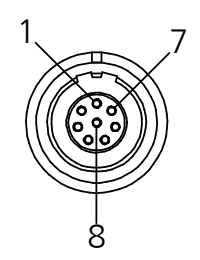

Abb. 8-3 Anschluss "OUT"

<span id="page-108-0"></span>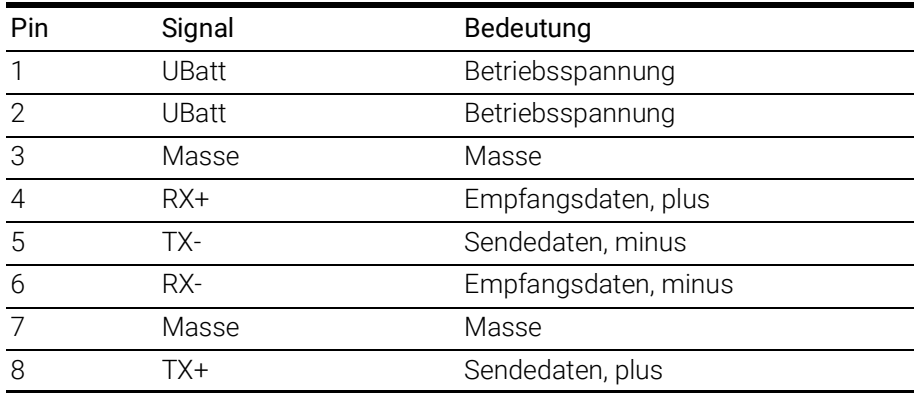

Am Anschluss "OUT" ist folgende Buchse montiert:

LEMO 1B, 8-polig, A-Codierung (Anschluss gelb gekennzeichnet)

# 8.11.3 Anschluss "Sensor"

<span id="page-109-1"></span>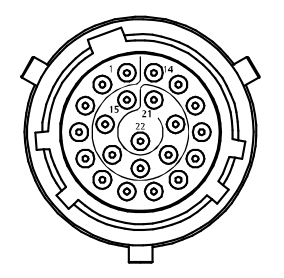

Abb. 8-4 Anschluss "Sensor"

<span id="page-109-0"></span>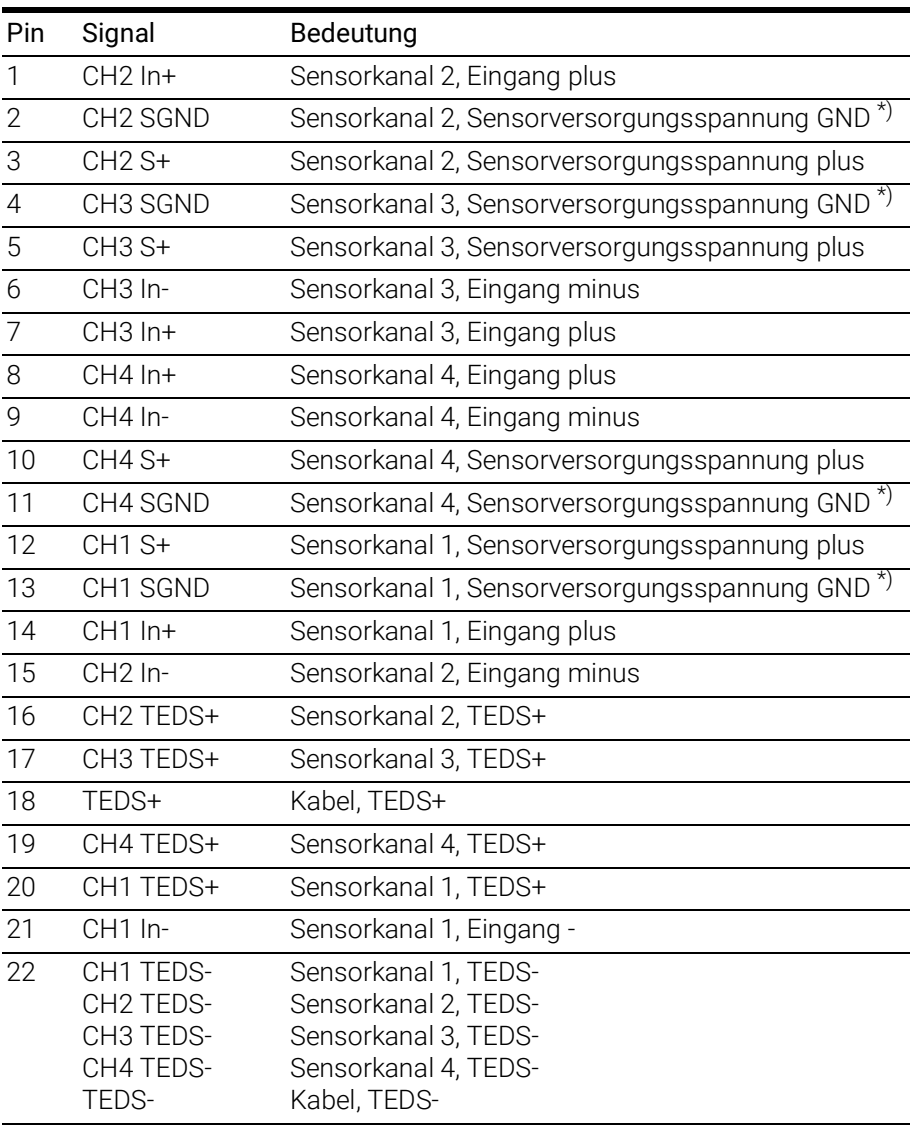

\*): verbunden mit Masse Betriebsspannung

# 9 Kabel und Zubehör

In diesem Kapitel finden Sie Informationen zu folgendem Zubehör:

- ["Kombinierte Ethernet- und Stromversorgungskabel" auf Seite](#page-111-0) 112
- ["Ethernetkabel" auf Seite](#page-117-0) 118
- ["Kabel für den Anschluss "Sensor"" auf Seite](#page-120-0) 121
- ["Schutzkappen" auf Seite](#page-123-0) 124
- ["ES4xx-Haltewinkel" auf Seite](#page-124-0) 125

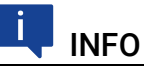

Verwenden Sie an den Schnittstellen des Moduls ausschließlich ETAS-Kabel! Halten Sie die maximal zulässigen Kabellängen ein!

# 9.1 Kombinierte Ethernet- und Stromversorgungskabel

<span id="page-111-0"></span>In diesem Kapitel finden Sie Informationen zu folgenden Kabeln:

- ["Kabel CBEP410.1" auf Seite](#page-112-0) 113
- ["Kabel CBEP4105.1" auf Seite](#page-112-1) 113
- ["Kabel CBEP415.1" auf Seite](#page-113-0) 114
- ["Kabel CBEP4155.1" auf Seite](#page-113-1) 114
- ["Kabel CBEP420.1" auf Seite](#page-114-0) 115
- ["Kabel CBEP4205.1" auf Seite](#page-114-1) 115
- ["Kabel CBEP425.1" auf Seite](#page-115-0) 116
- ["Kabel CBEP4255.1" auf Seite](#page-115-1) 116
- ["Kabel CBEP430.1" auf Seite](#page-116-0) 117
- ["Kabel CBEP4305.1" auf Seite](#page-116-1) 117

## 9.1.1 Übersicht

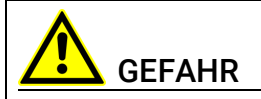

#### Gefährliche elektrische Spannung!

Verbinden Sie das Stromversorgungskabel nur mit einer geeigneten Fahrzeugbatterie oder mit einer geeigneten Laborstromversorgung! Der Anschluss an Netzsteckdosen ist untersagt!

Um ein versehentliches Einstecken in Netzsteckdosen zu verhindern, empfiehlt ETAS, in Bereichen mit Netzsteckdosen die kombinierten Ethernet- und Stromversorgungskabel mit Sicherheits-Bananenstecker einzusetzen.

Sie können kombinierte Ethernet- und Stromversorgungskabel mit Standard-Bananenstecker oder mit Sicherheits-Bananenstecker verwenden:

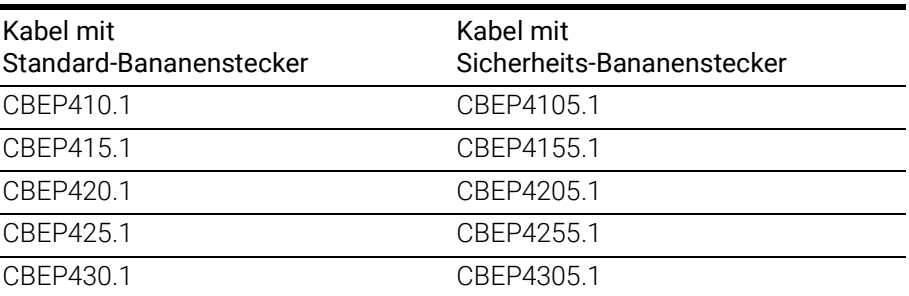

### <span id="page-112-0"></span>9.1.2 Kabel CBEP410.1

<span id="page-112-4"></span>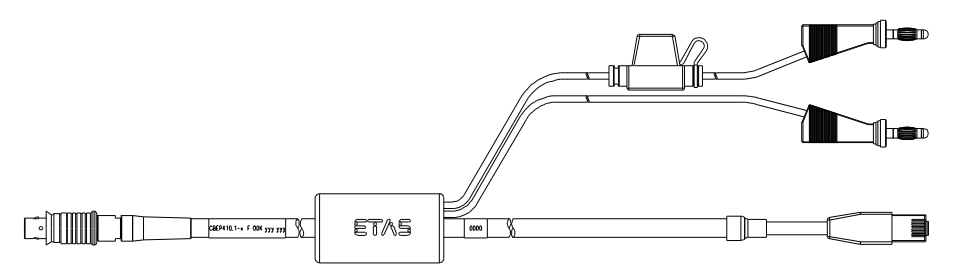

<span id="page-112-2"></span>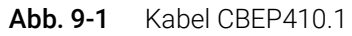

Anschluss eines ES4xx/ES63x/ES93x-Moduls an PC und Stromversorgung (Standalone-Betrieb). Versorgungsbatterie in der Nähe der Module.

Nicht kompatibel mit ES610, ES611, ES620 und ES650. Zur Verbindung dieser Module Kabel CBEP120 verwenden.

Im Kabel befindet sich eine auswechselbare Sicherung (MINI Kfz-Flachsicherung, flink, 3 A, 58 V).

Robust, wasserdicht und staubdicht (IP67).

Temperaturbereich: -40 °C bis +125 °C / -40 °F bis +257 °F

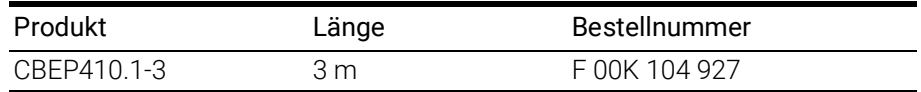

## <span id="page-112-1"></span>9.1.3 Kabel CBEP4105.1

<span id="page-112-5"></span>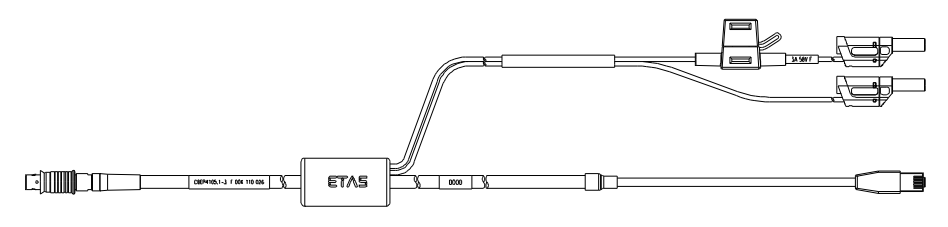

#### <span id="page-112-3"></span>Abb. 9-2 Kabel CBEP4105.1

Anschluss eines ES4xx/ES63x/ES93x-Moduls an PC und Stromversorgung (Standalone-Betrieb). Versorgungsbatterie in der Nähe der Module.

Nicht kompatibel mit ES610, ES611, ES620 und ES650. Zur Verbindung dieser Module Kabel CBEP120 verwenden.

Im Kabel befindet sich eine auswechselbare Sicherung (MINI Kfz-Flachsicherung, flink, 3 A, 58 V).

Robust, wasserdicht und staubdicht (IP67).

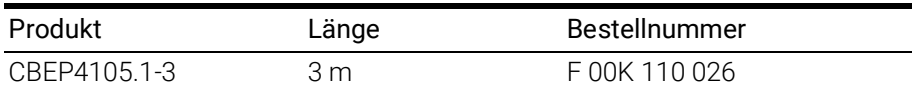

### <span id="page-113-0"></span>9.1.4 Kabel CBEP415.1

<span id="page-113-4"></span>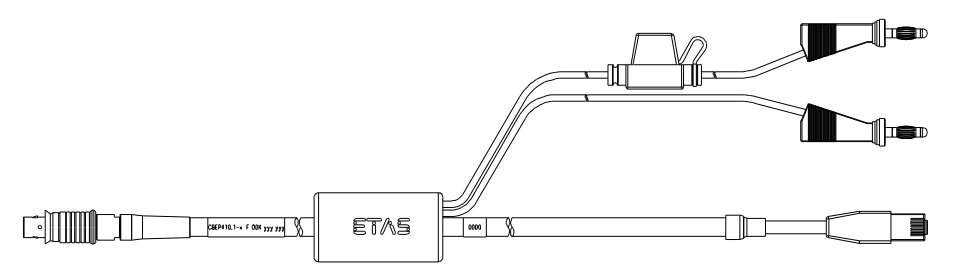

<span id="page-113-2"></span>Abb. 9-3 Kabel CBEP415.1

Anschluss eines ES4xx/ES63x/ES93x-Moduls an PC und Stromversorgung (Standalone-Betrieb). Versorgungsbatterie am anderen Ende (d.h. im Kofferraum).

Nicht kompatibel mit ES610, ES611, ES620 und ES650. Zur Verbindung dieser Module Kabel CBEP120 verwenden.

Im Kabel befindet sich eine auswechselbare Sicherung (MINI Kfz-Flachsicherung, flink, 3 A, 58 V)).

Robust, wasserdicht und staubdicht (IP67).

Temperaturbereich: -40 °C bis +125 °C / -40 °F bis +257 °F

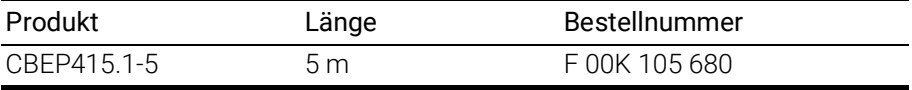

#### <span id="page-113-1"></span>9.1.5 Kabel CBEP4155.1

<span id="page-113-5"></span>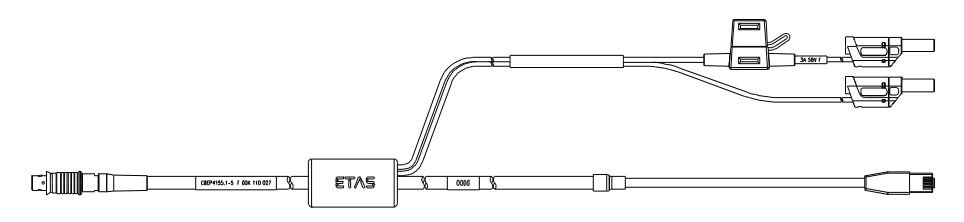

<span id="page-113-3"></span>Abb. 9-4 Kabel CBEP4155.1

Anschluss eines ES4xx/ES63x/ES93x-Moduls an PC und Stromversorgung (Standalone-Betrieb). Versorgungsbatterie am anderen Ende (d.h. im Kofferraum).

Nicht kompatibel mit ES610, ES611, ES620 und ES650. Zur Verbindung dieser Module Kabel CBEP120 verwenden.

Im Kabel befindet sich eine auswechselbare Sicherung (MINI Kfz-Flachsicherung, flink, 3 A, 58 V)).

Robust, wasserdicht und staubdicht (IP67).

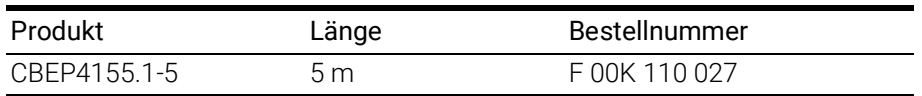

## <span id="page-114-0"></span>9.1.6 Kabel CBEP420.1

<span id="page-114-4"></span>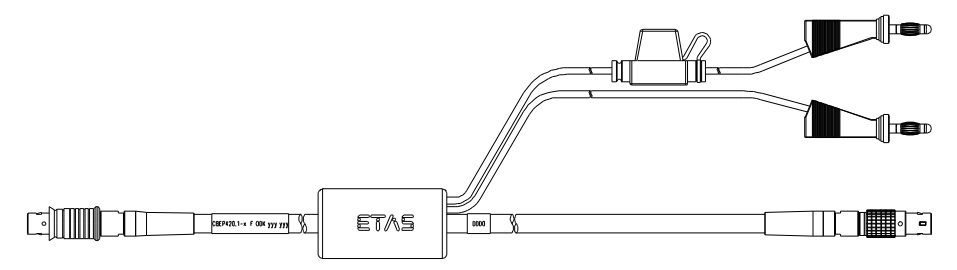

<span id="page-114-2"></span>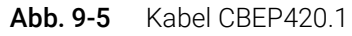

Ethernet- und Spannungsversorgungsanschluss eines ES4xx/ES63x/ES93x-Messmoduls mit einem ES600-Netzwerkmodul oder ES592/ES593-D/ES595- Schnittstellenmodul (falls der Stromverbrauch der angeschlossenen ES4xx/ ES63x-Kette 2,5 A übersteigt), einer ES1135 Simulations- / Systemcontroller-Karte oder eines ES720 Drive Recorders.

Nicht kompatibel mit ES610, ES611, ES620 und ES650. Zur Verbindung dieser Module Kabel CBEP120 verwenden.

Im Kabel befindet sich eine auswechselbare Sicherung (MINI Kfz-Flachsicherung, flink, 3 A, 58 V).

Robust, wasser- und staubdicht (IP67).

Temperaturbereich: -40 °C bis +125 °C / -40 °F bis +257 °F

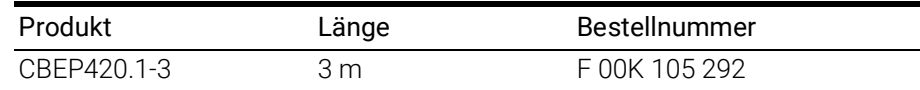

#### <span id="page-114-1"></span>9.1.7 Kabel CBEP4205.1

<span id="page-114-5"></span>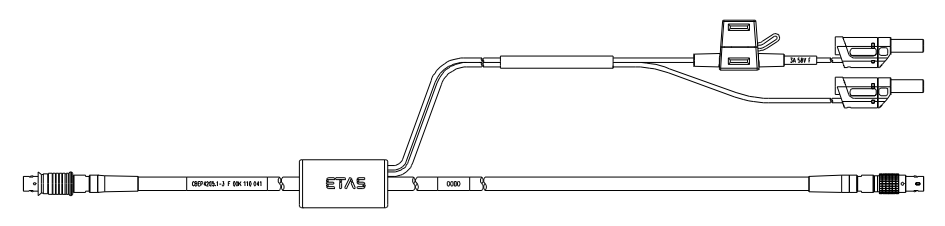

<span id="page-114-3"></span>Abb. 9-6 Kabel CBEP4205.1

Ethernet- und Spannungsversorgungsanschluss eines ES4xx/ES63x/ES93x-Messmoduls mit einem ES600-Netzwerkmodul oder ES592/ES593-D/ES595- Schnittstellenmodul (falls der Stromverbrauch der angeschlossenen ES4xx/ ES63x-Kette 2,5 A übersteigt), einer ES1135 Simulations-/Systemcontroller-Karte oder eines ES720 Drive Recorders.

Nicht kompatibel mit ES610, ES611, ES620 und ES650. Zur Verbindung dieser Module Kabel CBEP120 verwenden.

Im Kabel befindet sich eine auswechselbare Sicherung (MINI Kfz-Flachsicherung, flink, 3 A, 58 V).

Robust, wasser- und staubdicht (IP67).

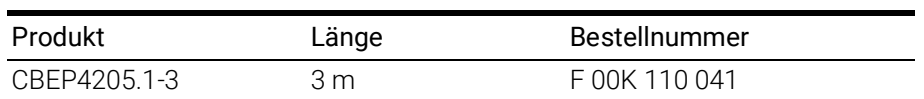

# <span id="page-115-0"></span>9.1.8 Kabel CBEP425.1

<span id="page-115-4"></span>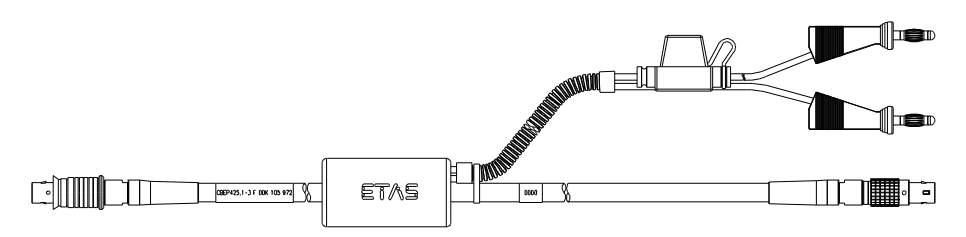

#### <span id="page-115-2"></span>Abb. 9-7 Kabel CBEP425.1

Ethernet- und Spannungsversorgungsanschluss eines ES4xx/ES63x/ES93x-Messmoduls mit einem ES600-Netzwerkmodul oder ES592/ES593-D/ES595- Schnittstellenmodul (falls der Stromverbrauch der angeschlossenen ES4xx/ ES63x/ES93x-Kette 2,5 A übersteigt), einer ES1135 Simulations-/Systemcontroller-Karte oder eines ES720 Drive Recorders.

Im Kabel befindet sich eine auswechselbare Sicherung (MINI Kfz-Flachsicherung, flink, 3 A, 58 V).

Robust, wasser- und staubdicht (IP67).

Temperaturbereich: -40 °C bis +125 °C / -40 °F bis +257 °F

<span id="page-115-5"></span>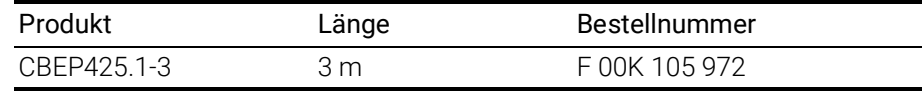

#### <span id="page-115-1"></span>9.1.9 Kabel CBEP4255.1

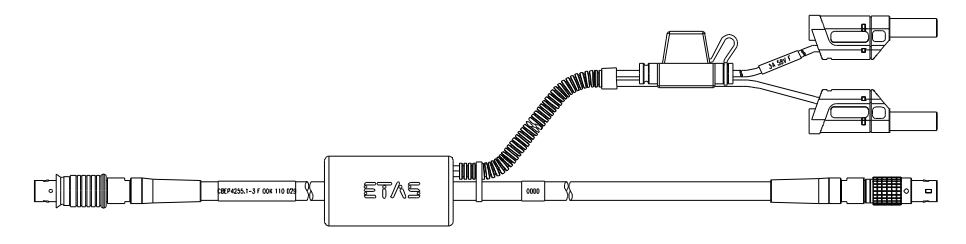

#### <span id="page-115-3"></span>Abb. 9-8 Kabel CBEP4255.1

Ethernet- und Spannungsversorgungsanschluss eines ES4xx/ES63x/ES93x-Messmoduls mit einem ES600-Netzwerkmodul oder ES592/ES593-D/ES595- Schnittstellenmodul (falls der Stromverbrauch der angeschlossenen ES4xx/ ES63x/ES93x-Kette 2,5 A übersteigt), einer ES1135 Simulations-/Systemcontroller-Karte oder eines ES720 Drive Recorders.

Im Kabel befindet sich eine auswechselbare Sicherung (MINI Kfz-Flachsicherung, flink, 3 A, 58 V).

Robust, wasser- und staubdicht (IP67).

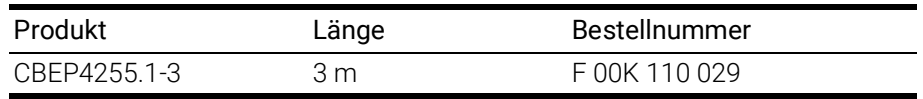

## <span id="page-116-0"></span>9.1.10 Kabel CBEP430.1

<span id="page-116-4"></span>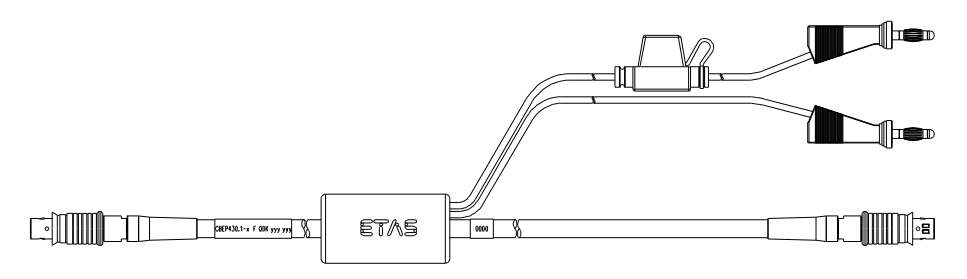

<span id="page-116-2"></span>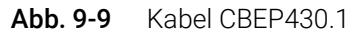

Zur Verkettung von ES4xx/ES63x/ES93x-Modulen und zum Anschluss einer ES4xx/ES63x/ES93x-Kette an ein ES910.3 Rapid Prototyping Modul. Zusätzliche Verbindung zur Stromversorgung, um Spannungsverluste in langen Ketten auszugleichen.

Nicht kompatibel mit ES59x, ES6xx und ES11xx. Zur Verbindung dieser Module Kabel CBE130 oder CBE140 verwenden.

Im Kabel befindet sich eine auswechselbare Sicherung (MINI Kfz-Flachsicherung, flink, 3 A, 58 V).

Robust, wasserdicht und staubdicht (IP67).

Temperaturbereich: -40 °C bis +125 °C / -40 °F bis +257 °F

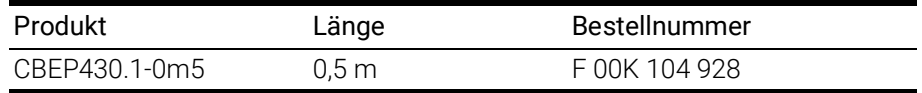

#### <span id="page-116-1"></span>9.1.11 Kabel CBEP4305.1

<span id="page-116-5"></span>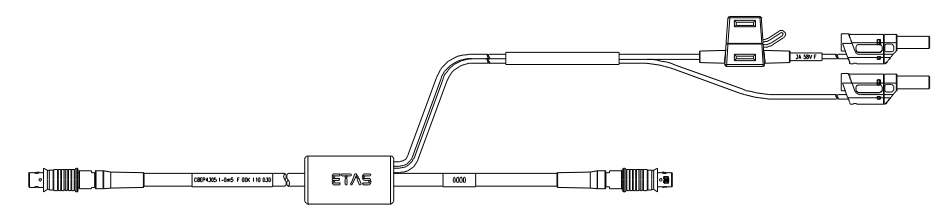

<span id="page-116-3"></span>Abb. 9-10 Kabel CBEP4305.1

Zur Verkettung von ES4xx/ES63x/ES93x-Modulen und zum Anschluss einer ES4xx/ES63x/ES93x-Kette an ein ES910.3 Rapid Prototyping Modul. Zusätzliche Verbindung zur Stromversorgung, um Spannungsverluste in langen Ketten auszugleichen.

Nicht kompatibel mit ES59x, ES6xx und ES11xx. Zur Verbindung dieser Module Kabel CBE130 oder CBE140 verwenden.

Im Kabel befindet sich eine auswechselbare Sicherung (MINI Kfz-Flachsicherung, flink, 3 A, 58 V).

Robust, wasserdicht und staubdicht (IP67).

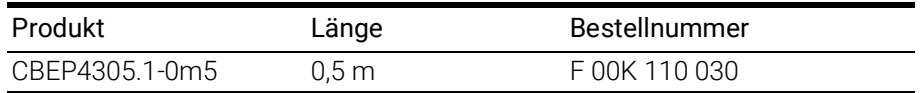

# 9.2 Ethernetkabel

<span id="page-117-0"></span>In diesem Kapitel finden Sie Informationen zu folgenden Kabeln:

- ["Kabel CBE400.2" auf Seite](#page-117-1) 118
- ["Kabel CBE401.1" auf Seite](#page-117-2) 118
- ["Kabel CBE430.1" auf Seite](#page-118-0) 119
- ["Kabel CBE431.1" auf Seite](#page-118-1) 119
- ["Kabel CBEX400.1" auf Seite](#page-118-2) 119
- <span id="page-117-5"></span>• ["ES4xx\\_BRIDGE" auf Seite](#page-119-0) 120

#### <span id="page-117-1"></span>9.2.1 Kabel CBE400.2

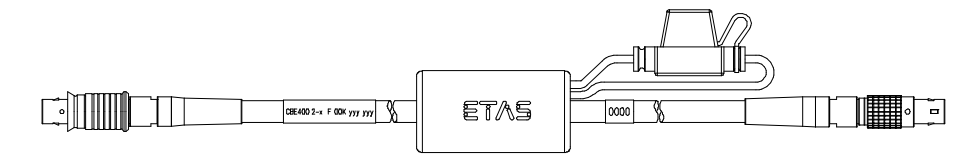

#### <span id="page-117-3"></span>Abb. 9-11 Kabel CBE400.2

Ethernet- und Spannungsversorgungsanschluss eines ES4xx/ES63x/ES93x-Messmoduls an ein ES600-Netzwerkmodul oder an ein ES592/ES593-D/ ES595-Schnittstellenmodul.

Im Kabel befindet sich eine auswechselbare Sicherung (MINI Kfz-Flachsicherung, flink, 3 A, 58 V).

Robust, wasser- und staubdicht (IP67).

Temperaturbereich: -40 °C bis +125 °C / -40 °F bis +257 °F

<span id="page-117-6"></span>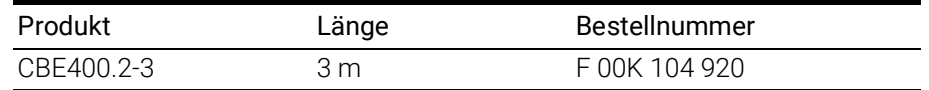

#### <span id="page-117-2"></span>9.2.2 Kabel CBE401.1

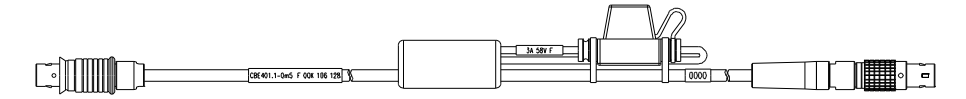

#### <span id="page-117-4"></span>Abb. 9-12 Kabel CBE401.1

Ethernet- und Spannungsversorgungsanschluss eines ES4xx/ES63x/ES93x-Messmoduls an ein ES600-Netzwerkmodul oder an ein ES592/ES593-D/ ES595-Schnittstellenmodul.

Im Kabel befindet sich eine auswechselbare Sicherung (MINI Kfz-Flachsicherung, flink, 3 A, 58 V).

Robust, wasser- und staubdicht (IP67).

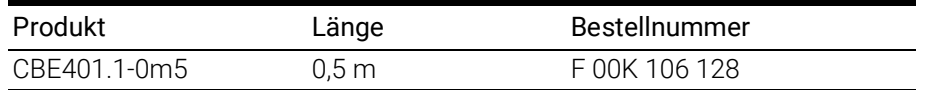

## <span id="page-118-0"></span>9.2.3 Kabel CBE430.1

<span id="page-118-6"></span><span id="page-118-3"></span>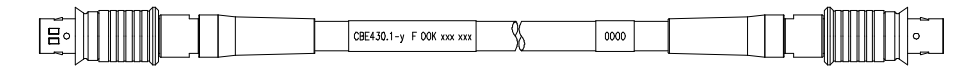

#### Abb. 9-13 Kabel CBE430.1

Kabel zur Verkettung von ES4xx/ES63x/ES93x-Modulen. Nicht kompatibel mit ES59x, ES6xx, ES11xx. Zur Verbindung dieser Module Kabel CBE130 oder CBE140 verwenden.

Robust, wasserdicht und staubdicht (IP67).

Temperaturbereich: -40 °C bis +125 °C / -40 °F bis +257 °F

<span id="page-118-7"></span>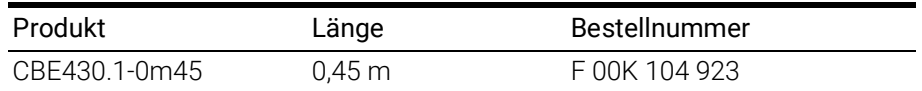

## <span id="page-118-1"></span>9.2.4 Kabel CBE431.1

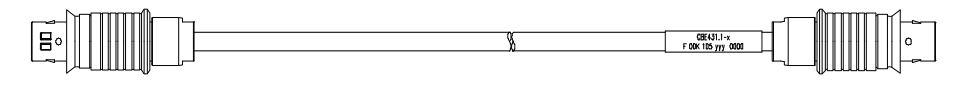

<span id="page-118-4"></span>Abb. 9-14 Kabel CBE431.1

Hochflexibles Kabel zur Verkettung aneinanderliegender ES4xx/ES63x/ES93x-Module.

Nicht kompatibel mit ES59x, ES6xx, ES11xx. Zur Verbindung dieser Module Kabel CBE130 oder CBE140 verwenden.

Robust, wasserdicht und staubdicht (IP67).

Temperaturbereich: -40 °C bis +125 °C / -40 °F bis +257 °F

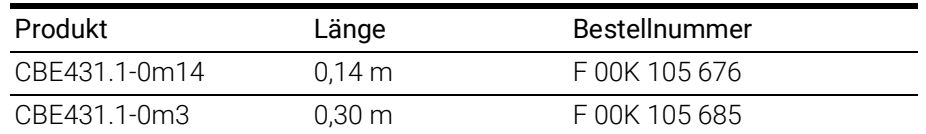

#### <span id="page-118-2"></span>9.2.5 Kabel CBEX400.1

<span id="page-118-8"></span>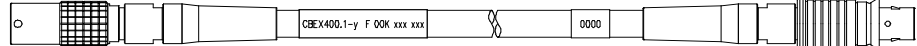

#### <span id="page-118-5"></span>Abb. 9-15 Kabel CBEX400.1

Verlängerung für ES4xx/ES63x/ES93x Ethernet-Kabel. Dient auch zur Verlängerung des Anschlusses von ES4xx-Modulen an den PC, ein ES600-Modul oder an eine ES1135, z.B. bei Durchführung der Verkabelung durch die Spritzwand.

Robust, wasserdicht und staubdicht (IP67).

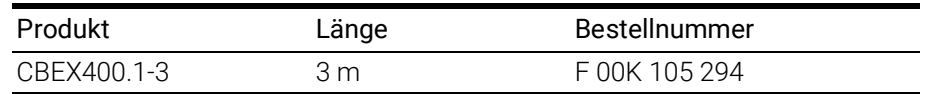

# <span id="page-119-0"></span>9.2.6 ES4xx\_BRIDGE

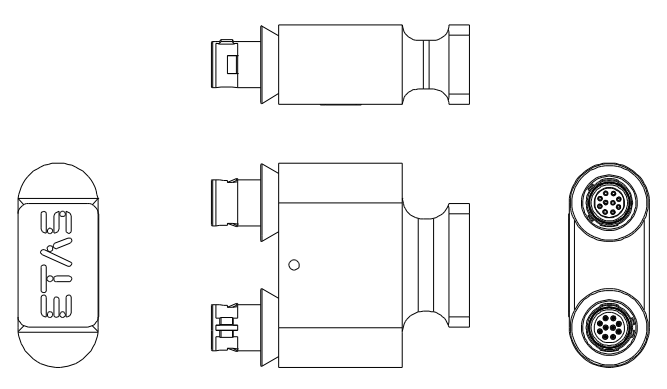

<span id="page-119-1"></span>Abb. 9-16 ES4xx Bridge

Brückenstecker zur Ethernetverbindung von aneinander montierten ES400 Modulen. Erlaubt sehr kompakte Messaufbauten. IP67-konform.

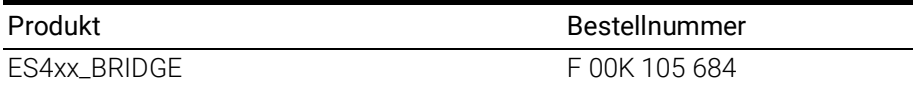

# <span id="page-120-0"></span>9.3 Kabel für den Anschluss "Sensor"

#### 9.3.1 Kabel CBAV400.1

<span id="page-120-3"></span>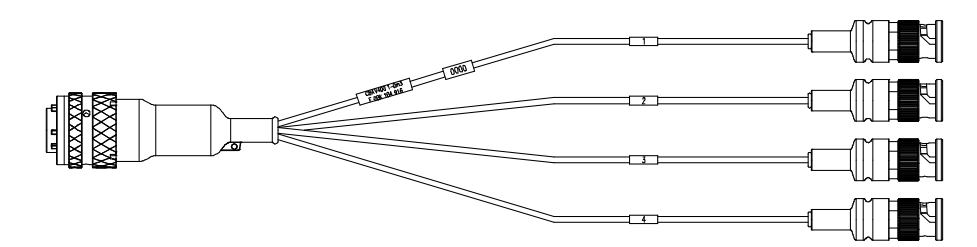

#### <span id="page-120-1"></span>Abb. 9-17 Kabel CBAV400.1

Das Kabel CBAV400.1 besteht aus vier identischen Kabelsträngen, gekennzeichnet mit n=1 bis n=4. Jeder Kabelstrang [n] ist jeweils einem ES4xx-Messkanal [n] zugeordnet und nach dem selben Schema verkabelt.

# **INFO**

Die Sensorversorgungsspannung des Moduls kann bei Verwendung des Kabels CBAV400.1 nicht genutzt werden.

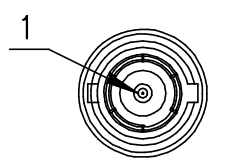

#### <span id="page-120-2"></span>Abb. 9-18 Anschluss "Sensor" (ein Kabelstrang)

Die Zuordnung der Anschlüsse des BNC-Steckers eines Kabelstranges zu den Signalen eines Messkanals [n] ist in der Tabelle dargestellt.

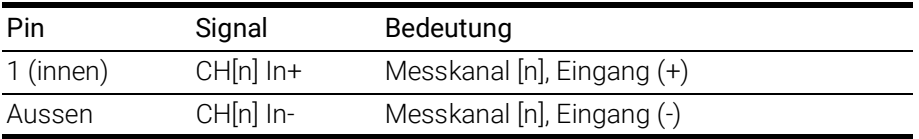

#### Hinweise zur Anwendung

Haben Sie in Ihrem Messaufbau Module mit BNC-Verkabelung gegen ES4xx-Module ausgetauscht, können Sie durch den Einsatz dieser Adapterkabel die bisherige Verkabelung Ihres Messaufbaus weiter verwenden.

Temperaturbereich: -40 °C bis +125 °C

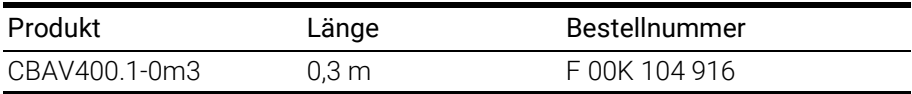

## 9.3.2 Kabel CBAV411.1

<span id="page-121-1"></span>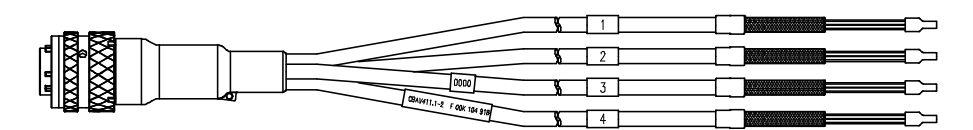

<span id="page-121-0"></span>Abb. 9-19 Kabel CBAV411.1

Das Kabel CBAV411.1-2 besteht aus vier identischen Kabelsträngen, gekennzeichnet mit n=1 bis n=4. Jeder Kabelstrang [n] ist jeweils einem ES4xx-Messkanal [n] zugeordnet und nach dem selben Schema verkabelt.

Die Zuordnung der Anschlüsse der Kabel eines Kabelstranges zu den Signalen eines Messkanals [n] ist in der Tabelle dargestellt.

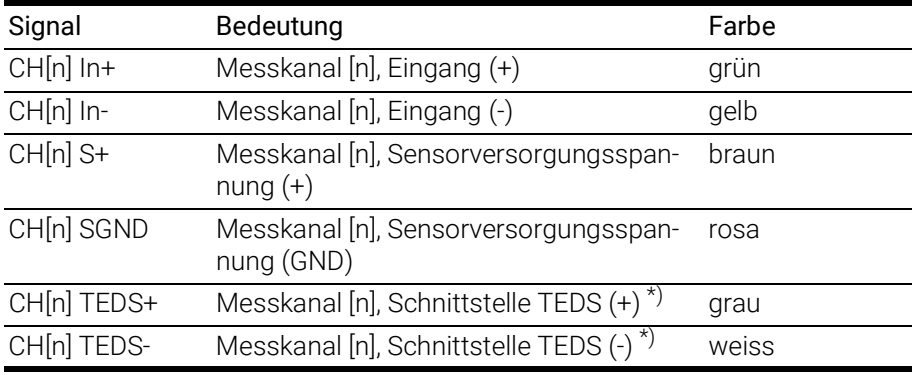

 $*$ ) TEDS nach IEEE1451.4

#### Hinweise zur Anwendung

Mit dem universellen Kabel CBAV411.1 können Sensoren oder Messwertwandlern an das ES4xx-Modul angeschlossen werden.

Sie können den offenen Anschluss des Sensorkabels CBAV411.1 selbst konfektionieren und an das spezifische Steckverbindersystem Ihres Messaufbaus anpassen.

Temperaturbereich: -40 °C bis +125 °C

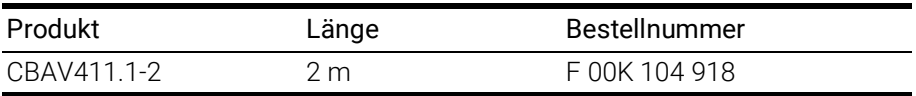

## 9.3.3 Kabel CBAV417.1

<span id="page-122-2"></span>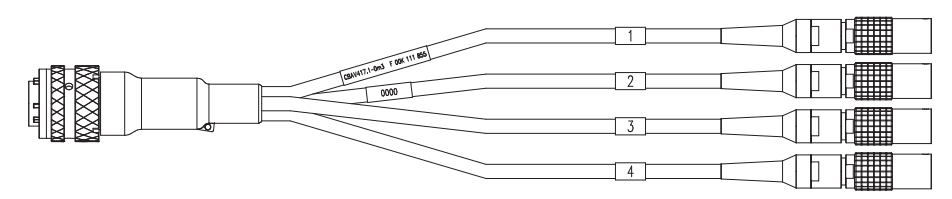

<span id="page-122-0"></span>Abb. 9-20 Kabel CBAV417.1

Das Sensoranschlusskabel CBAV417.1 besteht aus vier identischen Kabelsträngen mit LEMO-Stecker, gekennzeichnet mit n=1 bis n=4. Jeder Kabelstrang [n] ist jeweils einem ES4xx-Messkanal [n] zugeordnet und nach dem selben Schema verkabelt.

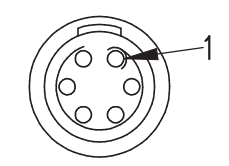

<span id="page-122-1"></span>Abb. 9-21 Anschluss "Sensor" (ein Kabelstrang)

Die Zuordnung der Anschlüsse des LEMO-Steckers eines Kabelstranges zu den Signalen eines Messkanals [n] ist in der Tabelle dargestellt.

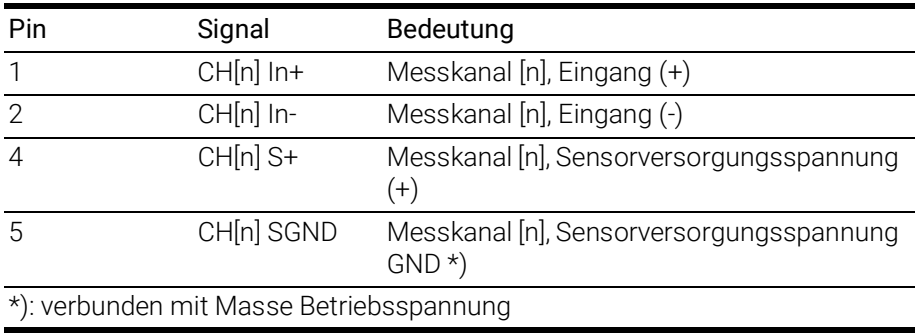

#### Hinweise zur Anwendung

Temperaturbereich: -40 °C bis +125 °C

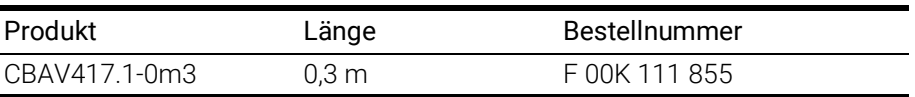

# 9.4 Schutzkappen

<span id="page-123-0"></span>Die Anschlüsse "IN" und "OUT" der ES4xx können mit unterschiedlichen Schutzkappen den Einsatzbedingungen entsprechend geschützt werden.

## 9.4.1 Mitgelieferte Schutzkappen

Die Anschlüsse "IN" und "OUT" der ES4xx sind im Lieferzustand mit einfachen Staub- und Transportschutzkappen abgedeckt. Diese Kappen sind nur für den eingeschränkten Temperaturbereich von -40 °C bis +70 °C spezifiziert.

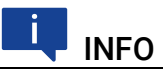

Die mitgelieferten Schutzkappen sind kein Ersatz für die Kappen CAP\_LE-MO\_1B und CAP\_LEMO\_1B\_LC.

# <span id="page-123-1"></span>9.4.2 Kappe CAP\_LEMO\_1B

<span id="page-123-4"></span>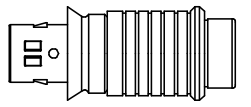

Abb. 9-22 Kappe CAP\_LEMO\_1B

Die Kappe CAP\_LEMO\_1B schützt den Anschluss "IN" bzw. "OUT" vor Schmutz nach IP67.

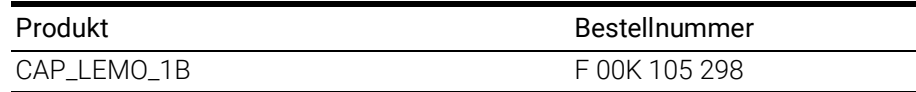

#### <span id="page-123-2"></span>9.4.3 Kappe CAP\_LEMO\_1B\_LC

<span id="page-123-5"></span>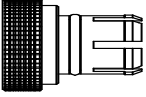

Abb. 9-23 Kappe CAP\_LEMO\_1B\_LC

Die Kappe CAP\_LEMO\_1B\_LC schützt den Anschluss "IN" bzw. "OUT" kostengünstig vor Schmutz.Die Kappe CAP\_LEMO\_1B\_LC schützt den Anschluss "IN" bzw. "OUT" kostengünstig vor Schmutz.

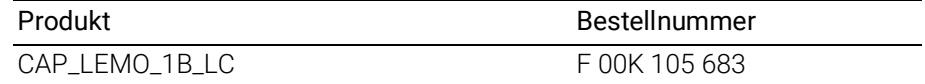

## 9.4.4 Kappe CAP\_SOURIAU\_8STA

<span id="page-123-6"></span>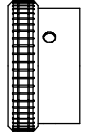

<span id="page-123-3"></span>Abb. 9-24 Kappe CAP\_SOURIAU\_8STA

Die Kappe CAP\_SOURIAU\_8STA schützt den Anschluss "Sensor" vor Wasser und Schmutz.

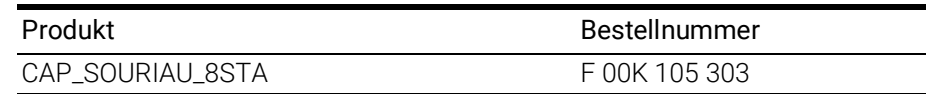

## <span id="page-124-0"></span>9.5 ES4xx-Haltewinkel

#### 9.5.1 ES4xx-Haltewinkel links

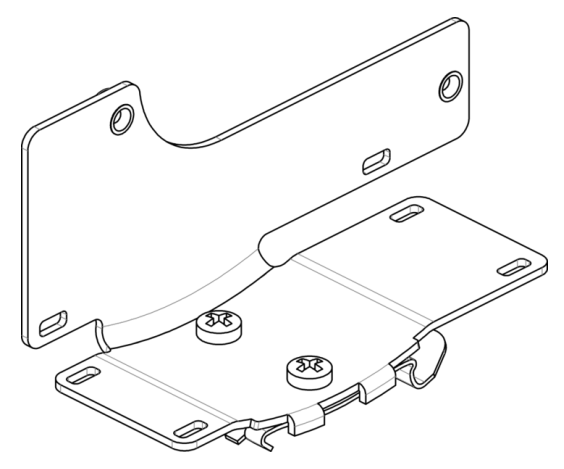

Abb. 9-25 ES4xx-Haltewinkel links

<span id="page-124-1"></span>Verbindungswinkel zur Montage von ES4xx Modulen an eine DIN-Schiene 35 x 7,5 (EN 60715 TH35). Rostfreier V2A-Stahl. Zur Montage an die linke Seite eines ES4xx Moduls.

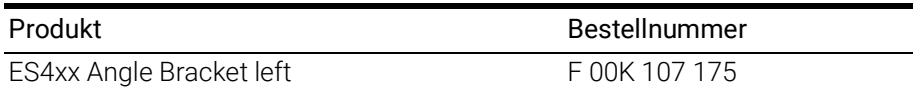

# 9.5.2 ES4xx-Haltewinkel rechts

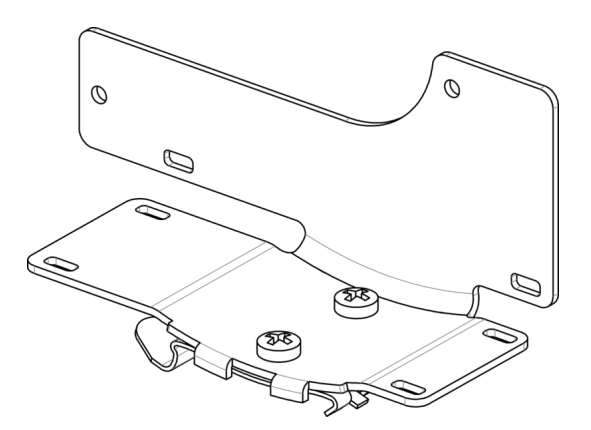

<span id="page-124-2"></span>Abb. 9-26 ES4xx-Haltewinkel rechts

Verbindungswinkel zur Montage von ES4xx Modulen an eine DIN-Schiene 35 x 7,5 (EN 60715 TH35). Rostfreier V2A-Stahl. Zur Montage an die rechte Seite eines ES4xx Moduls.

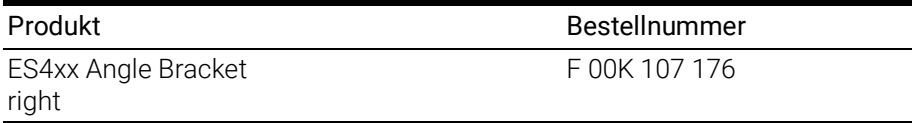

# <span id="page-125-1"></span>10 Bestellinformationen

# 10.1 ES441.1

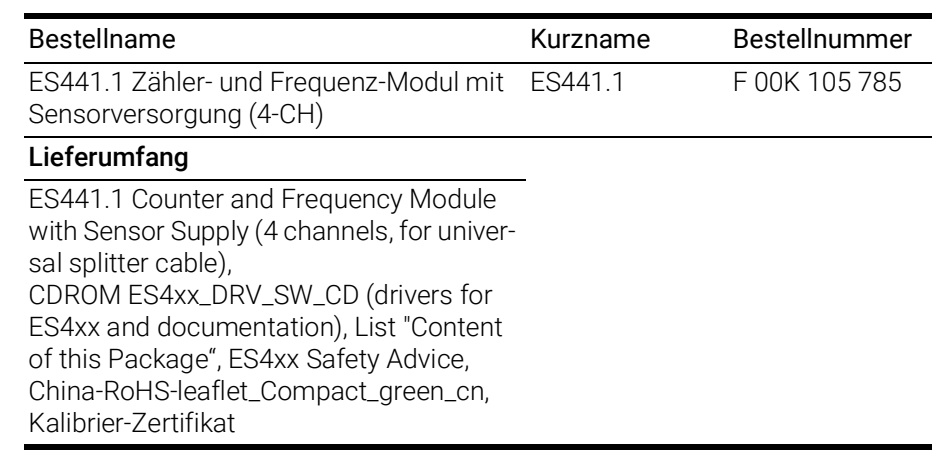

#### Ť INFO

<span id="page-125-2"></span>Kabel sind nicht Bestandteil des Lieferumfangs des Moduls und müssen separat bestellt werden (siehe Kapitel [10.2.1 auf](#page-125-0) Seite 126).

# 10.2 Zubehör

#### <span id="page-125-0"></span>10.2.1 Kabel

# INFO

Wenn Sie maßgeschneiderte Kabel benötigen, wenden Sie sich bitte an Ihren ETAS-Kontaktpartner oder an sales.de@etas.com.

#### 10.2.1.1 Kabel für die Anschlüsse "IN" und "OUT"

#### Ethernet-Kabel

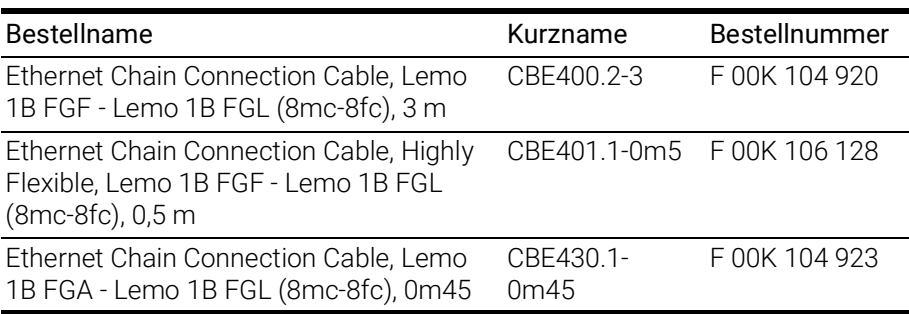

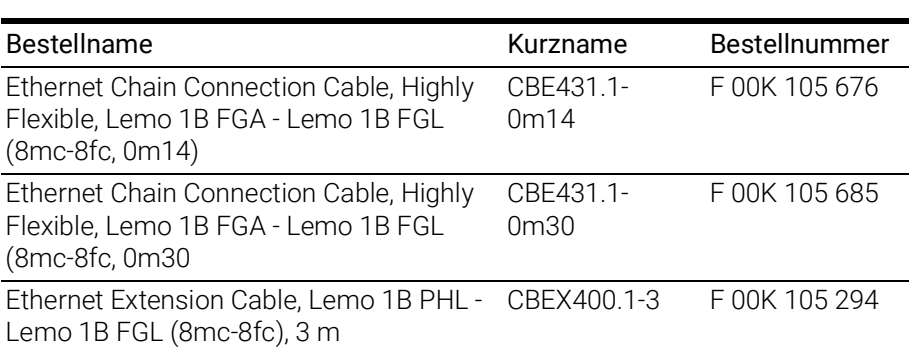

# Kombinierte Ethernet- und Stromversorgungskabel

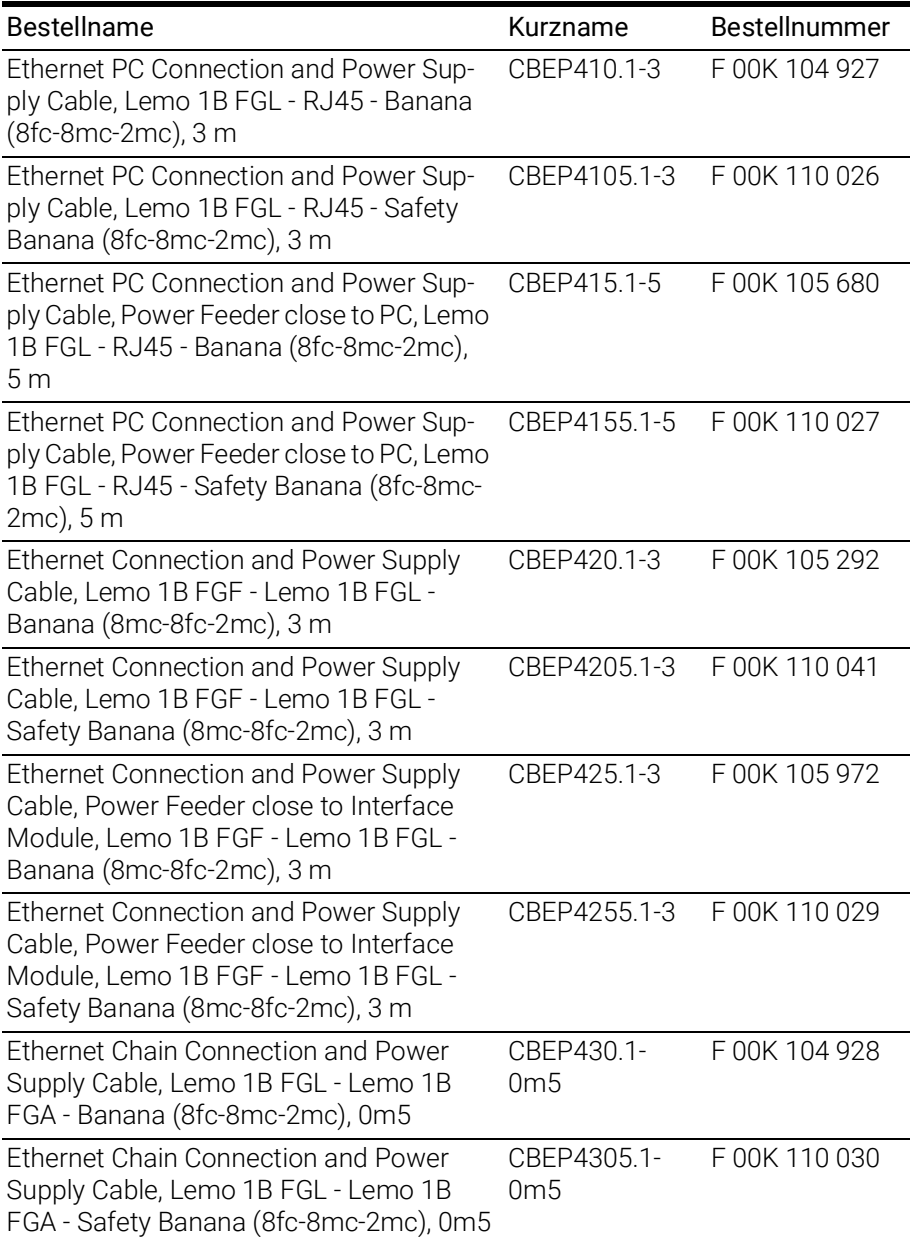

#### Ethernet-Brücke

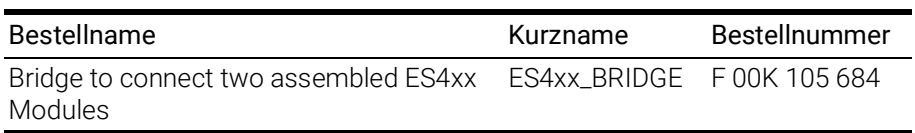

## 10.2.1.2 Kabel für den Anschluss "Sensor"

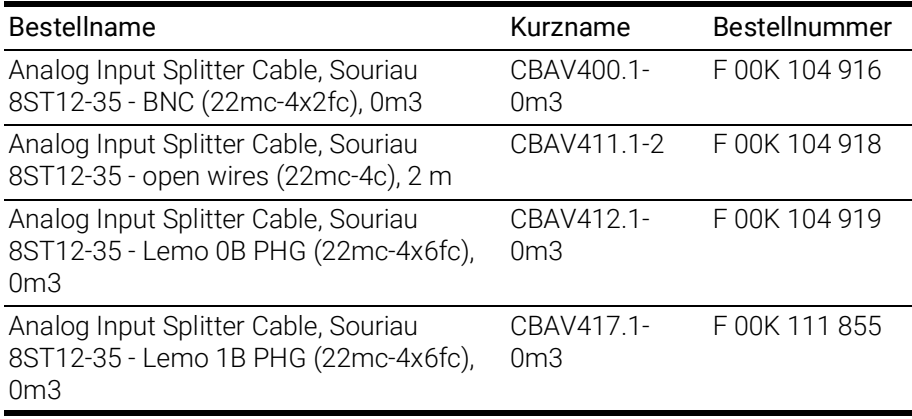

# 10.2.2 Schutzkappen

<span id="page-127-2"></span>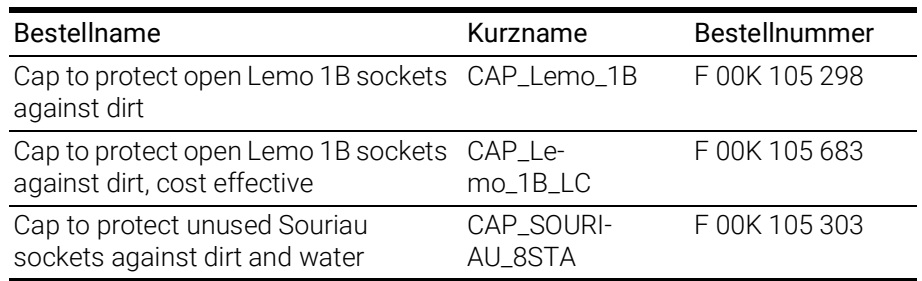

# 10.2.3 ES4xx-Haltewinkel

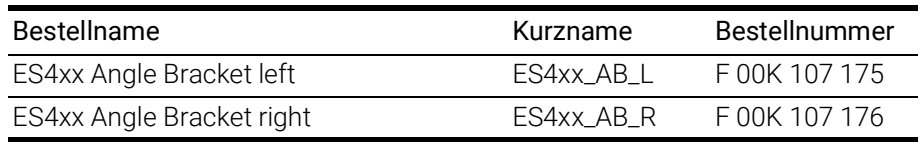

# 10.2.4 Kalibrierung

<span id="page-127-0"></span>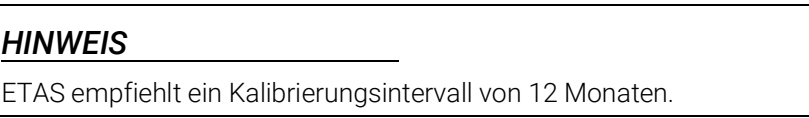

# 10.2.4.1 Werks-Kalibrierung

#### <span id="page-127-1"></span>Werks-Kalibrierservice

- Überprüfung der Messgenauigkeit
- Ausstellung eines standardkonformen Kalibrierscheins

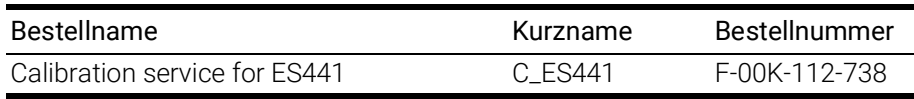

#### Justageservice

- Überprüfung der Messgenauigkeit
- Justage der Messgenauigkeit auf die kleinstmögliche Abweichung
- Ausstellung standardkonformer Kalibrierscheine vor und nach der Justage

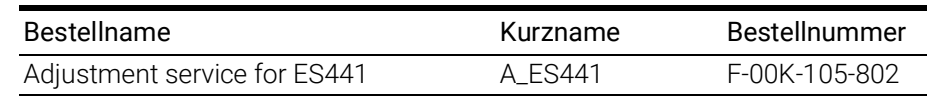

#### 10.2.4.2 Akkreditierte Kalibrierung

#### <span id="page-128-2"></span>Akkreditierter Kalibrierservice gemäß ISO/IEC 17025

- Überprüfung der Messgenauigkeit durch akkreditiertes Kalibrierlabor<sup>1</sup>
- Ausstellung eines ISO/IEC 17025 konformen, international anerkannten Kalibrierscheins2

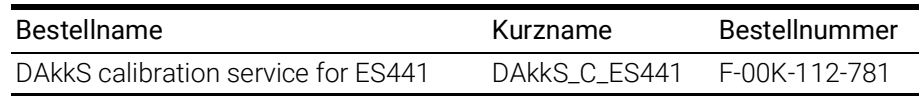

#### Akkreditierter Justageservice gemäß ISO/IEC 17025

- Überprüfung der Messgenauigkeit durch akkreditiertes Kalibrierlabor<sup>1</sup>
- Justage der Messgenauigkeit auf die kleinstmögliche Abweichung
- Ausstellung ISO/IEC 17025 konformer, international anerkannter Kalibrierscheine vor und nach der Justage2

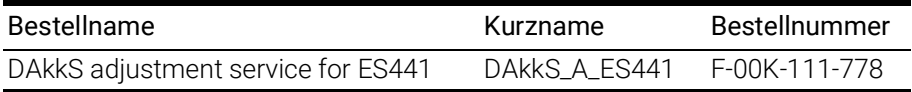

<span id="page-128-1"></span><span id="page-128-0"></span><sup>1.</sup> Akkreditierung durch Deutsche Akkreditierungsstelle (DAkkS)

<sup>2.</sup> Überwachung des Kalibrierscheins durch DAkkS

# 11 Kontaktinformationen

## ETAS Hauptsitz

ETAS GmbH

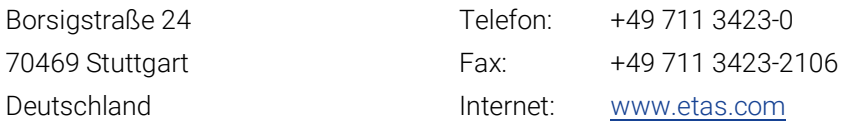

# ETAS Regionalgesellschaften und Technischer Support

Informationen zu Ihrem lokalen Vertrieb und zu Ihrem lokalen Technischen Support bzw. den Produkt-Hotlines finden Sie im Internet:

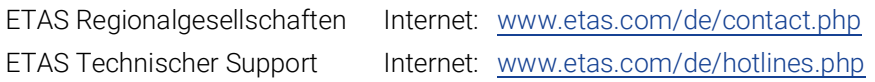

# Abbildungsverzeichnis

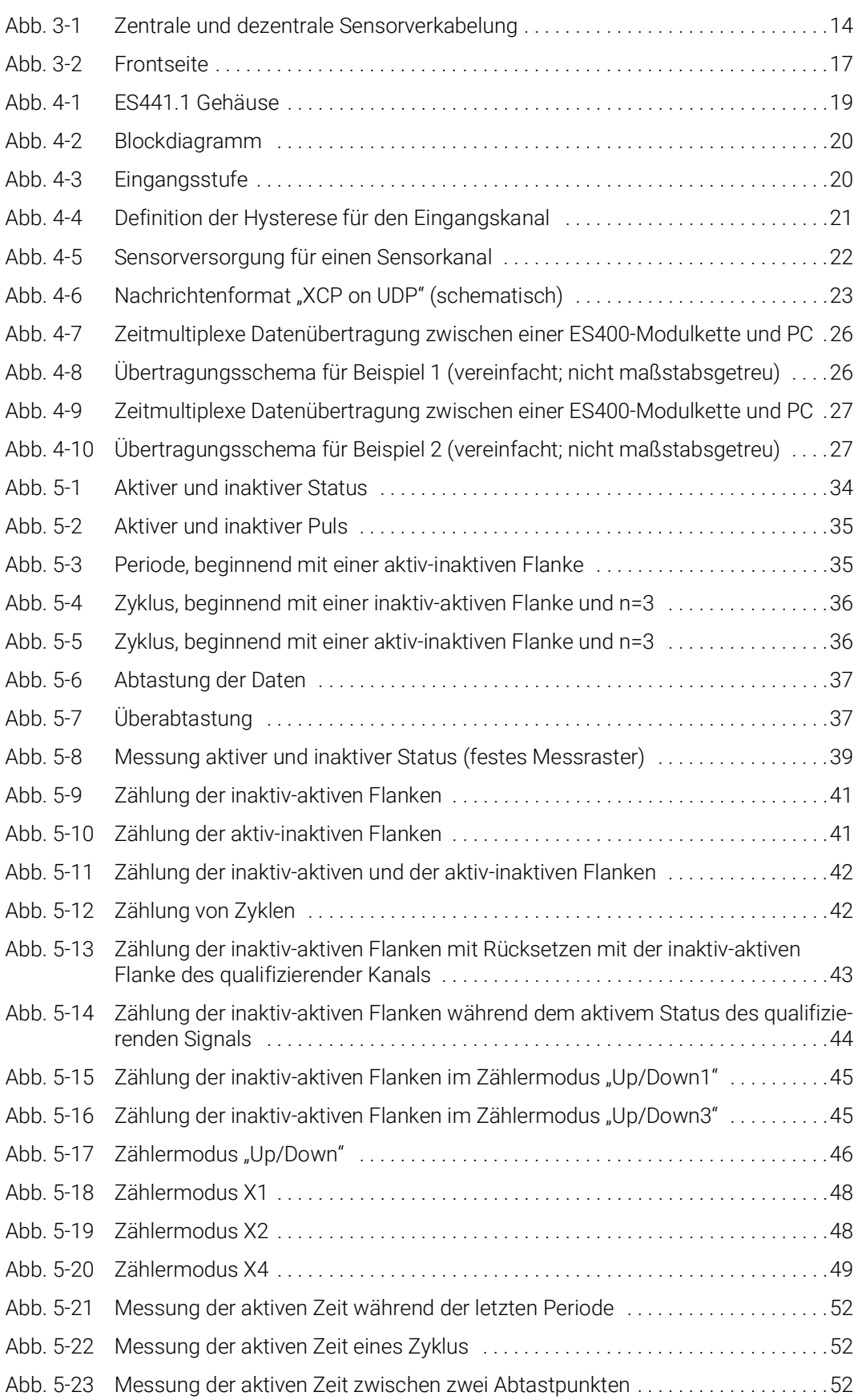

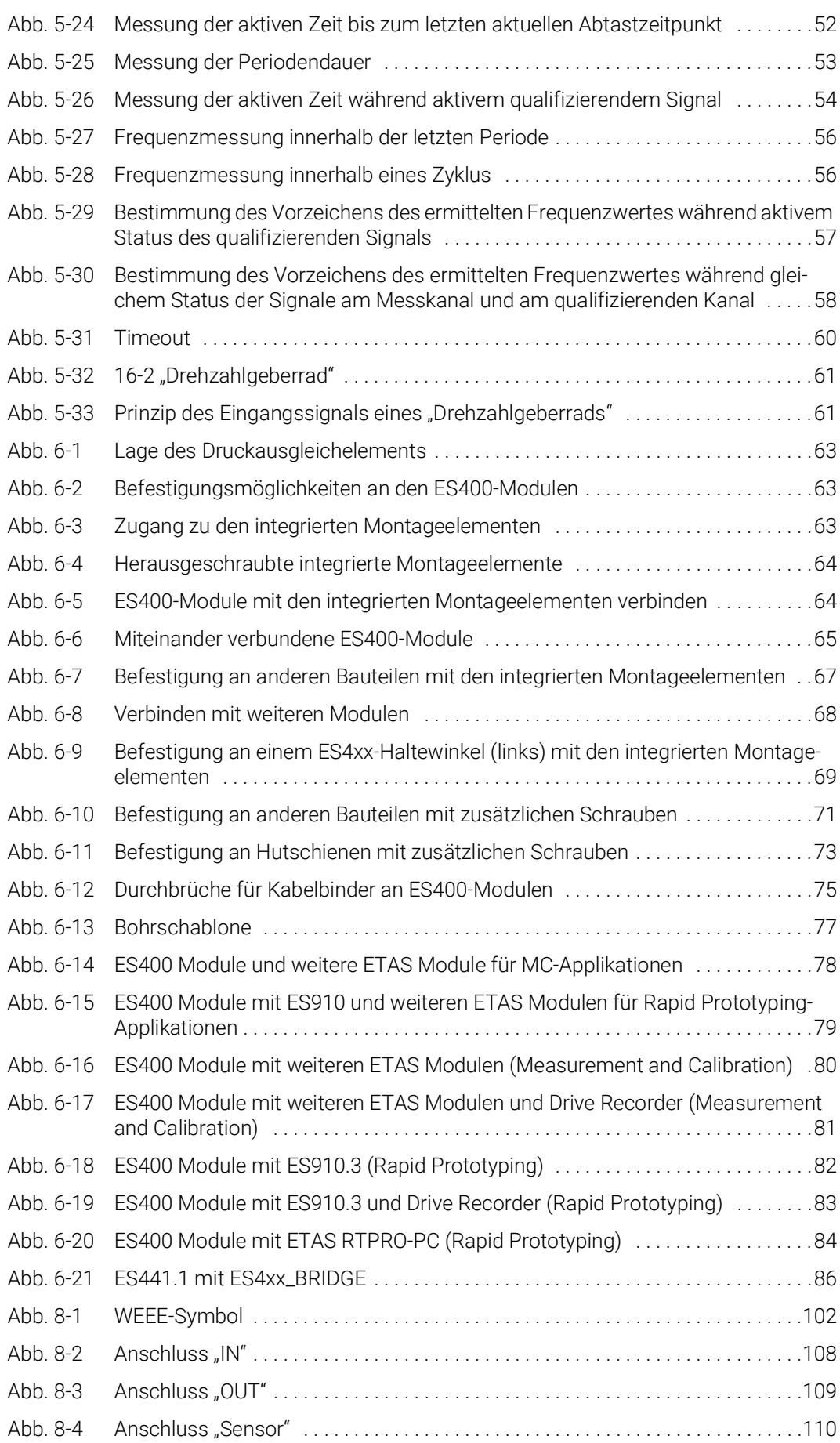

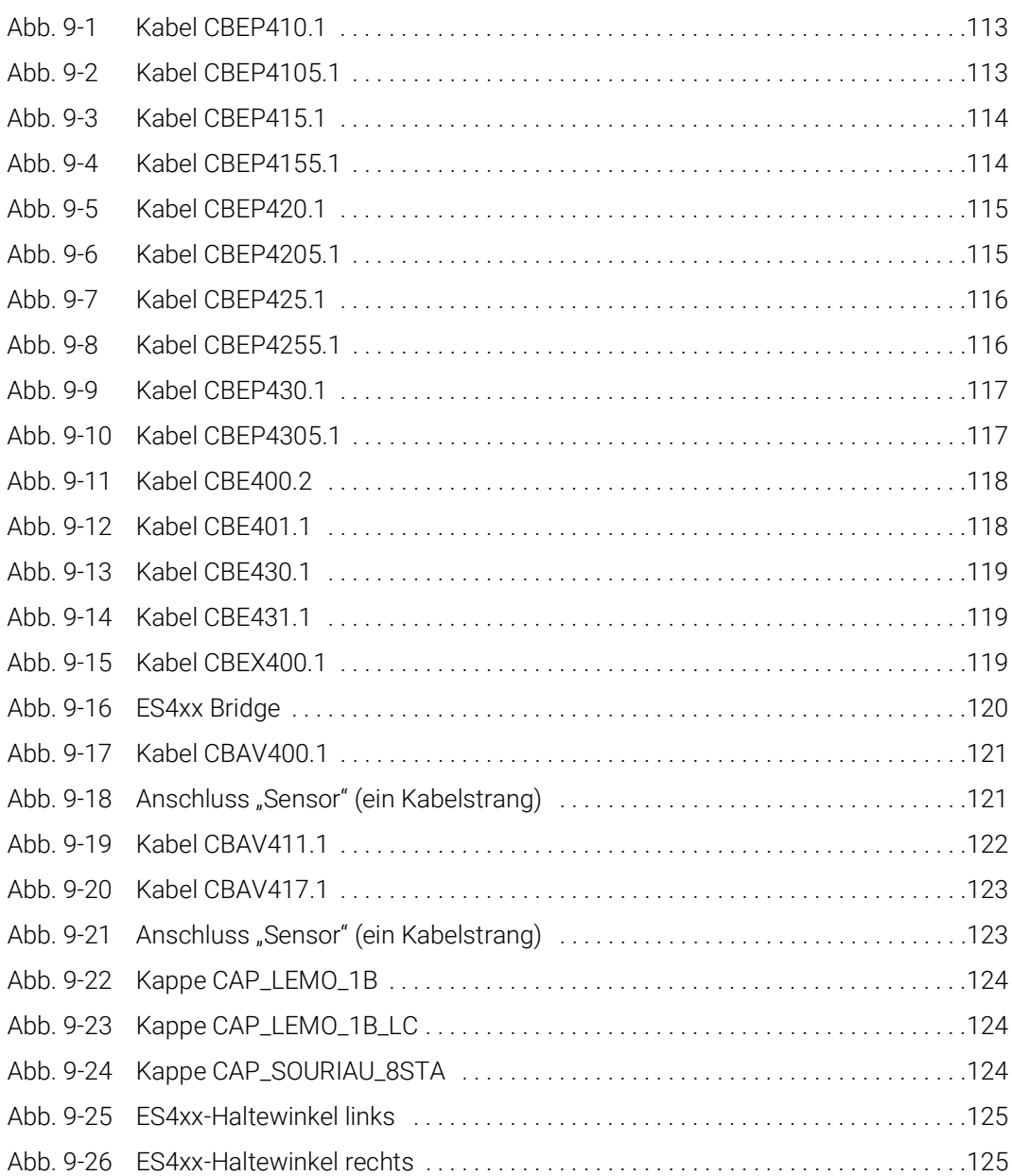

# Index

## A

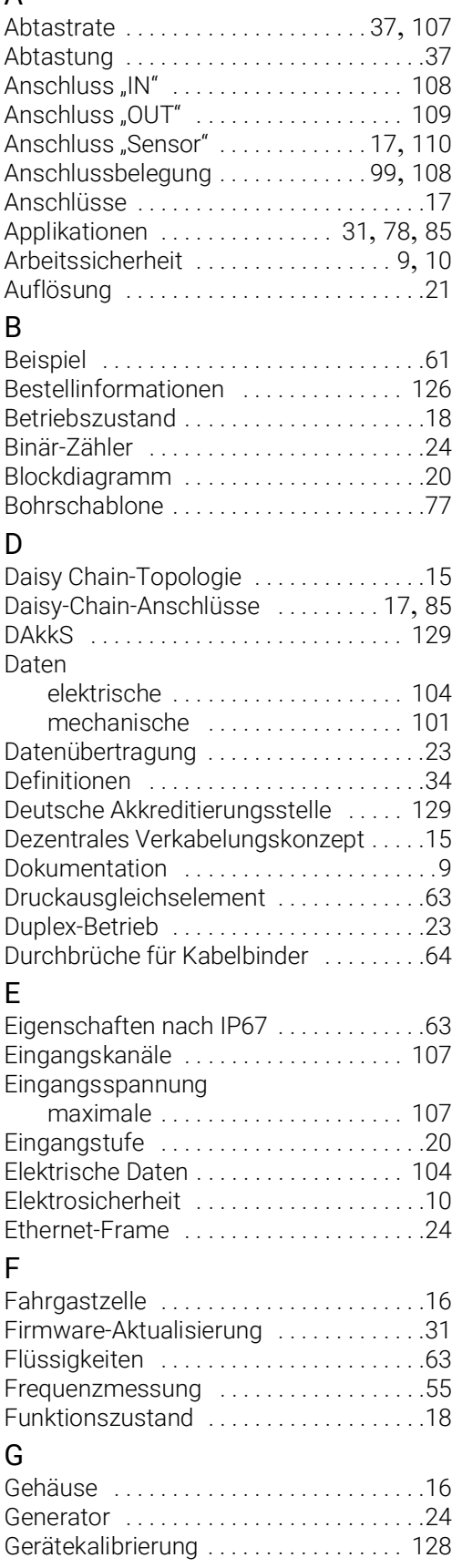

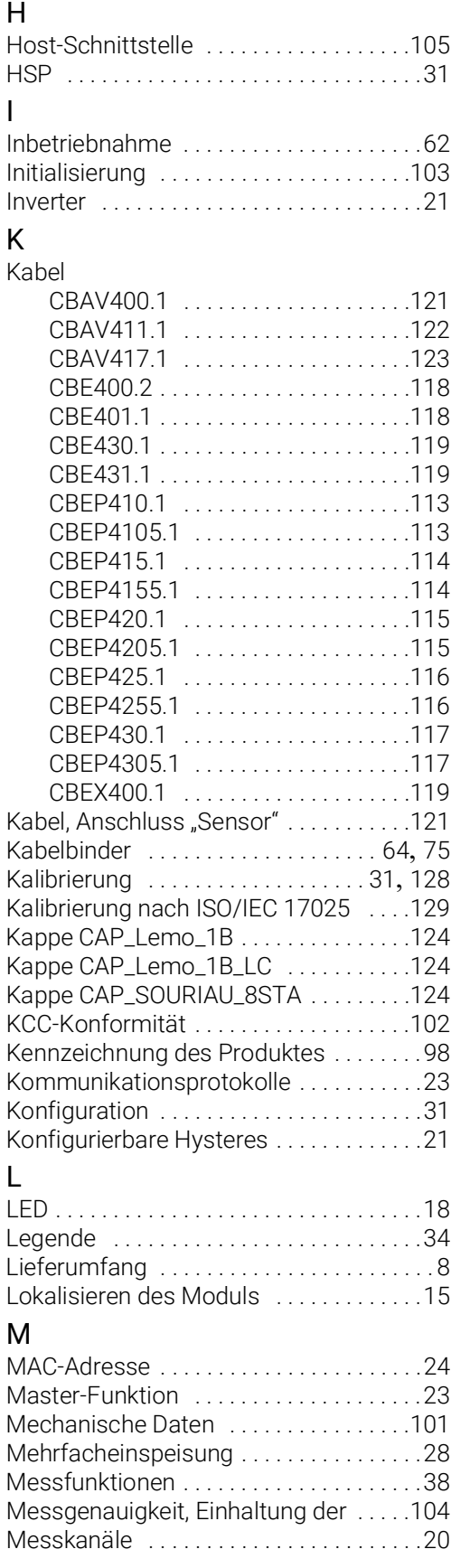

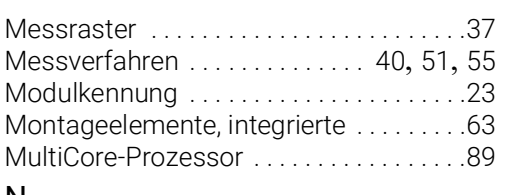

#### N

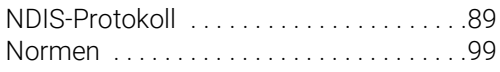

#### P

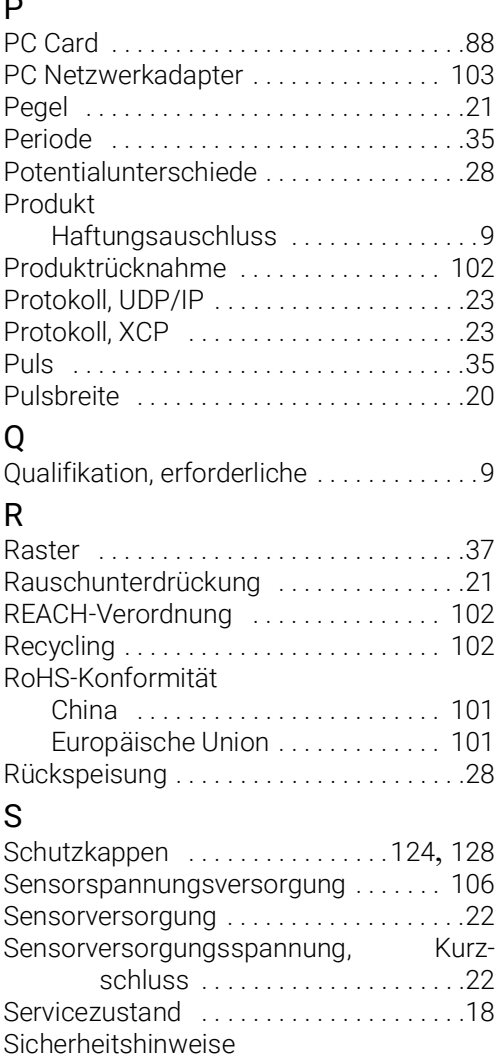

grundlegende [. . . . . . . . . . . . . . . . . . . .9](#page-8-4) Sicherheitsvorkehrungen . . . . . . . . . . . . . 9 Signalerfassung [. . . . . . . . . . . . . . . . . . . . .21](#page-20-6) Signalverarbeitung ...................21 Spannungsversorgung [. . . . . . . . . . . . . 105](#page-104-1) Standards [. . . . . . . . . . . . . . . . . . . . . . . . . .99](#page-98-0) stateCombined [. . . . . . . . . . . . . . . . . . . . .39](#page-38-1) Status [. . . . . . . . . . . . . . . . . . . . . . . . . 34](#page-33-3), [39](#page-38-2) Störspannungsfilter [. . . . . . . . . . . . . . . . .21](#page-20-8) Stromversorgung [. . . . . . . . . . . . . .](#page-27-3) 28, [105](#page-104-1) Stromversorgungsmanagment [. . . . . . .28](#page-27-4) Synchronisation der Zeitbasen [. . . . . . . .25](#page-24-0) Synchronisation, Taktgeber . . . . . . . . . . . 25

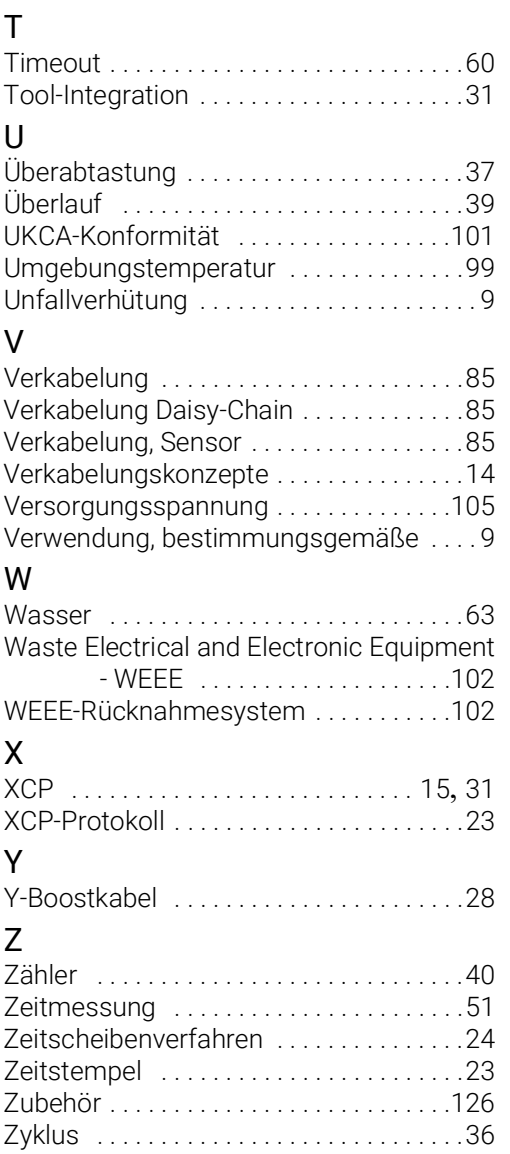